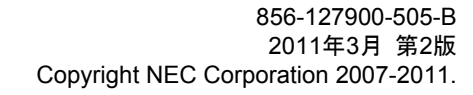

バージョン:**2.4**

**NEC Express**サーバ **Express5800**シリーズ **Universal RAID Utility** ユーザーズガイド

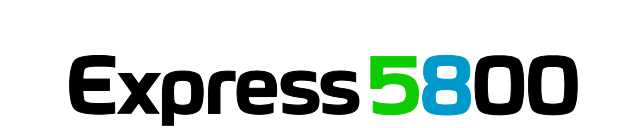

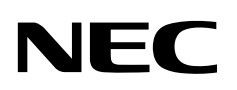

#### 商標

ESMPRO、EXPRESSBUILDER は、日本電気株式会社の登録商標です。

Microsoft とそのロゴおよび、Windows、Windows Server、MS-DOS は米国 Microsoft Corporation の米国およびその他の国における 登録商標です。

Linux は Linus Torvalds 氏の日本およびその他の国における商標または登録商標です。

Red Hat、Red Hat Enterprise Linux は、米国 Red Hat, Inc.の米国およびその他の国における商標または登録商標です。

MIRACLE LINUX の名称およびロゴは、ミラクル・リナックス株式会社が使用権許諾を受けている登録商標です。

Asianux は、ミラクル・リナックス株式会社の日本における登録商標です。

Novell は米国および日本における Novell, Inc.の登録商標です。

SUSE は日本における Novell, Inc.の商標です。

VMware は米国およびその他の地域における VMware, Inc の登録商標または商標です。

記載の会社名および商品名は各社の商標または登録商標です。

### ご注意

- 1. 本書の内容の一部または全部を無断転載することは禁止されています。
- 2. 本書の内容に関しては将来予告なしに変更することがあります。
- 3. NEC の許可なく複製、改変などを行うことはできません。
- <span id="page-1-0"></span>4. 本書の内容について万全を期して作成いたしましたが、万一ご不審な点や誤り、記載漏れなどお気づきのことがありましたら、お買い 求めの販売店にご連絡ください。
- 5. 運用した結果の影響については、[4](#page-1-0) 項に関わらず責任を負いかねますのでご了承ください。

# はじめに

本書は、RAID システム管理ユーティリティ 『 Universal RAID Utility Ver2.4 』 について説明します。 本書は、ユーザーズガイド本体と、3 つの付録で構成します。

- ユーザーズガイド本体 : 本ファイル (uru24jug.pdf)
- 付録 A : 用語一覧 (uru24juga.pdf)
- 付録 B : raidcmd コマンドリファレンス (uru24jugb.pdf)
- 付録 C : ログ/イベント一覧 (uru24jugc.pdf)

本書で使用する用語については、「付録 A: 用語一覧」を参照してください。「Universal RAID Utility」という表記は、 『 Universal RAID Utility Ver2.4 』を指します。

また、Universal RAID Utility を使用するには、管理する RAID システムや、RAID システムを実装するコンピュータのマニュアルも よくお読みください。

なお、本書の内容は、オペレーティングシステムの機能や操作方法について十分に理解されている方を対象に記載しています。 オペレーティングシステムに関する操作方法や不明点については、それぞれのオンラインヘルプやマニュアルを参照してください。

### 本文中の記号について

本書では、以下の 3 種類の記号を使用しています。これらの記号と意味を理解していただき、本ユーティリティを正しく使用してく ださい。

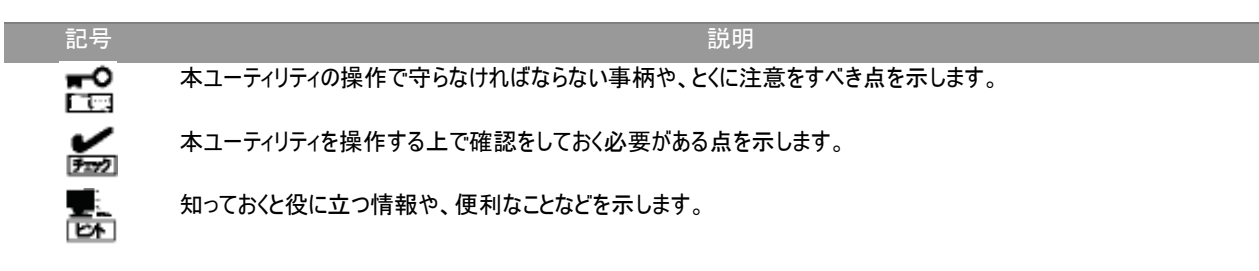

目次

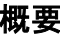

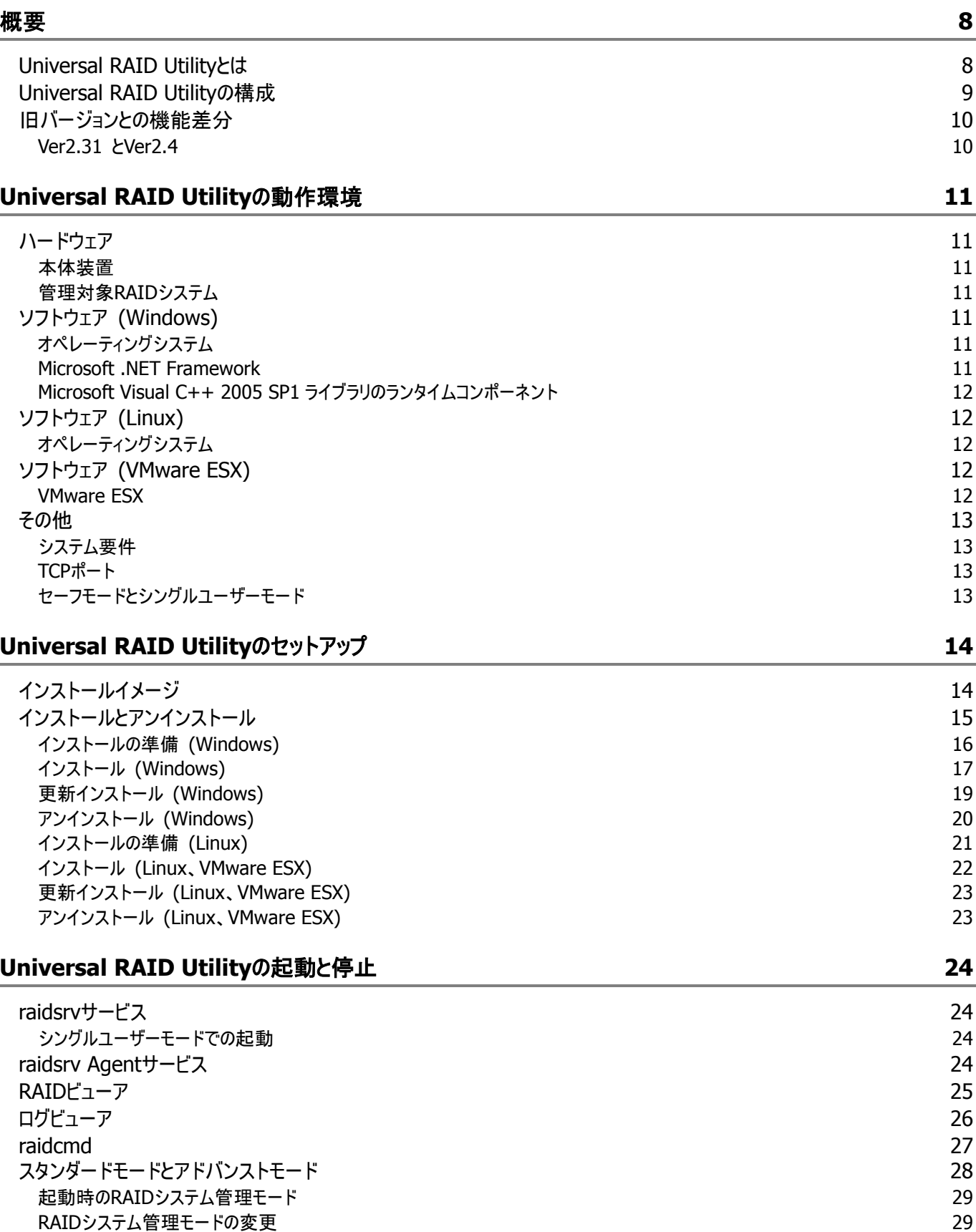

### **RAID**[ビューアの機能](#page-29-0) **30**

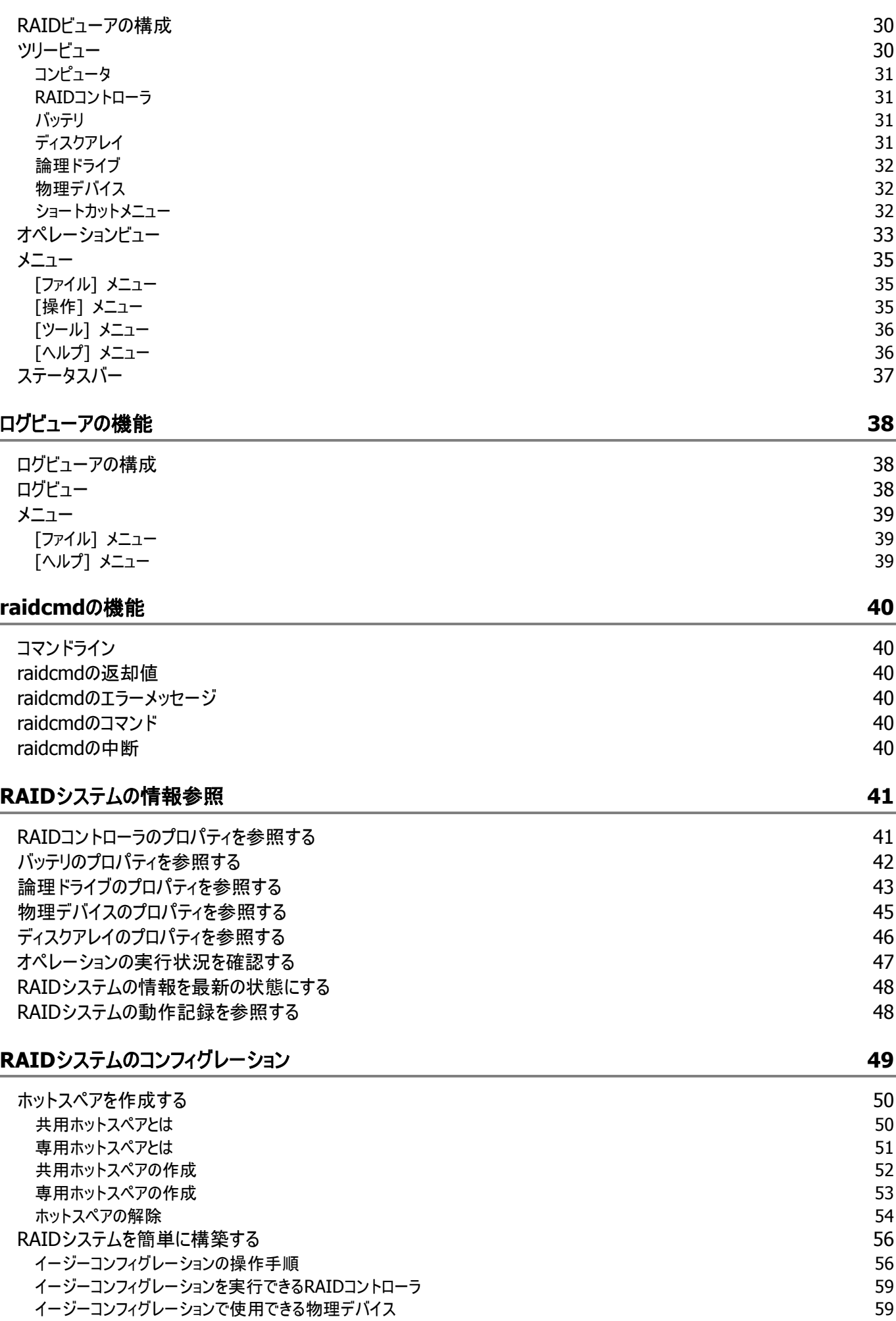

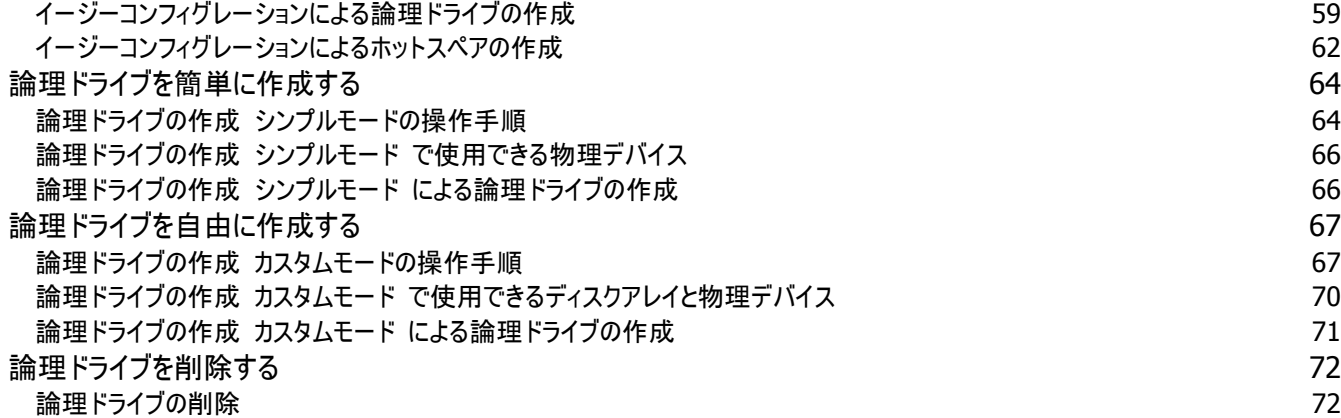

### **RAID**[システムのメンテナンス](#page-73-0) **74**

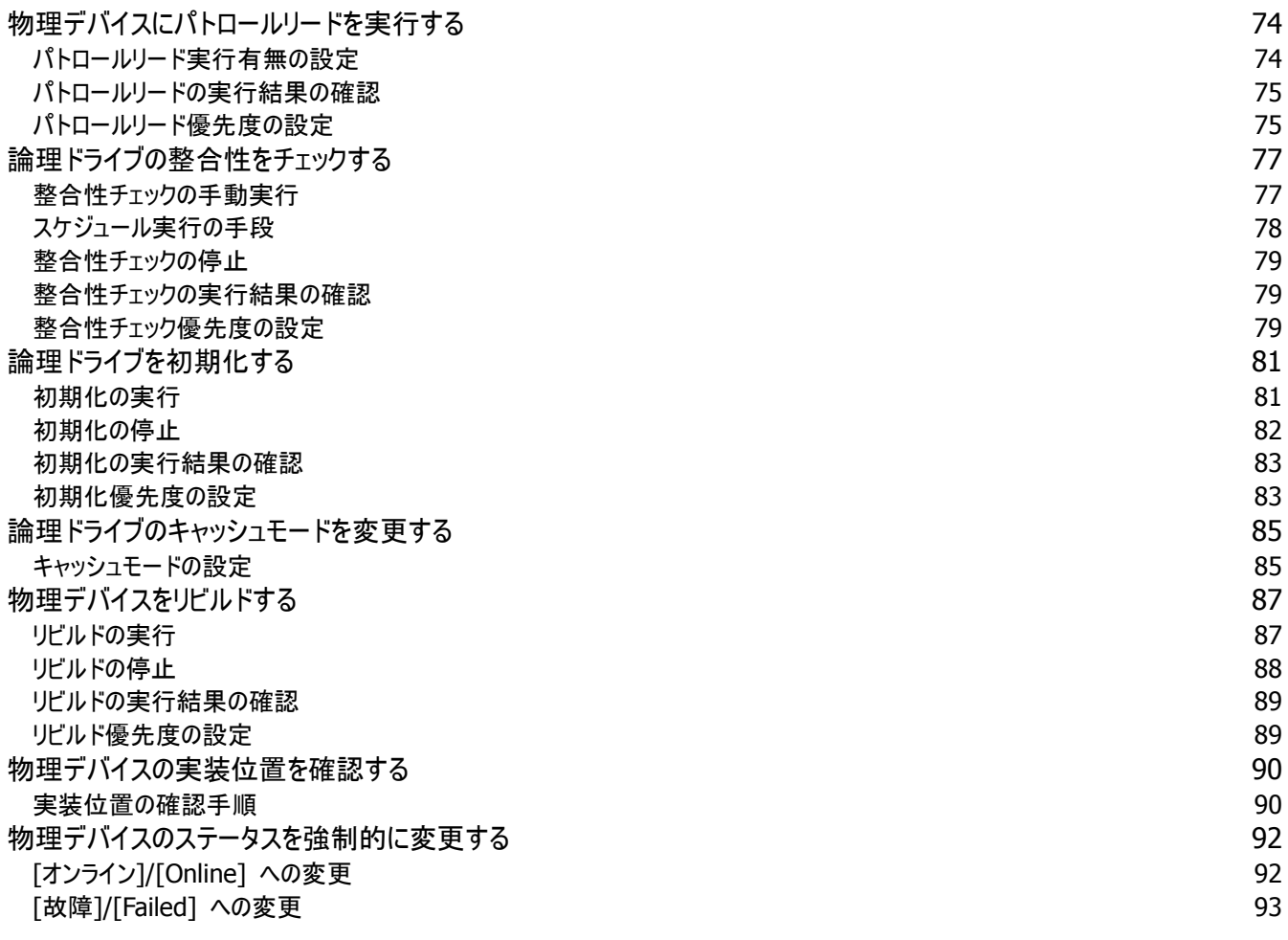

### **RAID**[システムの障害監視](#page-94-0) **95**

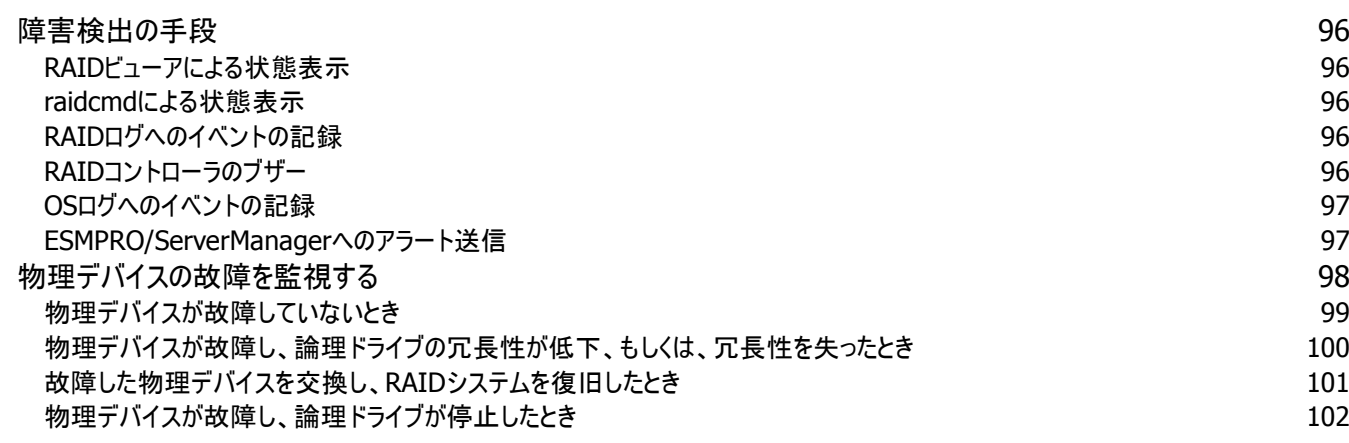

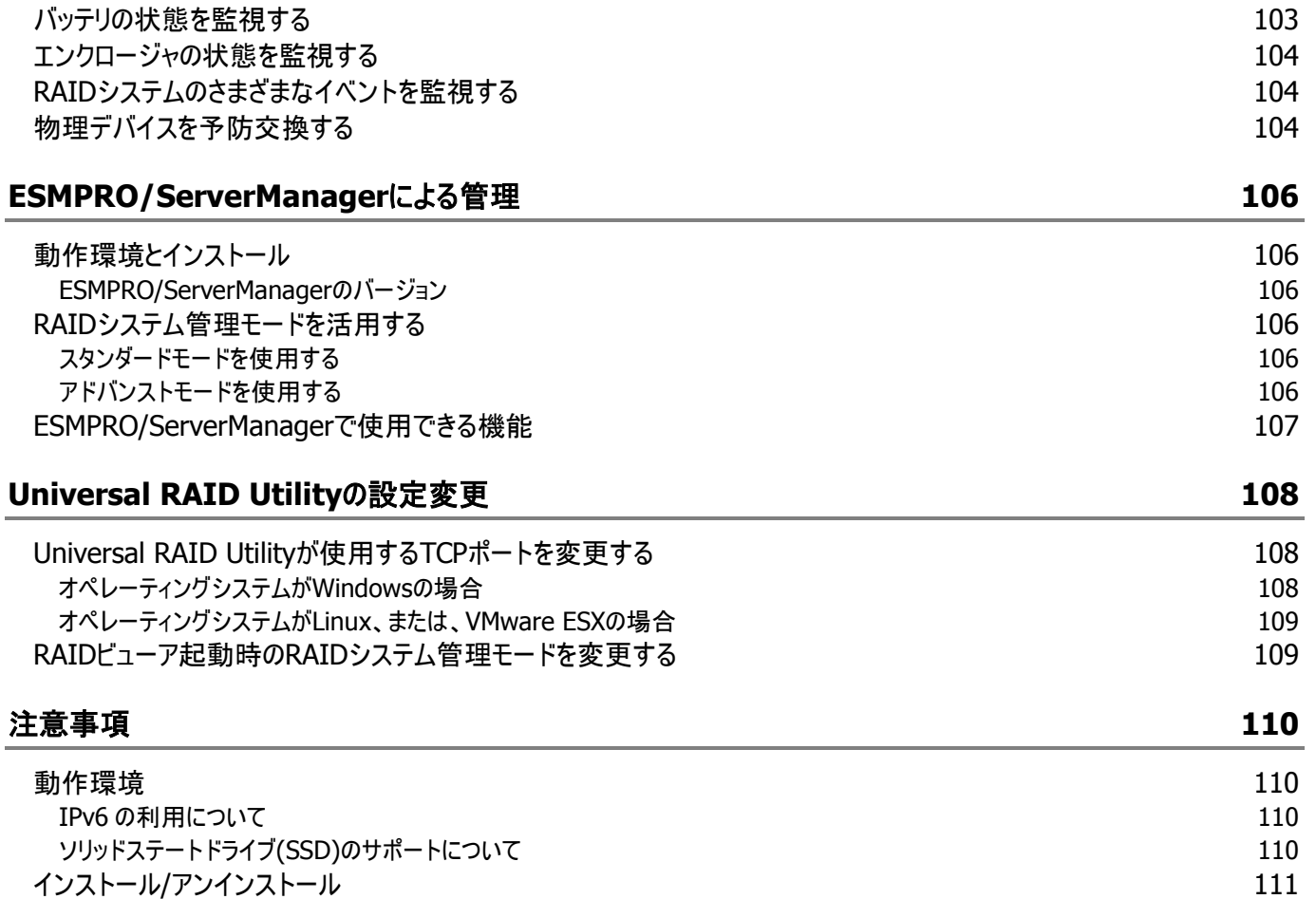

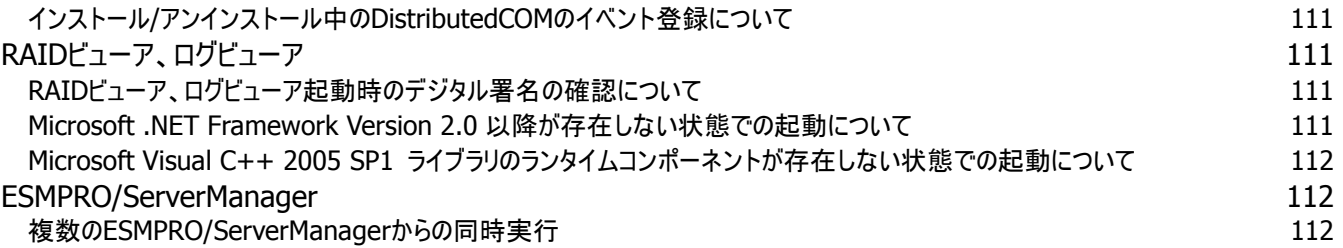

<span id="page-7-0"></span>概要

<span id="page-7-1"></span>Universal RAID Utility の概要について説明します。

# **Universal RAID Utility**とは

Universal RAID Utility は、コンピュータの RAID システムを管理するユーティリティです。

Universal RAID Utility は、以下のような特徴を持ちます。

#### **1.** さまざまな **RAID** システムを **1** つのユーティリティで管理

これまでは、RAID システムの管理ユーティリティは、システムごとに異なる管理ユーティリティを使用していました。Universal RAID Utility は、1 つの管理ユーティリティで複数の RAID システムを管理できます。管理できる RAID システムについては、 本体装置や RAID システムのマニュアルなどを参照してください。

#### **2.** スタンダードモードとアドバンストモード

Universal RAID Utility には、スタンダードモードとアドバンストモードの 2 つの RAID システム管理モードがあります。 スタンダードモードは、基本的な RAID システムの管理機能を提供する RAID システム管理モードです。 アドバンストモードは、高度な RAID システムの管理機能や、メンテナンス機能を提供する RAID システム管理モードです。 使用者や作業内容に合わせて 2 つの RAID システム管理モードを使い分けることにより、使い勝手が向上し、誤操作を防ぐ ことができます。

#### **3. RAID** システムを簡単に構築

Universal RAID Utility を使用すれば、RAID システムについて豊富な知識を持っていなくても簡単に RAID システムを構築 できます。

Universal RAID Utility のガイドに従って選択項目を 2 つ選択するだけで論理ドライブを作成できる「シンプルな論理ドライブ 作成機能」や、未使用の物理デバイスの用途を決めるだけで RAID システムを構築できる「イージーコンフィグレーション」とい った機能を提供します。

#### **4. RAID** システムの構築、運用、保守に必要な一般的な機能をサポート

RAID システムの構築のための一般的な機能(論理ドライブの作成、ホットスペアの作成など)や、運用のための一般的な機 能(ログの記録、パトロールリード、整合性チェックなど)、保守に必要な一般的な機能(リビルド、実装位置の表示機能など) をサポートしています。

#### **5. RAID** システムの障害監視機能

Universal RAID Utility は、RAID システムで発生した障害を様々な機能で検出できます。 RAID ビューアは、GUI により RAID システムの構成と状態をツリーやアイコンでわかりやすく表示します。raidcmd により、CLI でも同様の情報を表示できます。また、RAID システムで発生した障害は専用のログだけでなく、オペレーティングシステムのロ グへも登録し、さらに、Express シリーズ標準添付の ESMPRO/ServerManager へアラートを送信することもできます。

#### **6. ESMPRO/ServerManager** による **RAID** システム管理

Universal RAID Utility (Windows/Linux 版)は、ESMPRO/ServerManager Ver. 5.3 以降を使用して RAID システムの 管理を行えます。リモート環境に存在する ESMPRO/ServerManager で、RAID ビューアやログビューアと同様に RAID シス テムのメンテナンス、監視を行えます。

# **Universal RAID Utility**の構成

Universal RAID Utility は、以下のモジュールで構成しています。また、動作するオペレーティングシステ ムにより、使用できるモジュールが異なります。

#### **raidsrv** サービス

コンピュータで常時稼動し、RAID システムを管理するサービスです。RAID ビューアや raidcmd の 処理要求に対して RAID システムの情報を提供したり、RAID システムに対してオペレーションを実 行したりします。また、RAIDシステムで発生するイベントを管理し、RAIDビューアへ通知したり、各 種ログに登録したりします。

#### ■ RAID ビューア (Windows 版のみ)

GUI(グラフィカルユーザーインタフェース)により、RAID システムの管理、監視を行うアプリケーション です。RAID システムの構成や状態をグラフィカルに表示し、コンフィグレーションやオペレーションを 実行できます。

#### <span id="page-8-0"></span>■ ログピューア (Windows 版のみ)

GUI(グラフィカルユーザーインタフェース)により、RAID システムで発生したイベントを記録する RAID ログを参照するアプリケーションです。

#### **raidcmd**

CLI(コマンドラインインタフェース)により、RAID システムの管理、監視を行うアプリケーションです。 RAID システムの構成や状態をコマンドラインで表示し、コンフィグレーションやオペレーションを実行 できます。

#### **ESMPRO/ServerManager** 通信モジュール **/ raidsrv Agent**

ESMPRO/ServerManager で RAID システムを管理する際、ESMPRO/ServerManager と URU 間の通信を制御します (ESMPRO/ServerManager Ver. 5.3 以降で RAID システムを管理する 場合のみ使用するモジュールです)。

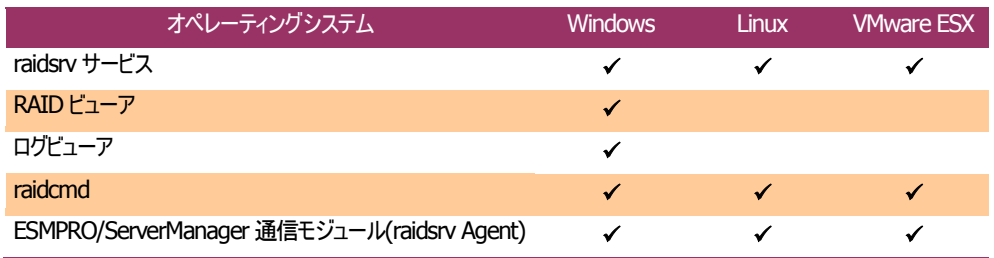

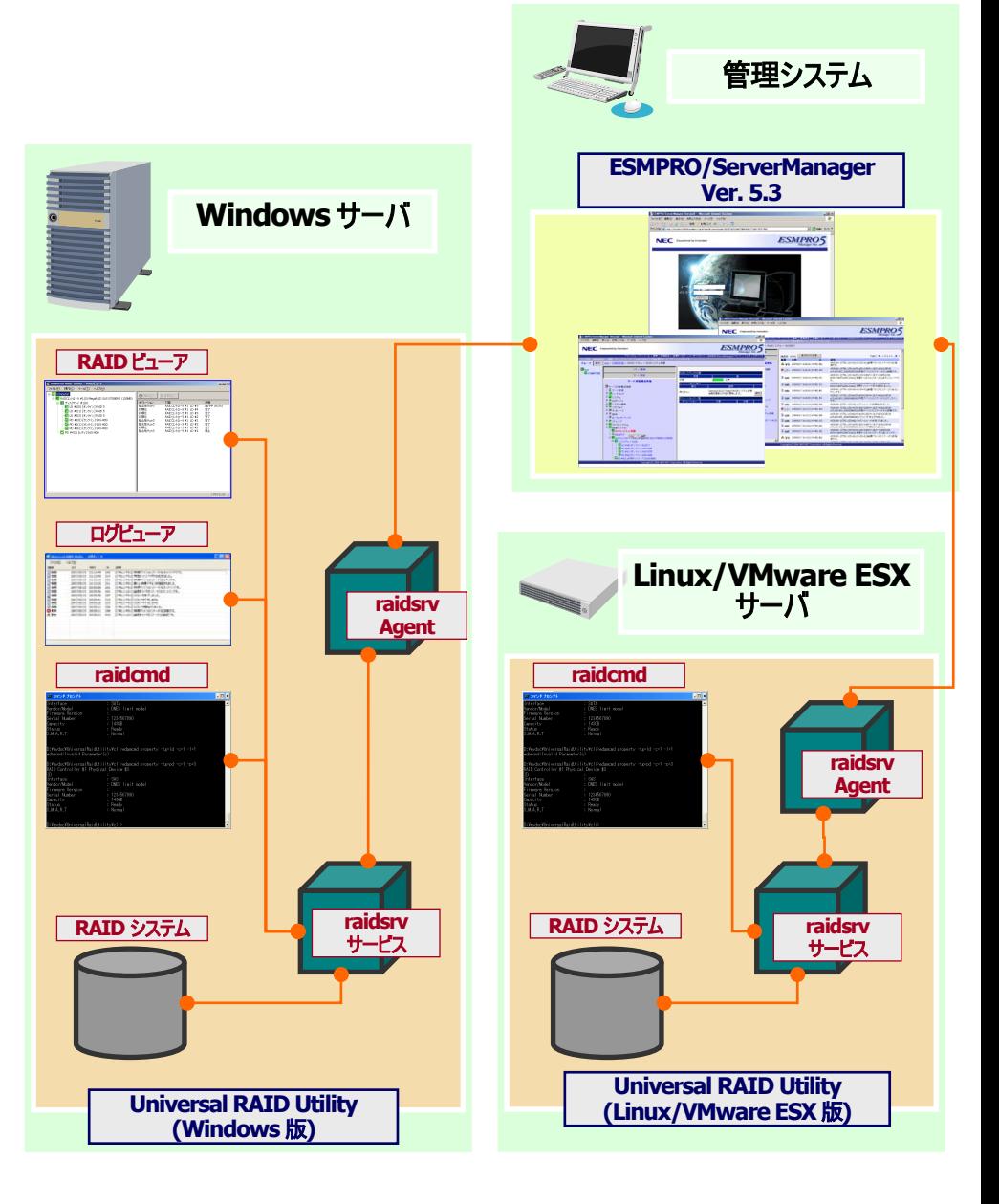

#### **図 1 Universal RAID Utility の構成**

# <span id="page-9-0"></span>旧バージョンとの機能差分

### <span id="page-9-1"></span>**Ver2.31** と**Ver2.4**

Universal RAID Utility Ver2.4 は、Ver2.31 から以下の機能強化、変更を実施しました。

**1.** ESMPRO/ServerManager Ver. 5.3 以降による Linux および VMware ESX サーバ上の RAID システム管理機能の サポート

Universal RAID Utility (Linux/VMware ESX 版)は、リモート環境の ESMPRO/ServerManager Ver. 5.3 以降で、 RAID システムのメンテナンス、監視をできるようになりました。詳細は、「[ESMPRO/ServerManager](#page-105-0) による管理」を参照 してください。

**2.** RAID システムの監視機能をサポートする ESMPRO/ServerManager のバージョン変更 Ver2.31 では ESMPRO/ServerManager Ver. 4.0以降で RAID システムの管理機能をサポートしていました。Ver2.4

では ESMPRO/ServerManager Ver. 5.3 以降のみのサポートに変更となります。

■ ESMPRO/ServerAgent ディスクアレイ監視機能のサポート終了

RAID システムの監視機能をサポートする ESMPRO/ServerManager のバージョン変更に伴い、 ESMPRO/ServerAgent ディスクアレイ監視機能のサポートも終了します。

- **3.** サポートする OS の追加
	- サポート OS に『Red Hat Enterprise Linux 6.0』、『SUSE Linux Enterprise Server 11 SP1 以降』を追加
- **4.** 管理対象ハードウェアの追加
	- 2TB を超える大容量ハードディスクドライブのサポート
- **5.** オペレーションに関する機能強化
	- ホットスペア障害監視のサポート

ホットスペアの状態を監視し、ホットスペアが故障した場合、物理デバイス故障のイベントを通知するよう変更しま した。

- **6.** 情報表示に関する機能変更、改善
	- 動作モードの用語変更

Universal RAID Utility の「動作モード」を「RAID システム管理モード」に変更しました。

■ 強制オンラインの機能改善

強制オンライン/強制オフラインの実行時に警告を表示し、誤ってシステムを破壊してしまわないよう、ユーザーに注 意を促すよう改善しました。

# <span id="page-10-0"></span>**Universal RAID Utility**の動作環境

<span id="page-10-1"></span>Universal RAID Utility の動作環境について説明します。

# ハードウェア

## <span id="page-10-2"></span>本体装置

Universal RAID Utility の管理対象 RAID システムを実装できる本体装置

### <span id="page-10-3"></span>管理対象**RAID**システム

RAID システムを実装する本体装置や、Universal RAID Utility を添付している RAID コントローラに添付のドキュメントを 参照してください。

# <span id="page-10-4"></span>ソフトウェア **(Windows)**

# <span id="page-10-5"></span>オペレーティングシステム

以下のオペレーティングシステムで動作します(x86、x64 どちらの環境でも動作します)。

- Windows Server 2008 R2
- Windows Server 2008
- Windows Server 2003 R2 SP1 以降
- Windows Server 2003 SP1 以降
- Windows 7
- **•** Windows Vista
- Windows XP Professional SP2 以降
- Windows XP Professional x64 Edition Service Pack 1 以降

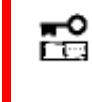

**Windows Server 2008**、**Windows Server 2008 R2** の『 **Server Core** インストールオプ ション 』 を使用する場合、**RAID** システムの管理には **raidcmd** を使用します。**RAID** ビューア、ロ グビューアは使用できません。

### <span id="page-10-6"></span>**Microsoft .NET Framework**

RAID ビューア、ログビューアを使用するには、Microsoft .NET Framework Version 2.0 以上 が必要です。 Windows Server 2008、Windows Server 2008 R2、Windows Vista、Windows 7 は、オペレーティングシステム に .NET Framework 2.0 以上 を含んでいます。これらのオペレーティングシステムを使用する場合、.NET Framework をイ ンストールする必要はありません。

Microsoft .NET Framework Version 2.0 以上のインストールについては、[「インストールの準備](#page-15-0) (Windows)」を参照し てください。

### <span id="page-11-0"></span>**Microsoft Visual C++ 2005 SP1** ライブラリのランタイムコンポーネント

RAID ビューアを使用するには、Microsoft Visual C++ 2005 SP1 ライブラリのランタイムコンポーネントが必要です。 Windows Server 2008 R2、Windows 7 は、オペレーティングシステムに Microsoft Visual C++ 2005 SP 1 ライブラリ のランタイムコンポーネントを含んでいます。これらのオペレーティングシステムを使用する場合、Microsoft Visual C++ 2005 SP 1 ライブラリのランタイムコンポーネントをインストールする必要はありません。

Microsoft Visual C++ 2005 SP1 ライブラリのランタイムコンポーネントのインストールについては、[「インストールの準備](#page-15-0) [\(Windows\)](#page-15-0)」を参照してください。

# <span id="page-11-1"></span>ソフトウェア **(Linux)**

# <span id="page-11-2"></span>オペレーティングシステム

以下のオペレーティングシステムで動作します(x86、x64 どちらの環境でも動作します)。

- Red Hat Enterprise Linux 4.8 以降
- Red Hat Enterprise Linux 5.4 以降
- Red Hat Enterprise Linux 6.0
- MIRACLE LINUX V4.0 SP 2 以降
- **Asianux Server 3**
- SUSE Linux Enterprise Server 10 SP3 以降
- SUSE Linux Enterprise Server 11 SP1 以降

# <span id="page-11-3"></span>ソフトウェア **(VMware ESX)**

### <span id="page-11-4"></span>**VMware ESX**

以下の VMware ESX で動作します。

- VMware ESX 4.0 Update1 以降
- WMware FSX 4.1

Universal RAID Utility は、サービスコンソールにインストールして使用します。仮想マシンにはインストールしないでくださ い。

### <span id="page-12-1"></span><span id="page-12-0"></span>システム要件

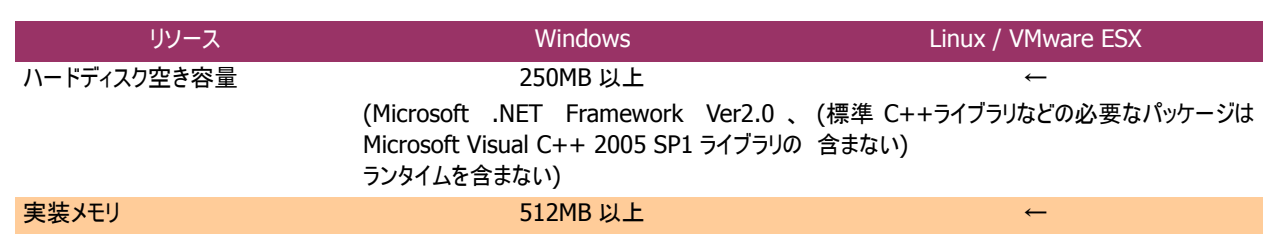

### <span id="page-12-2"></span>**TCP**ポート

Universal RAID Utility は、以下の TCP ポートを使用します。

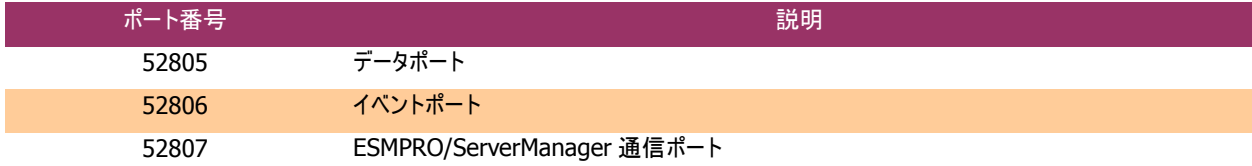

Universal RAID Utility が使用する TCP ポートを変更する場合は、「[Universal RAID Utility](#page-107-1) が使用する TCP ポートを [変更する」](#page-107-1)を参照してください。

# <span id="page-12-3"></span>セーフモードとシングルユーザーモード

Universal RAID Utility は、ネットワーク機能を使用します。そのため、ネットワーク機能が動作していない Windows の以 下のセーフモードでは使用できません。

- セーフモード
- セーフモードとコマンドプロンプト
- セーフモードとネットワークセーフモード

また、Linux や VMware ESX のシングルユーザーモードでも使用できません。シングルユーザーモードで Universal RAID Utility を使用する方法については、[「シングルユーザーモードでの起動」](#page-23-2)を参照してください。

# <span id="page-13-0"></span>**Universal RAID Utility**のセットアップ

Universal RAID Utility のインストール、アンインストールについて説明します。

<span id="page-13-1"></span>インストールイメージ

インストール、アンインストールには、Universal RAID Utility のセットアッププログラムを使用します。 セットアッププログラムは、Universal RAID Utility のインストールイメージに含まれています。インストール、アンインストール作業を 行う前に、インストールイメージを用意してください。

Universal RAID Utility のインストールイメージは、オペレーティングシステムの種類により異なります。オペレーティングシステムに対 応する正しいインストールイメージを使用してください。

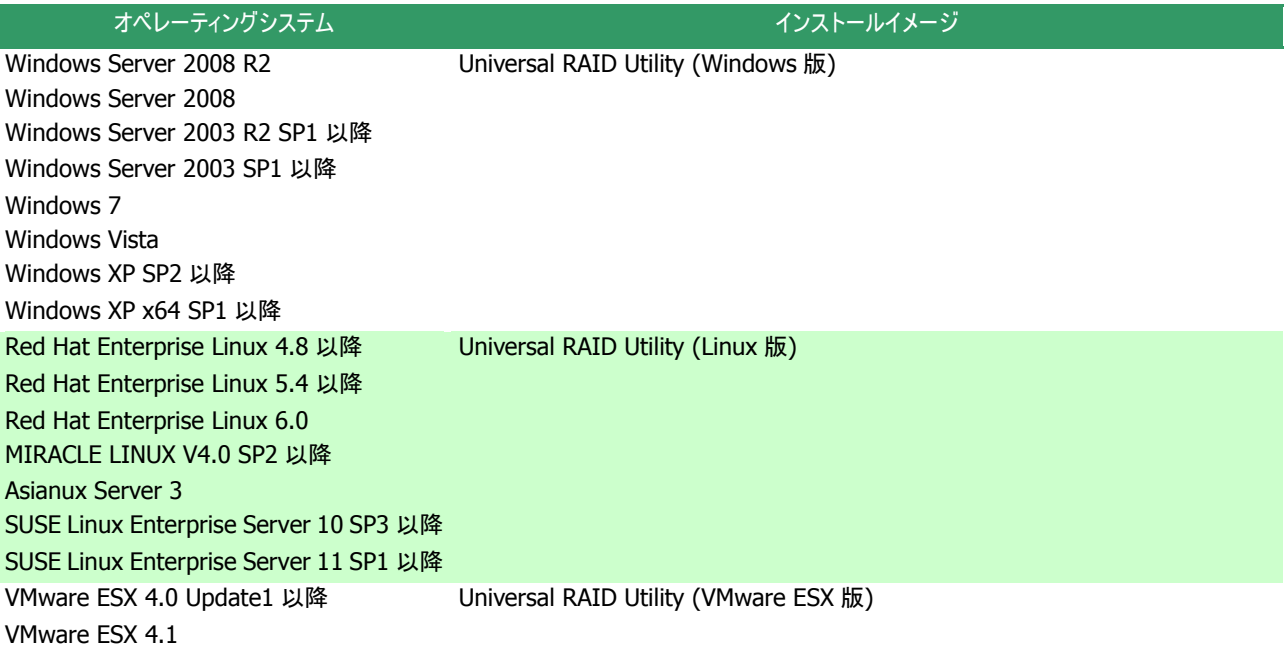

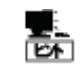

Universal RAID Utility のインストールイメージは、本体装置や RAID コントローラの添付品に格納さ れています。

また、Universal RAID Utility は 「NEC コーポレートサイト 」 ( http://www.nec.co.jp ) にも公開 しています。「サポート・ダウンロード」の「PC サーバ (Express5800 シリーズ) 」から情報を入手してくだ さい (機能強化や機能改善を行ったより新しいバージョンが公開されていることもあります)。

# <span id="page-14-0"></span>インストールとアンインストール

Universal RAID Utility のインストール、アンインストール手順を説明します。 インストール、アンインストールの種類により、作業手順が異なります。

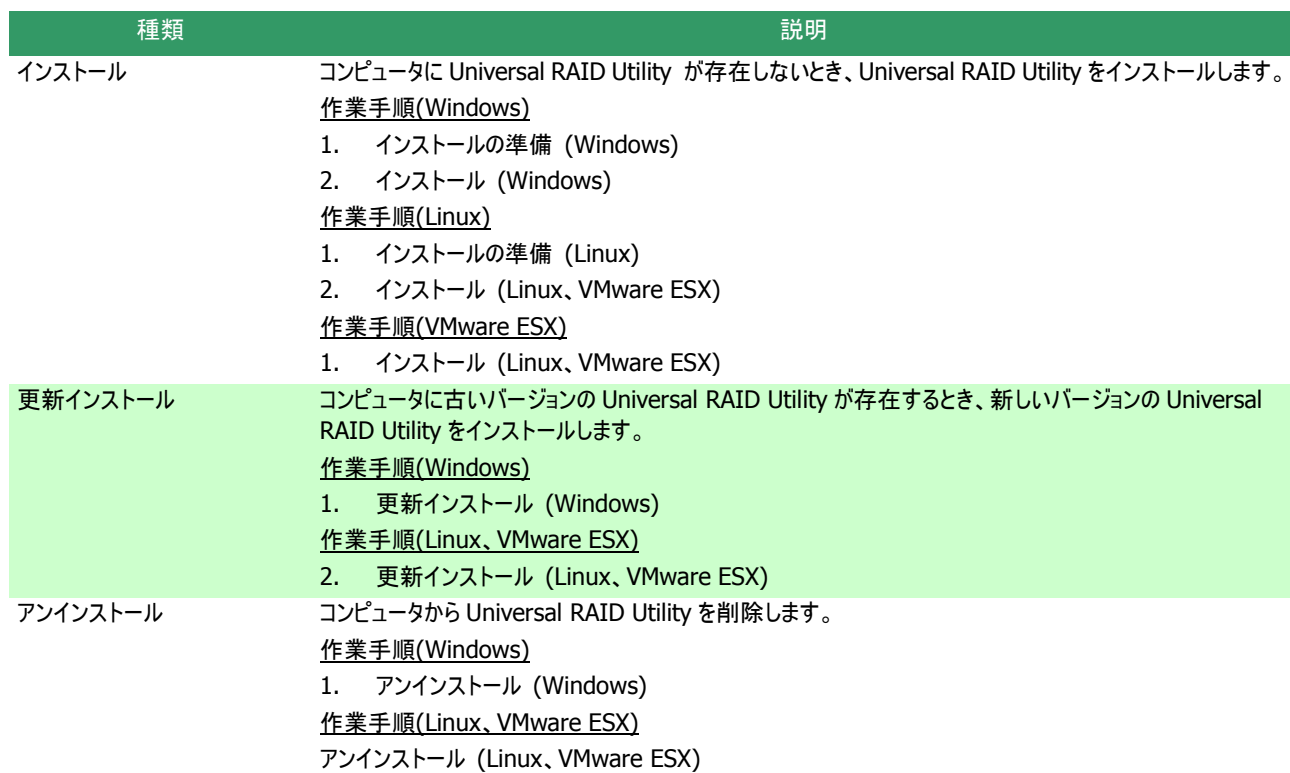

- インストール、アンインストールは管理者権限を持つユーザーで行います。 管理者権限を持つユー ザーでなければ、セットアッププログラムを実行できません。
	- **Windows Server 2008**、**Windows Server 2008 R2** の 『 **Server Core** インストール オプション 』 を使用する場合、**[**スタート**]** メニューが存在しません。「管理者**:** コマンドプロンプト」 で **setup.exe** を実行します。
	- **VMware ESX** の場合、インストールを行うコンピュータで稼動する **VMware ESX** で **alt** キー と **F1** キー を同時に押して、サービスコンソールのログイン画面を表示し、管理者権限を持つユー ザーでログインします。
	- **Universal RAID Utility** をアンインストールする場合、アンインストール前に、**RAID** ビューア、ロ グビューア、**raidcmd**、イベントビューアを終了します。

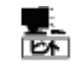

岊

Universal RAID Utility のアンインストールを行っても、ログファイルを削除しません。そのため、アンイン ストール後も参照できます。

### <span id="page-15-0"></span>インストールの準備 **(Windows)**

RAID ビューア、ログビューアは、Microsoft .NET Framework Version 2.0 以上と、Microsoft Visual C++ 2005 SP1 ライブラリのランタイムコンポーネントを使用します。インストールするコンピュータにこれらのコンポーネントが存在しなければイン ストールします。

### **Microsoft .NET Framework** のインストール

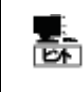

Windows Server 2008、Windows Server 2008 R2、Windows Vista、Windows 7 は、オペレー ティングシステムに .NET Framework 2.0 以上 を含んでいます。これらのオペレーティングシステムを 使用する場合、.NET Framework をインストールする必要はありません。

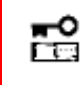

孟

**Microsoft .NET Framework Version 4.0** のみをインストールしても、**Universal RAID Utility** は動作しません。必ず **Microsoft .NET Framework Version 2.0** ~ **3.5** をインス トールしてください。

手順 **1** [スタート] ボタン、[コントロール パネル] の 順にクリックし、[プログラムの追加と削除] をダブルク リックします。

手順 **2** [プログラムの変更と削除] をクリックし、[現 在インストールされているプログラム] の一覧を表示 します。 [現在インストールされているプログラム] の 一覧に、以下のプログラムが存在すれば、

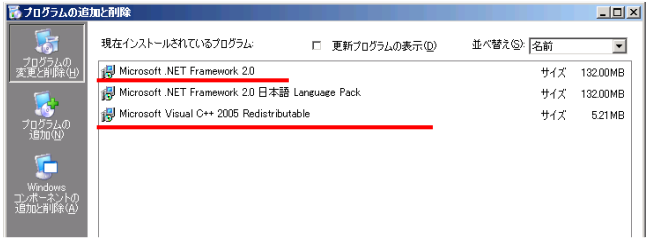

Microsoft .NET Framework のインストールは不要です。両方、もしくは、どちらか一方が存在しなければ、存在しな いパッケージをインストールします。

『 Microsoft .NET Framework 2.0 』 (x64 の場合 [Microsoft .NET Framework 2.0 (x64)])

『 Microsoft .NET Framework 2.0 日本語 Language Pack 』 (x64 の場合 『 Microsoft .NET Framework 2.0 日本語 Language Pack (x64) 』)

『 Microsoft .NET Framework 2.0 日本語 Language Pack (x64) 』は、[プログラムの変更と削 除] には、

『 Microsoft .NET Framework 2.0 日本語 Language Pack 』

と表示されます。インストール済みパッケージが(x64)かどうか確認するには、『 Microsoft .NET Framework 2.0 日本語 Language Pack 』 をクリックします。[変更と削除] をクリックし、セットアッ ププログラムのダイアログを確認します。(x64)の場合、ダイアログのタイトルが

『 Microsoft .NET Framework 2.0 (x64) 日本語 Language Pack セットアップ』 と表示されます。

手順 **3** Microsoft .NET Framework Version 2.0 は、CPU アーキテクチャにより使用するパッケージが異なります。下 表を参照し、必要なパッケージをダウンロードし、インストールします。

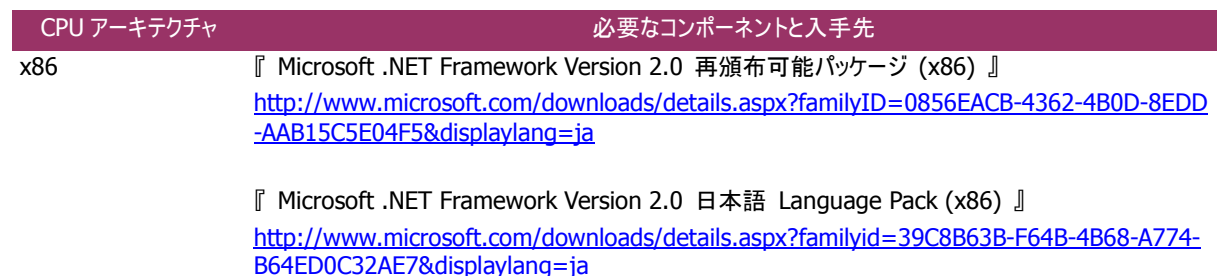

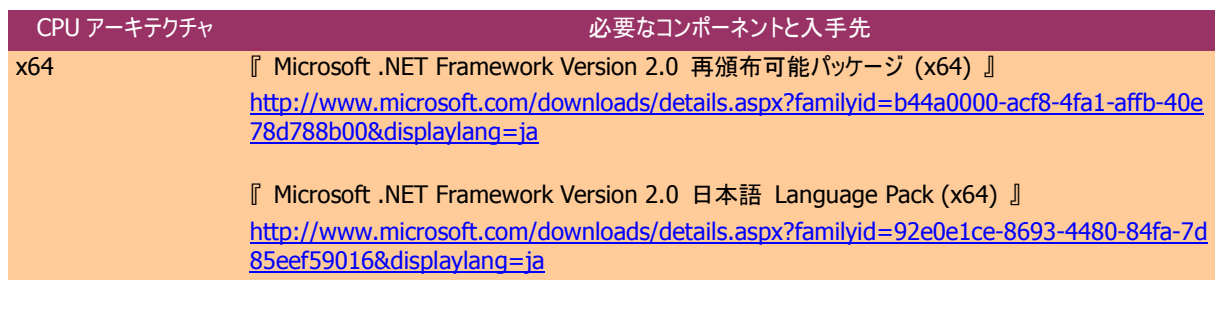

### **Microsoft Visual C++ 2005 SP1** ライブラリのランタイムコンポーネントのインストール

Windows Server 2008 R2、Windows 7 は、オペレーティングシステムに Microsoft Visual C++ 矞 2005 SP 1 ライブラリのランタイムコンポーネントを含んでいます。これらのオペレーティングシステムを使 用する場合、Microsoft Visual C++ 2005 SP 1 ライブラリのランタイムコンポーネントをインストールす る必要はありません。

手順 **1** [スタート] ボタン、[コントロール パネル] の 順にクリックし、[プログラムの追加と削除] をダブルク リックします。

手順 **2** [プログラムの変更と削除] をクリックし、[現 在インストールされているプログラム] の一覧を表示 します。[現在インストールされているプログラム] の 一覧に、

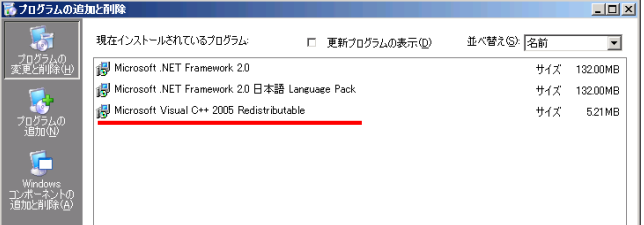

以下のプログラムが存在すれば、Microsoft Visual C++ 2005 SP1 ライブラリのランタイムコンポーネントのインストール は不要です。存在しなければインストールします。

『 Microsoft Visual C++ 2005 Redistributable 』

手順 **3** Microsoft Visual C++ 2005 SP1 ライブラリのランタイムコンポーネントは、下表を参照し、必要なパッケージを ダウンロードし、インストールします。

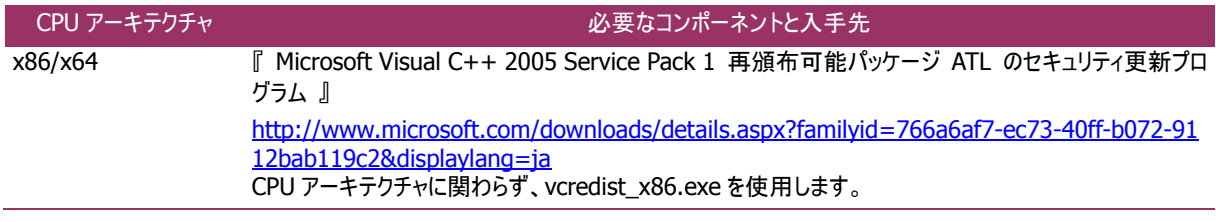

**Universal RAID Utility Ver2.3** 以降の **RAID** ビューアを使用するには、**ATL** のセキュリティ更 门口 新プログラムを適用した **Microsoft Visual C++ 2005 SP1** ライブラリのランタイムコンポーネント をインストールする必要があります。**ATL** のセキュリティ更新プログラムを適用した **Microsoft Visual C++ 2005 SP1** ライブラリのランタイムコンポーネントをインストール後、**Universal RAID Utility** をインストールしてください。

# <span id="page-16-0"></span>インストール **(Windows)**

コンピュータに Universal RAID Utility が存在しないとき、セットアッププログラムは Universal RAID Utility をインストール します。

手順 **1** [スタート] ボタン、[ファイル名を指定して実行] 、[参照] の順にクリックします。[ファイルの参照] ダイアログボックスで、 Universal RAID Utility のインストールイメージが格納されているフォルダへ移動して setup.exe をクリックし [開く] をクリックします。 [フ ァイル名を指定して実行] の [名前] ボックスに setup.exe と表示していることを確認し、[OK] をクリックします。

手順 **2** インストールを開始すると、Universal RAID Utility の InstallShield Wizard が起動します。[次へ] をクリックします。

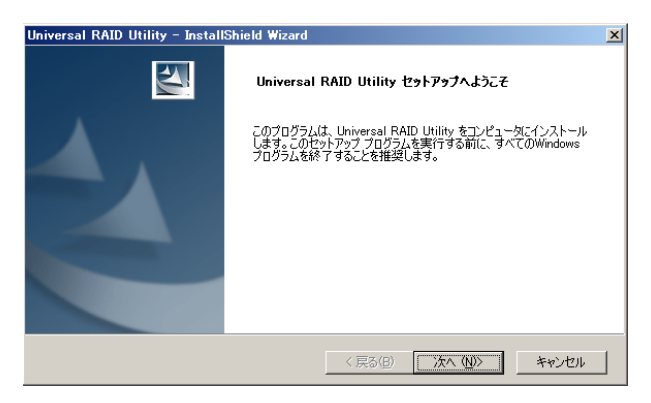

変更(C).

Universal RAID Utility - InstallShield Wizard

ンス1 アン2000年ま、<br>- ファイルをインストールするフォルダを選択してください。

Universal RAID Utility のインストール先:<br>C¥Program Files¥Universal RAID Utility

インストール先の選択

٦

手順 **3** Universal RAID Utility は、既定値ではオペレーティ ングシステムを起動しているドライブの¥Program Files¥Universal RAID Utility(x64 の場合は、Program Files (x86))にインストー ルします。インストール先フォルダを変更するときは、「変更] をクリッ クしてインストール先フォルダを入力します。 [次へ] をクリックします。

引き続き、[インストール準備の完了] 画面を表示します。[インス トール] をクリックすると、インストールを開始します。

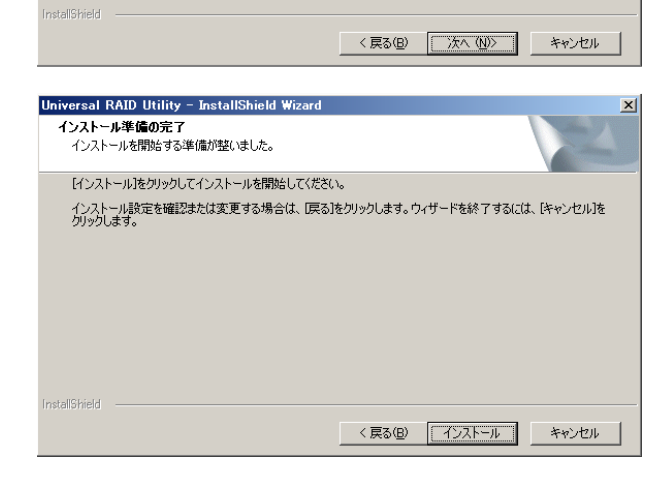

手順 **4** インストールが完了すると、ウィザードの表示が右のよ うになります。[完了] をクリックします。

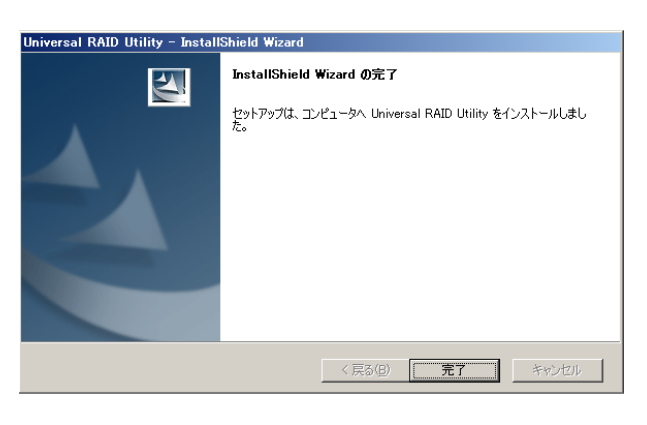

手順 **5** インストールが正常に終了すると、[プログラムの変更と 削除] に 『 Universal RAID Utility 』 というプログラムを登録し ます。 また、システムで使用する RAID コントローラの種類により、以下の RAID コントローラを制御するプログラムを登録することがあります。

『 WebPAMPRO Agent 』

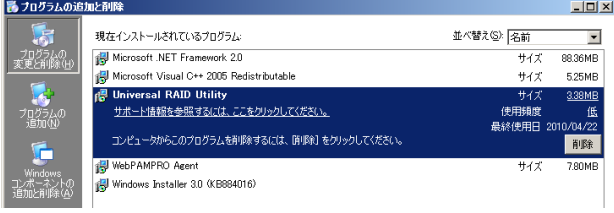

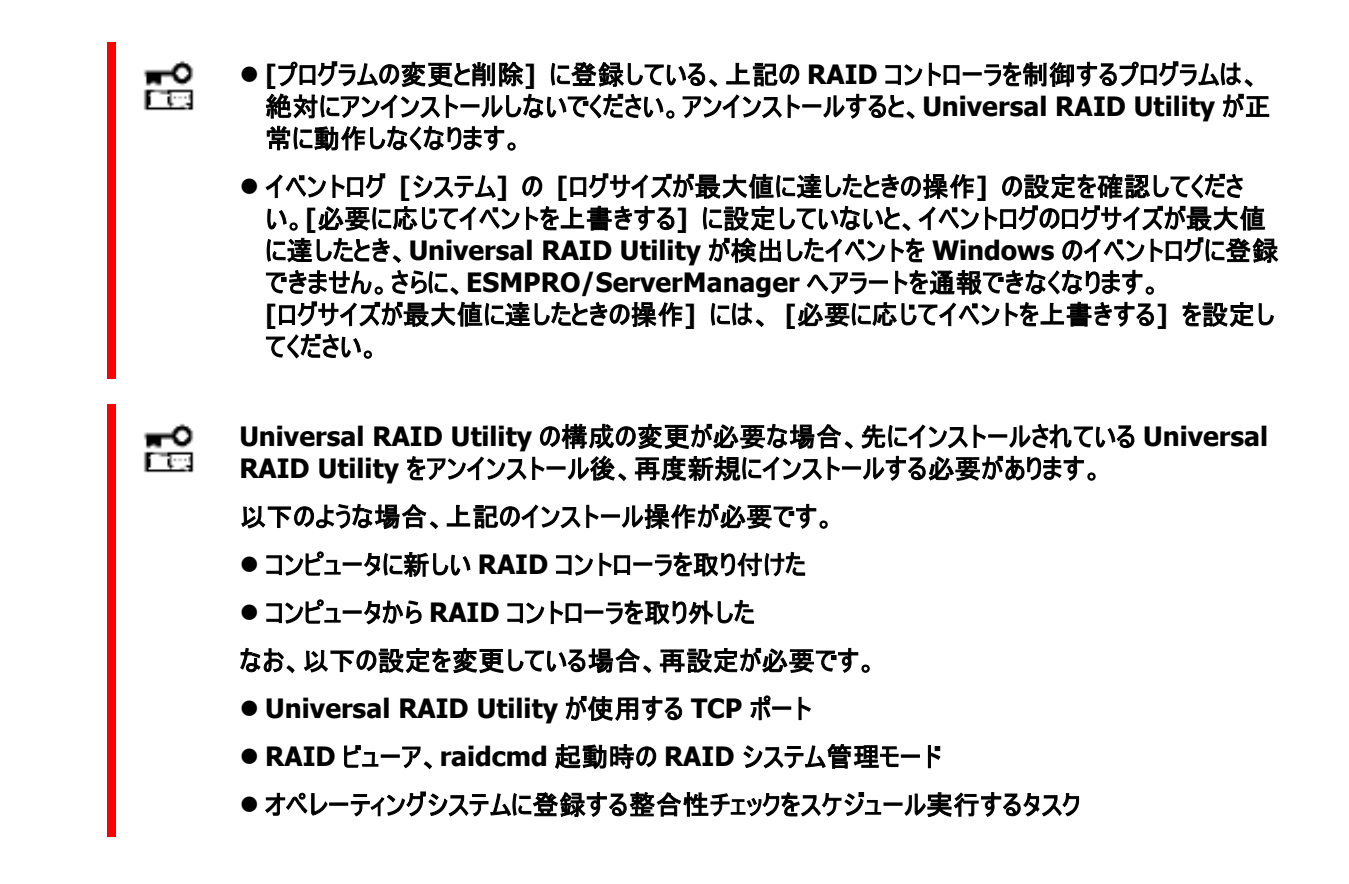

## <span id="page-18-0"></span>更新インストール **(Windows)**

Universal RAID Utility Ver 2.3 以降では更新インストール機能をサポートしません。Universal RAID Utility の更新が 必要な場合は、先にインストールされている Universal RAID Utility をアンインストール後、再度新規にインストールしてくださ い。Universal RAID Utility がインストールされた状態で更新を行うと以下のようなメッセージが表示されます。

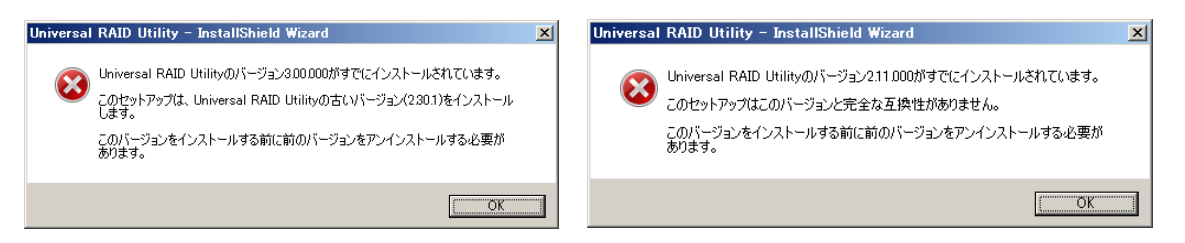

Universal RAID Utility Ver2.3 以降の RAID ビューアを使用するには、ATL のセキュリティ更新プログラムを適用した Microsoft Visual C++ 2005 SP1 ライブラリのランタイムコンポーネントをインストールする必要があります。

ATL のセキュリティ更新プログラムを適用した Microsoft Visual C++ 2005 SP1 ライブラリのランタイムコンポーネントのイン ストールについては、[「インストールの準備](#page-15-0) (Windows)」を参照してください。

Universal RAID Utility のアンインストールについては[「アンインストール](#page-19-0) (Windows)」を参照してください。 なお、以下の設定を変更している場合、再設定が必要です。

- Universal RAID Utility が使用する TCP ポート
- RAID ビューア、raidcmd 起動時の RAID システム管理モード
- オペレーティングシステムに登録する整合性チェックをスケジュール実行するタスク

### <span id="page-19-0"></span>アンインストール **(Windows)**

コンピュータに同じバージョンの Universal RAID Utility が存在するとき、セットアッププログラムは Universal RAID Utility をアンインストールします。

চ্চ

アンインストールは、[プログラムの変更と削除] に登録している 『 Universal RAID Utility 』 を選 択し、[削除] をクリックする方法でも開始できます。

手順 **1** setup.exe の起動方法は、[「インストール](#page-16-0) (Windows)」 と同様です。

手順 **2** アンインストールを開始すると、InstallShield Wizard が起動し、右の画面を表示します。右のダイアログボックスで [は い] をクリックすると、アンインストールを開始します。[いいえ] をクリ ックすると、セットアッププログラムを終了します。

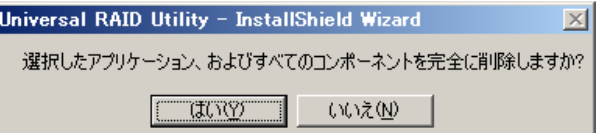

手順 **3** アンインストールを開始します。アンインストール中は、 右の画面を表示します。

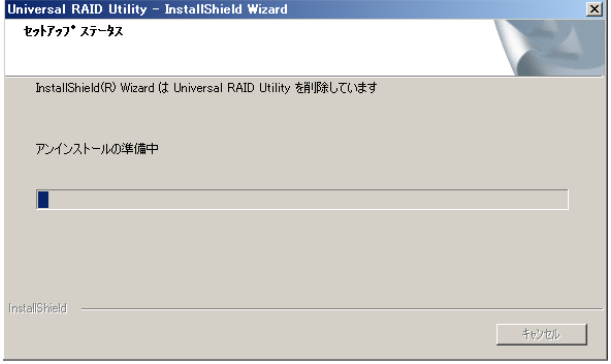

手順 **4** アンインストールが完了すると、ウィザードの表示が右 のようになります。[完了] をクリックします。

アンインストールが完了すると、[プログラムの変更と削除] に登録 している『 Universal RAID Utility 』が削除されます。

また、RAID コントローラを制御するプログラムも一緒に削除されま す。

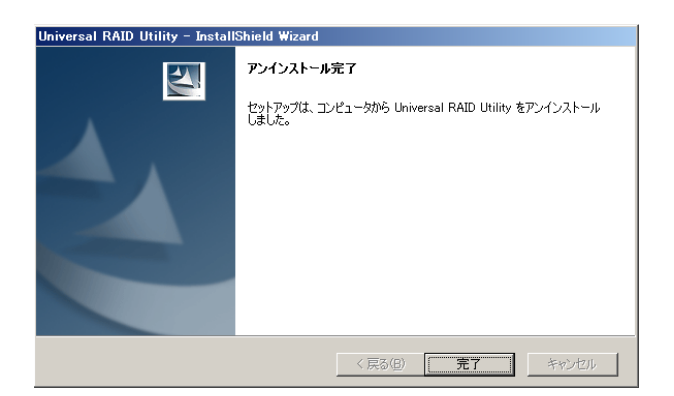

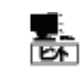

アンインストールの対象となるファイルを使用している状態でアンインストールを行うと、アンインストール の最後に 「コンピュータの再起動」 を要求することがあります。アンインストールを完了するには、コン ピュータを再起動してください。

### <span id="page-20-0"></span>インストールの準備 **(Linux)**

Universal RAID Utility を使用するには、以下のパッケージが必要です。Universal RAID Utility をインストールするコン ピュータにインストールしていなければインストールします。

● Red Hat Enterprise Linux 4.8 以降 Red Hat Enterprise Linux 5.4 以降 MIRACLE LINUX V4.0 SP 2 以降 Asianux Server 3 :

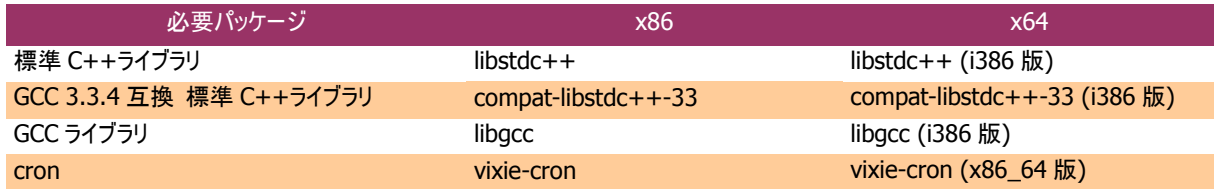

• Red Hat Enterprise Linux 6.0 :

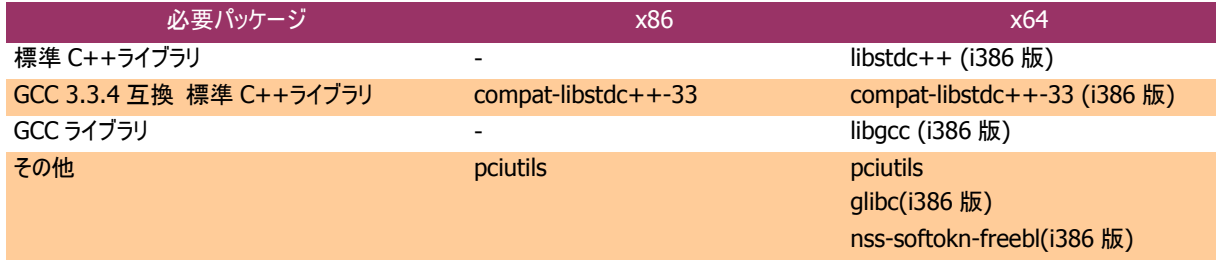

● SUSE Linux Enterprise Server 10 SP3 以降 SUSE Linux Enterprise Server 11 SP1 以降 :

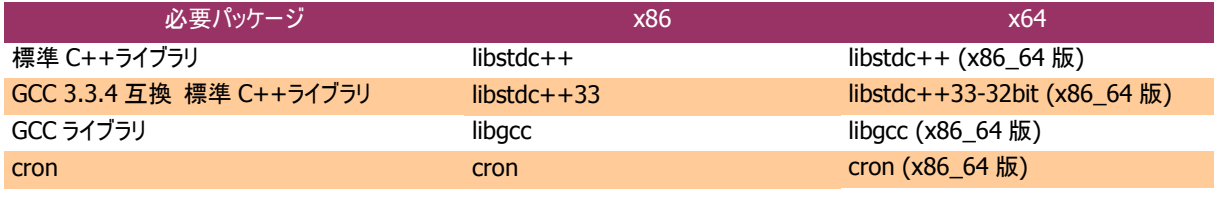

パッケージをインストールする場合、以下の手順でインストールします。ここでは、GCC 3.3.4 互換 標準 C++ライブラリのイ ンストールを例として説明します。

**1**

手順 **1** rpm コマンドで GCC 3.3.4 互換 標準 C++ライ ブラリがインストールされているかどうか調べます。 GCC 3.3.4 互換 標準 C++ライブラリがすでにインストールされ ている場合、右のように表示します(\*の部分は、オペレーティン グシステムにより異なります)。この場合、「インストール (Linux、[VMware ESX\)](#page-21-0)」に進みます。 > rpm -q compat-libstdc++-33 compat-libstdc++-33-3.2.3-\* <sup>&</sup>gt;

手順 **2** GCC 3.3.4 互換 標準 C++ライブラリがインストー ルされていない場合、右のようにメッセージを表示します。この場 合、以降の手順に従い、GCC 3.3.4 互換 標準 C++ライブラ リをインストールします。 インストールしているオペレーティングシステムのインストールディ

スクを用意します。GCC 3.3.4 互換 標準 C++ライブラリを収 録したインストールディスクを本体装置の CD-ROM/DVD-ROM ドライブにセットします。

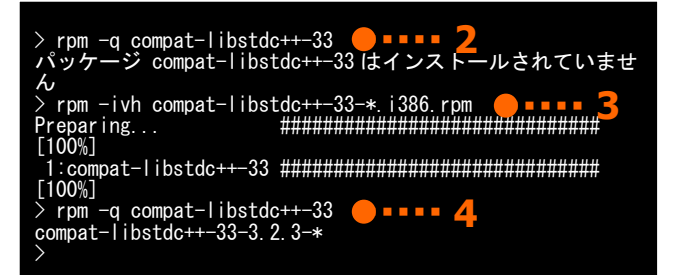

手順 **3** インストールディスクの GCC 3.3.4 互換 標準 C++ライブラリ が存在するディレクトリへカレントディレクトリを変更し、rpm コ マンドで GCC 3.3.4 互換 標準 C++ライブラリ をインストールします(\*の部分は、オペレーティングシステムにより異なります)。

手順 **4** インストール結果は、rpm コマンドで確認します。インストールが完了すると、 compat-libstdc++-33-3.2.3-\* (\*の部分は、オペレーティングシステムにより異なります) というパッケージがインストールされます。インストールに失敗すると、このパッケージが存在しません。

# <span id="page-21-0"></span>インストール **(Linux**、**VMware ESX)**

インストールイメージの setup.sh を使用して、Universal RAID Utility をインストールします。

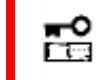

**VMware ESX** では、**Universal RAID Utility** は、サービスコンソールへインストールします。仮想 マシンにはインストールしないでください。

手順 **1** カレントディレクトリをインストールイメージが存在す るディレクトリに変更します。

OS が Linux の場合、 sh setup.sh --install と入力します。

VMware ESX の場合、 sh setup.sh --install --reptbljp と入力します。 setup.sh が終了したら、インストールは完了です。

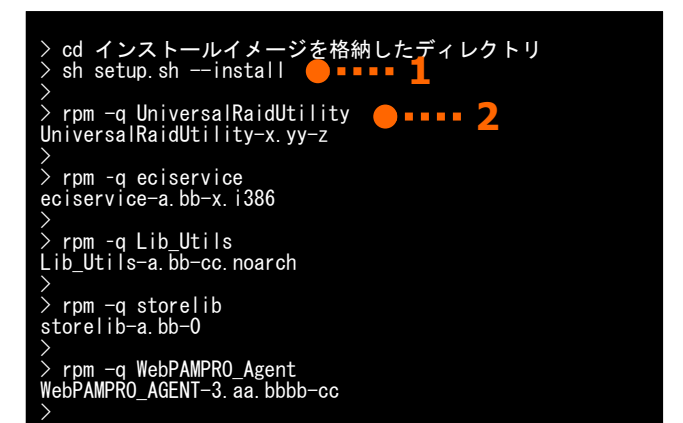

手順 **2** rpm コマンドでインストール結果を確認します。 インストールが完了すると、 『 UniversalRaidUtility-x.yy-z 』 (x はメジャーバージョン、yy はマイナーバージョン、z はリビジョン番号) 『 eciservice-a.bb-x.i386 』 (a はメジャーバージョン、bb はマイナーバージョン) 『 Lib\_Utils-a.bb-cc.noarch 』 (a.bb-cc はバージョン) というパッケージがインストールされます。また、システムで使用する RAID コントローラの種類に応じて、以下の RAID コントローラを制御す るプログラムをどちらか一方、あるいは両方登録します。 『 storelib-a.bb-0 』 (a.bb はバージョン) 『 WebPAMPRO\_Agent-3.aa.bbbb-cc 』 (aa.bbbb-cc はバージョン) インストールに失敗すると、これらのパッケージが存在しません。

函

VMware ESX の場合、Universal RAID Utility のインストール時に以下のパッケージをインストールし ませんが、インストールは正常に完了しています。

● 『 storelib-a.bb-0 』 (a.bb はバージョン)

歪 **Universal RAID Utility** の構成の変更が必要な場合、先にインストールされている **Universal RAID Utility** をアンインストール後、再度新規にインストールする必要があります。 以下のような場合、上記のインストール操作が必要です。 コンピュータに新しい **RAID** コントローラを取り付けた ● コンピュータから RAID コントローラを取り外した なお、以下の設定を変更している場合、再設定が必要です。 **Universal RAID Utility** が使用する **TCP** ポート ● RAID ビューア、raidcmd 起動時の RAID システム管理モード ● オペレーティングシステムに登録する整合性チェックをスケジュール実行するタスク

### <span id="page-22-0"></span>更新インストール **(Linux**、**VMware ESX)**

Universal RAID Utility Ver 2.3 以降では更新インストール機能をサポートしません。Universal RAID Utility の更新が 必要な場合、先にインストールされている Universal RAID Utility をアンインストール後、再度新規にインストールしてくださ い。

Universal RAID Utility のアンインストールについては[「アンインストール](#page-22-1) (Linux、VMware ESX)」を参照してください。 なお、以下の設定を変更している場合、再設定が必要です。

- Universal RAID Utility が使用する TCP ポート
- RAID ビューア、raidcmd 起動時の RAID システム管理モード
- オペレーティングシステムに登録する整合性チェックをスケジュール実行するタスク

# <span id="page-22-1"></span>アンインストール **(Linux**、**VMware ESX)**

インストールイメージの setup.sh を使用して、Universal RAID Utility をアンインストールします。

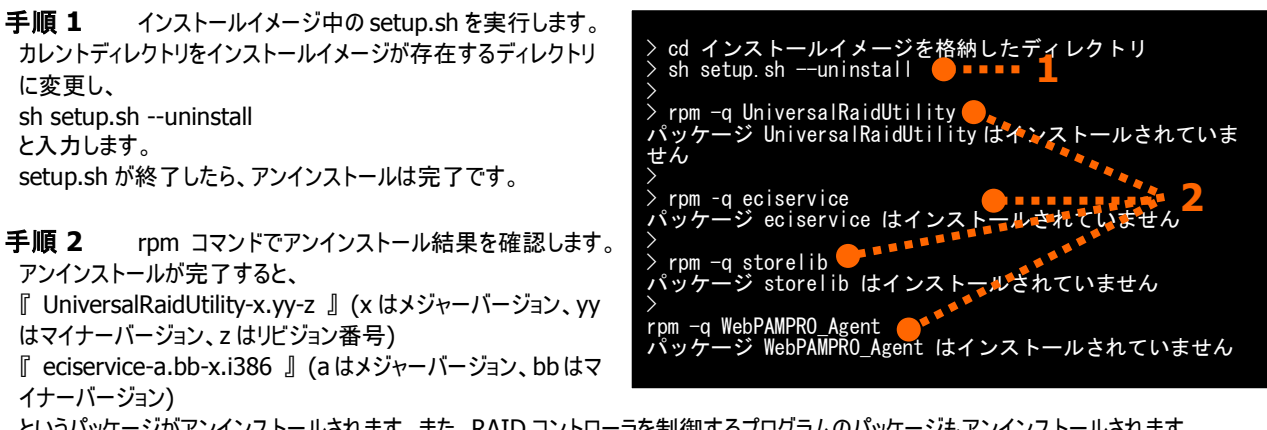

というパッケージがアンインストールされます。また、RAID コントローラを制御するプログラムのパッケージもアンインストールされます。

Universal RAID Utility以外のアプリケーションが、『 eciservice-a.bb-x.i386 』 (aはメジャーバージ ョン、bb はマイナーバージョン)のパッケージを使用している場合、Universal RAID Utility のアンインス 动 トール時に『 eciservice-a.bb-x.i386 』をアンインストールしません。 『 eciservice-a.bb-x.i386 』がアンインストールされませんが、アンインストールは正常に完了していま す。

# <span id="page-23-0"></span>**Universal RAID Utility**の起動と停止

<span id="page-23-1"></span>Universal RAID Utility のモジュールごとに起動と停止の方法を説明します。

# **raidsrv**サービス

raidsrv サービスは、コンピュータを起動すると自動的に起動し、コンピュータをシャットダウンすると自動的に停止します。 raidsrv サービスが動作していないと Universal RAID Utility は正常に動作しません。raidsrv サービスを起動しないように設定し たり、raidsrv サービスを停止しないでください。

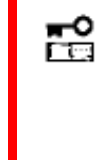

オペレーティングシステムが **Linux**、あるいは **VMware ESX** の場合、**raidsrv** サービスが障害など により異常終了したり、**raidsrv** サービスのプロセスを強制終了したとき、二重起動を防ぐためのロック ファイルが残るため、そのままの状態では **raidsrv** サービスが起動しなくなることがあります。 このような場合は、**raidsrv** サービスを再起動する前に、以下のファイルを削除します。 **/var/lock/subsys/raidsrv**

### <span id="page-23-2"></span>シングルユーザーモードでの起動

Universal RAID Utility は、ネットワーク機能を使用します。そのため、ネットワーク機能が動作していない Linux や VMware ESX のシングルユーザーモードでは、Universal RAID Utility を使用できません。シングルユーザーモードで Universal RAID Utility を使用するには、以下の手順でネットワーク機能を有効にした後、raidsrv サービスを起動します。

手順 **1** ネットワークサービスを起動します。

手順 **2** raidsrv サービスを起動します。

手順 **3** raidsrv サービスが正常に起動したことを確認しま す。プロセス ID が表示されれば、raidsrv サービスは正常に起 動しています。

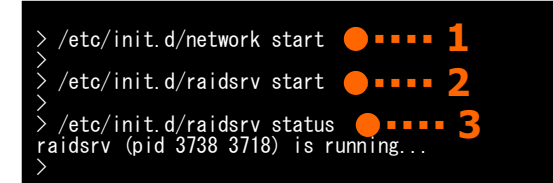

# <span id="page-23-3"></span>**raidsrv Agent**サービス

raidsrv Agent サービスは、コンピュータを起動すると自動的に起動し、コンピュータをシャットダウンすると自動的に停止します。 raidsrv Agent サービスが動作していないと、ESMPRO/ServerManager Ver. 5.3 以降を使用した RAID システムの管理は行え ません。raidsrv Agent サービスを起動しないように設定したり、raidsrv Agent サービスを停止しないでください。

- 震 オペレーティングシステムが **Linux**、あるいは **VMware ESX** の場合、**raidsrv Agent** サービスが 障害などにより異常終了したり、**raidsrv Agent** サービスのプロセスを強制終了したとき、二重起 動を防ぐためのロックファイルが残るため、そのままの状態では **raidsrv Agent** サービスが起動しな くなることがあります。 このような場合は、**raidsrv Agent** サービスを再起動する前に、以下のファイルを削除します。 **/var/lock/subsys/raidsrv\_agent**
	- **raidsrv Agent** サービスはシングルユーザーモードでは使用できません。

<span id="page-24-0"></span>RAID ビューアを開くには、[スタート] メニュー を使用します。

[スタート] ボタンをクリックし、[すべてのプログラム]、[Universal RAID Utility] の順にポイントし、[RAID ビューア] をクリックしま す。

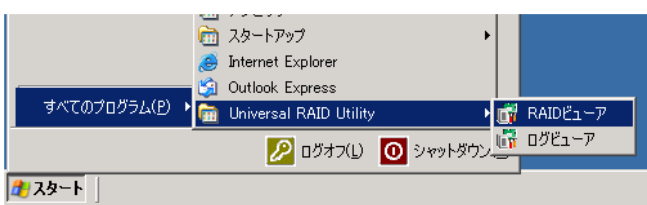

設 ● RAID ビューアを使用するには、管理者権限を持つユーザーでログオンします。管理者権限を持つ ユーザーでなければ、**RAID** ビューアを実行できません。

 インターネットに接続していないコンピュータで **RAID** ビューアを起動すると、**RAID** ビューアが起動 するまでに数十秒~数分の時間を要することがあります。詳細は、「**RAID** [ビューア、ログビューア](#page-110-3) [起動時のデジタル署名の確認について」](#page-110-3)を参照してください。

- RAID ビューアは、同時に 1 つしか起動できません。 孟
	- RAID ビューアは raidsrv サービスが動作していないと起動できません。オペレーティングシステムを起 動した直後は、raidsrv サービスの起動が完了していないため RAID ビューアを起動するとエラーと なることがあります。このときは、しばらくしてから RAID ビューアを起動しなおしてください。

RAID ビューアを閉じるには、RAID ビューアの[ファイル] メニューで [終了] をクリックします。

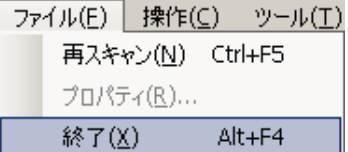

<span id="page-25-0"></span>ログビューアを開くには、[スタート] メニューを使用します。

[スタート] ボタンをクリックし、[すべてのプログラム]、[Universal RAID Utility] の順にポイントし、[ログビューア] をクリックします。

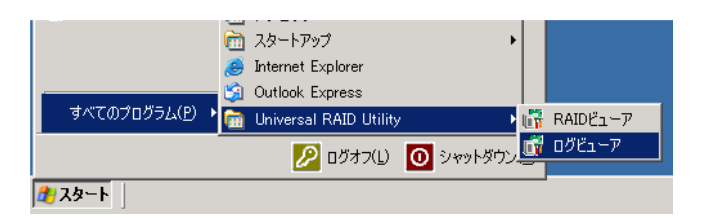

もしくは、RAID ビューアの[ツール] メニューで [ログビューア] をクリックします。

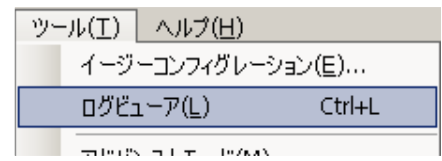

嵒 ●ログビューアを使用するには、管理者権限を持つユーザーでログオンします。管理者権限を持つユ ーザーでなければ、ログビューアを実行できません。

● インターネットに接続していないコンピュータでログビューアを起動すると、ログビューアが起動するまで に数十秒~数分の時間を要することがあります。詳細は、「**RAID** [ビューア、ログビューア起動時の](#page-110-3) [デジタル署名の確認について」](#page-110-3)を参照してください。

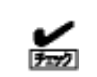

ログビューアは、同時に 1 つしか起動できません。

ログビューアを閉じるには、ログビューアの[ファイル] メニューで [終了] をクリックします。

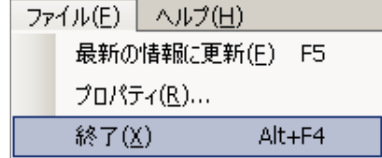

# <span id="page-26-0"></span>**raidcmd**

raidcmd は、コンソール上で実行するコマンドです。

オペレーティングシステムが Windows の場合はコマンドプロンプト、オペレーティングシステムが Linux、あるいは VMware ESX を使 用する場合、コンソールやターミナルで使用します。

raidcmd の機能については、「[raidcmd](#page-39-0) の機能」を参照してください。

歪 **raidcmd** を使用するには、管理者権限を持つユーザーでログオンします。管理者権限を持つユー ザーでなければ、**raidcmd** を実行できません。 オペレーティングシステムが **Linux**、あるいは、**VMware ESX** の場合、**raidcmd** のプロセスの中 断などにより二重起動を防止するためのロックファイルが残ってしまうことがあります。ロックファイルが 存在するときに **raidcmd** を起動すると **raidcmd:<RU4009> The raidcmd command is already running.** というメッセージを表示します。**raidcmd** を二重起動していないときにこのメッセージが表示される 場合、以下のファイルを削除してください。 **/var/lock/subsys/raidcmd**

オペレーティングシステムが Windows Server 2008、Windows Server 2008 R2、Windows Vista、Windows 7 の場合、「管 理者: コマンドプロンプト」を使用してください。通常の「コマンドプロンプト」で raidcmd を使用すると、raidcmd の出力を別ウィンド ウの「管理者: コマンドプロンプト」に表示し、終了時にただちに「管理者: コマンドプロンプト」を閉じるため、raidcmd の動作状況を 把握できません。

「管理者: コマンドプロンプト」は、以下の手順で起動します。

手順 **1** [スタート] ボタンをクリックし、[すべてのプログラム]、 [アクセサリ] の順にポイントし、[コマンドプロンプト] を右クリッ クします。ショートカットメニューで、[管理者として実行] をクリッ クします。

手順 2 「管理者として実行] をクリックすると、「ユーザー ア カウント制御] ダイアログボックスを表示することがあります。 raidcmd を実行して問題ないときは、[続行] をクリックします。

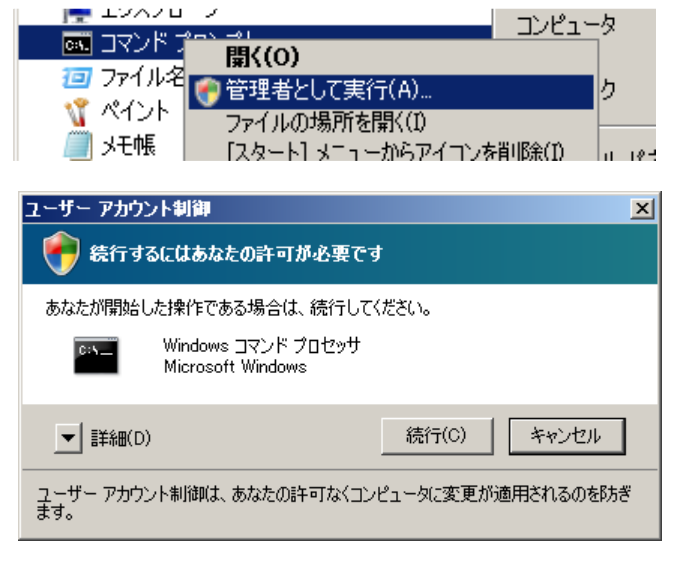

手順 **3** コマンドプロンプトが起動します。ウィンドウのタイト ルが[管理者: コマンドプロンプト] であることを確認します。 raidcmd は、[管理者: コマンドプロンプト] で使用します。

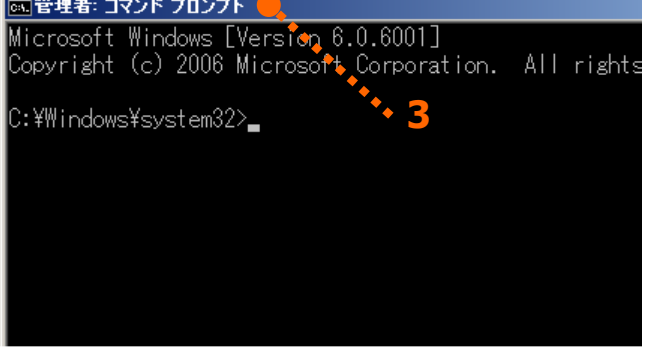

# <span id="page-27-0"></span>スタンダードモードとアドバンストモード

RAID ビューア、raidcmd には、スタンダードモードとアドバンストモードの 2 つの RAID システム管理モードがあります。 スタンダードモードは、基本的な RAID システムの管理機能を提供する RAID システム管理モードです。 アドバンストモードは、高度な RAID システムの管理機能や、メンテナンス機能を提供する RAID システム管理モードです。

使用者や作業内容に合わせて 2 つの RAID システム管理モードを使い分けることにより、使い勝手が向上し、誤操作を防ぐこと ができます。

それぞれのモードで使用できる機能は、以下のようになります。

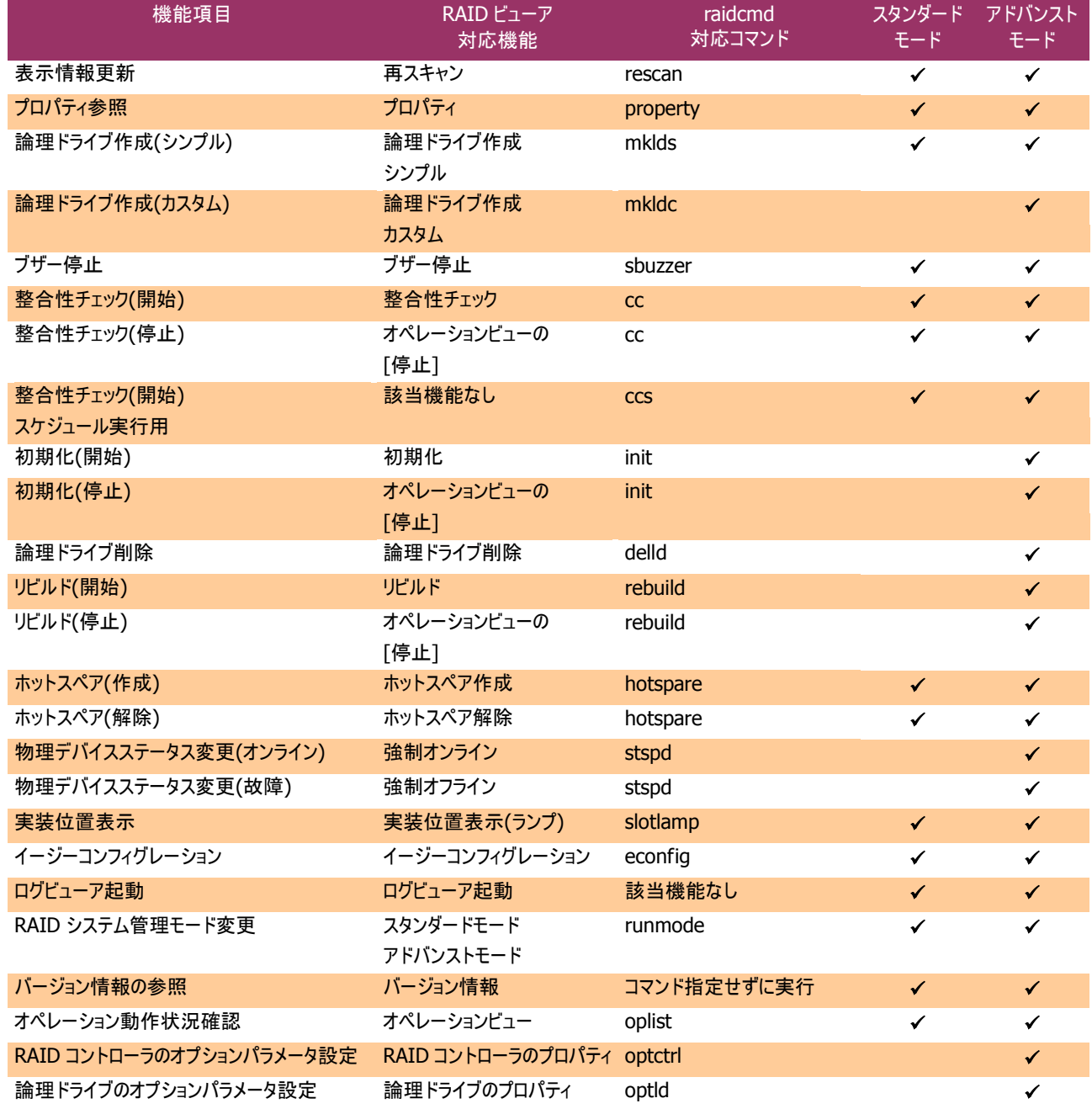

#### <span id="page-28-0"></span>**RAID**ビューア

RAID ビューアは、スタンダードモード で起動します。RAID ビューアを起動するときの RAID システム管理モードをアドバ ンストモードに変更するには、「RAID ビューア起動時の RAID [システム管理モードを変更する」](#page-108-1)を参照してください。

#### **raidcmd**

raidcmd は、Universal RAID Utility インストール後はじめて起動するときは、スタンダードモードで動作します。RAID システム管理モードは、"**runmode**" コマンドにより RAID システム管理モードを変更しない限り変化しません(コンピュー タを再起動しても RAID システム管理モードは変化しません)。

### <span id="page-28-1"></span>**RAID**システム管理モードの変更

RAID システム管理モードの変更手順について説明します。

#### **RAID**ビューア

[ツール] メニューの[アドバンストモード]、あるいは、[スタンダードモード] を使用します。

詳細は、「[ツール] [メニュー」](#page-35-0)を参照してください。

#### **raidcmd**

"**runmode**" コマンドを使用します。

手順 **1** スタンダードモードからアドバンストモードへ変 更するには、"**runmode**" コマンドに -md=a のパ ラメータを指定して実行します。

(例) RAID システム管理モードを アドバンストモード へ変更する。

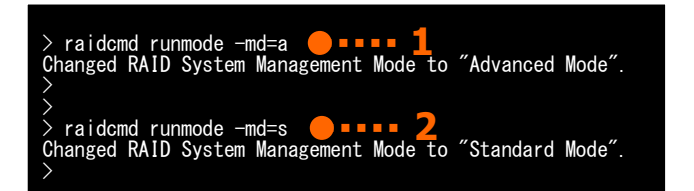

raidcmd runmode -md=a

- 手順 **2** アドバンストモードからスタンダードモードへ変更するには、"**runmode**" コマンドに -md=s のパラメータを指定 して実行します。
- (例) RAID システム管理モードを スタンダードモード へ変更する。

raidcmd runmode -md=s

# <span id="page-29-0"></span>**RAID**ビューアの機能

RAID ビューアの機能について説明します。 RAID ビューアは、オペレーティングシステムが Windows の場合のみ使用できます。

# <span id="page-29-1"></span>**RAID**ビューアの構成

RAID ビューアは、ツリービュー、オペレーションビュー、メニュー、ステータスバーの 4 つのパートで構成します。

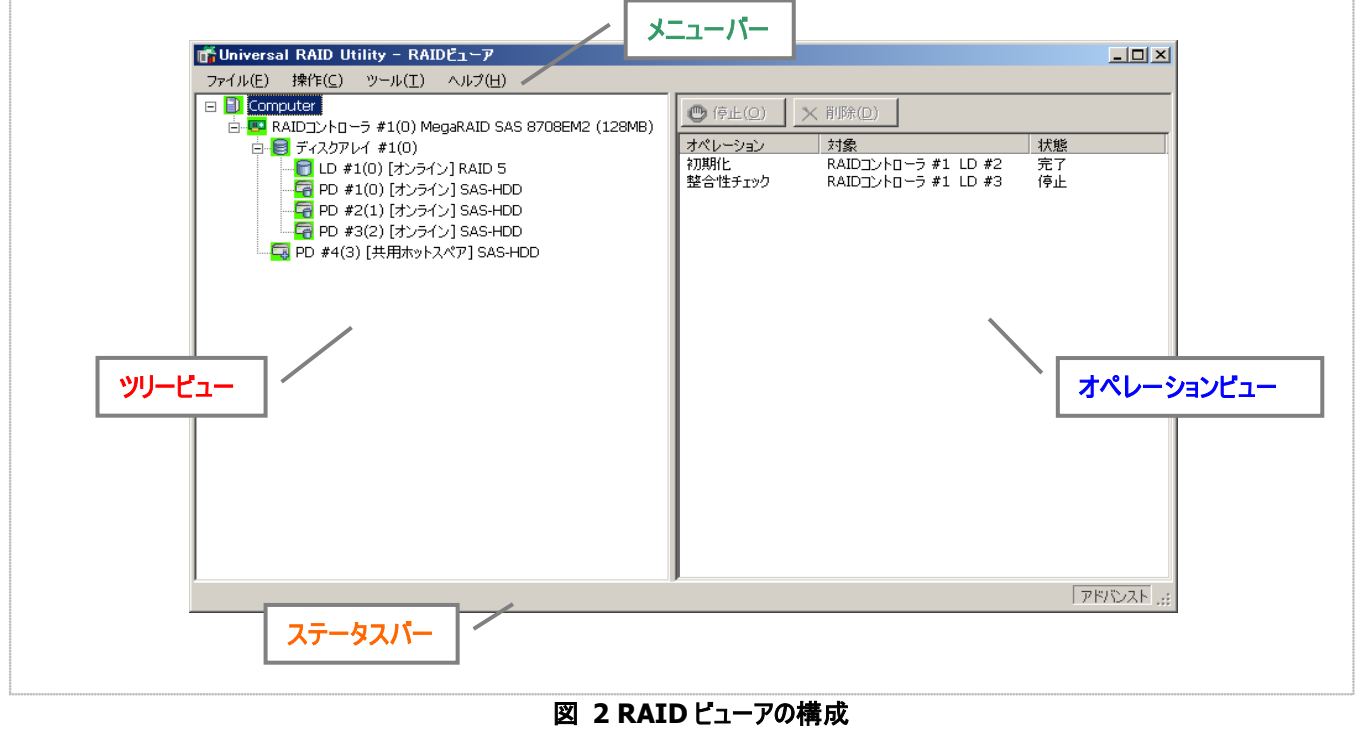

# <span id="page-29-2"></span>ツリービュー

ツリービューは、コンピュータに存在する Universal RAID Utility が管理する RAID システムの構成を階層構造で表示します。また、 各コンポーネントの種類や状態をアイコンで表示します。

ツリービューは、コンピュータに存在するそれぞれの RAID システ ムを 1 つの RAID コントローラのノードとして表示します。

RAID コントローラのノードには、RAID コントローラに搭載する バッテリ、作成している論理ドライブとディスクアレイ、接続している 物理デバイスのノードがあります。1 つのノードは、コンポーネントの どれか 1 種類が 1 個存在することを意味します。

すべてのノードには、アイコンがあります。アイコンは、コンピュータ や、RAID コントローラ、バッテリ、ディスクアレイ、論理ドライブ、物 理デバイスのコンポーネントの種類と、その状態をグラフィカルに表 現します。

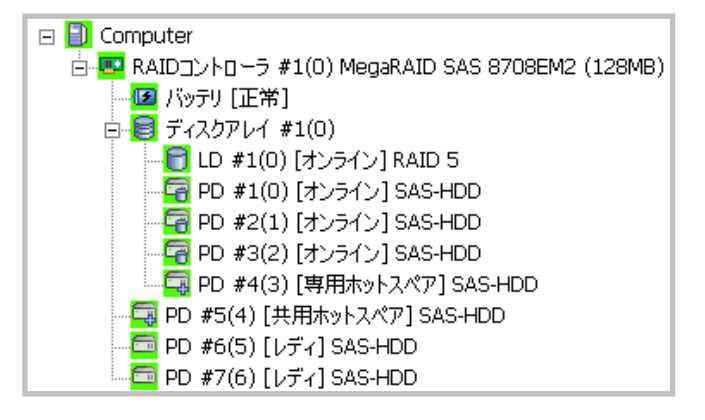

<span id="page-30-0"></span>1 番目のレベルのノードは、Universal RAID Utility が動作しているコンピュータを示します。 コンピュータアイコンは、コンピュータに存在するすべての RAID システムの状態を総合的に表します。

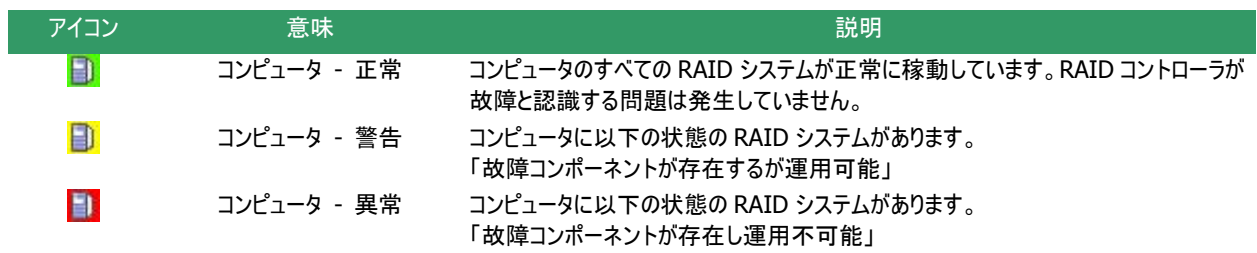

### <span id="page-30-1"></span>**RAID**コントローラ

コンピュータのそれぞれの RAID システムは、1 つの RAID コントローラのノードとして存在します。RAID コントローラのノード は、1 個の RAID コントローラを示し、RAID コントローラの番号と ID、製品名を表示します。 RAID コントローラアイコンは、RAID コントローラ上の RAID システムの状態を総合的に表します。

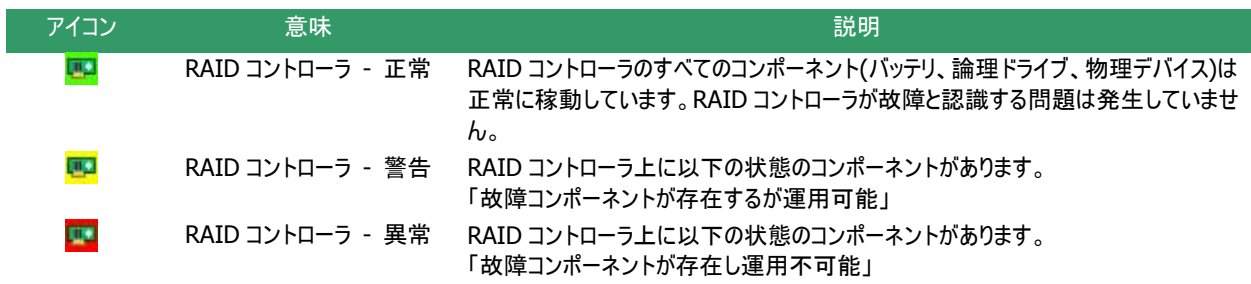

### <span id="page-30-2"></span>バッテリ

RAID コントローラにバッテリを搭載していると、RAID コントローラのノードには、バッテリのノードが存在します。バッテリのノー ドは、バッテリの状態を表示します。

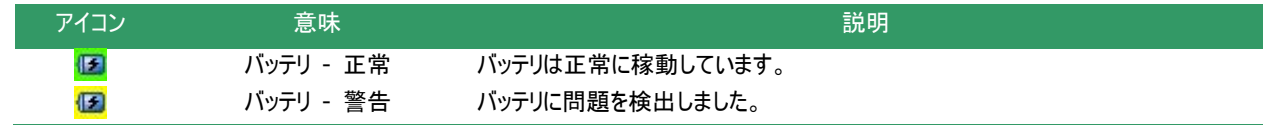

### <span id="page-30-3"></span>ディスクアレイ

RAID コントローラに論理ドライブを作成していると、その論理ドライブを含むディスクアレイのノードが RAID コントローラのノ ードに存在します。ディスクアレイのノードは、番号と ID を表示します。また、ディスクアレイのノードには、作成している論理ド ライブ、構成している物理デバイス、割り当てている専用ホットスペアのノードが存在します。ディスクアレイのアイコンは、これら の状態を総合的に表します。

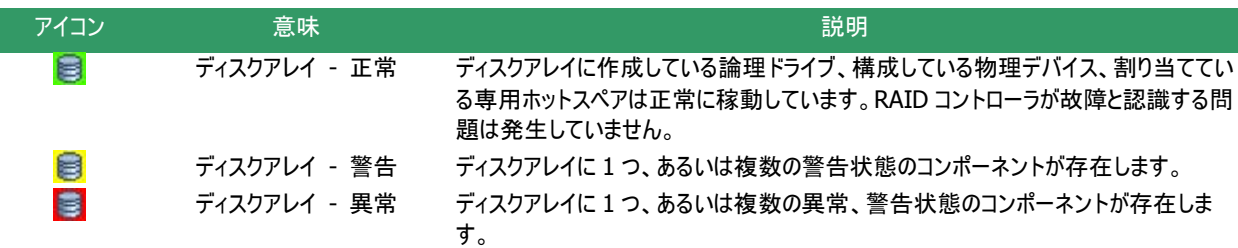

### <span id="page-31-0"></span>論理ドライブ

論理ドライブのノードは、その論理ドライブを含むディスクアレイのノードに存在します。論理ドライブのノードは、1 個の論理 ドライブを示し、論理ドライブの番号と ID、状態、RAID レベル を表示します。論理ドライブアイコンは、その論理ドライブの状 態を表示します。

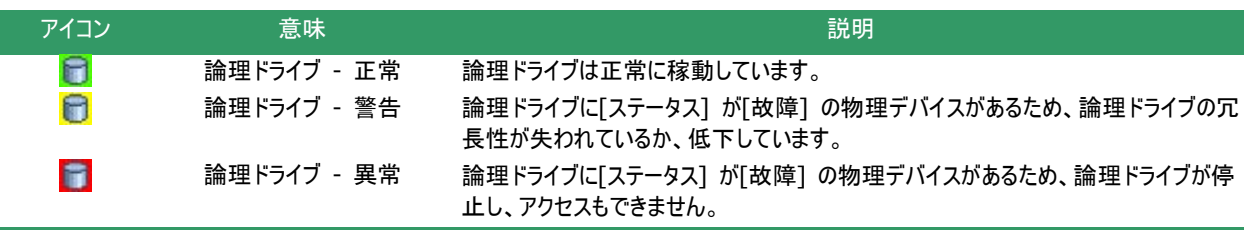

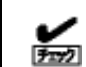

RAID レベルが 10 または、50 の論理ドライブは、RAID コントローラの種類によっては、複数のディスクアレ イで構成されます。このような論理ドライブのノードは、複数のディスクアレイに存在します。

### <span id="page-31-1"></span>物理デバイス

物理デバイスのノードは、ディスクアレイのノードと RAID コントローラのノードのどちらかにが存在します。論理ドライブを作成 している物理デバイスと、専用ホットスペアに登録している物理デバイスは、ディスクアレイのノードに存在します。それ以外の 物理デバイスは、RAID コントローラのノードに存在します。物理デバイスのノードは、1 台の物理デバイスを示し、物理デバイ スの番号と ID、状態、デバイスタイプを表示します。

物理デバイスアイコンは、その物理デバイスのデバイスタイプと状態を表示します。

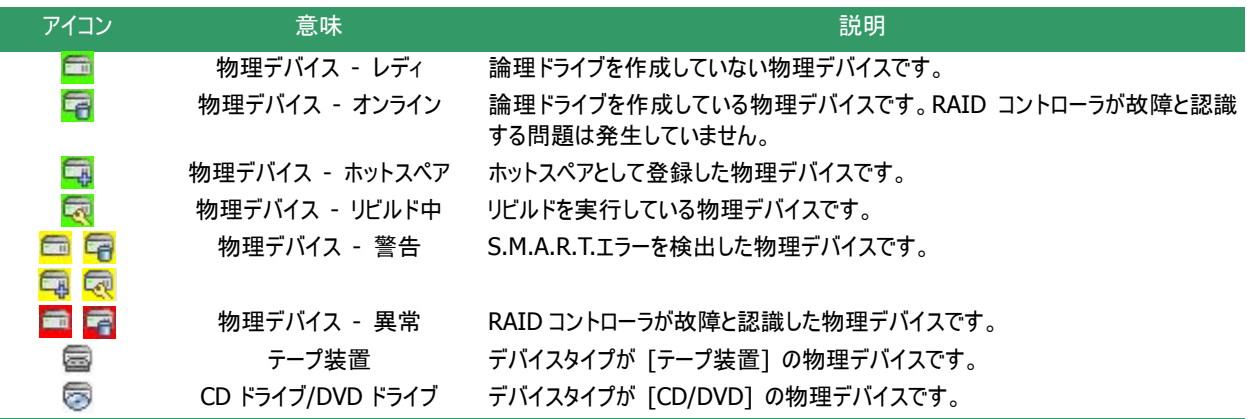

複数のディスクアレイに作成した専用ホットスペアのノードは、それぞれのディスクアレイのノードに存在しま す。

### <span id="page-31-2"></span>ショートカットメニュー

西

RAID コントローラ、ディスクアレイ、論理ドライブ、物理デバイス、バッテリのノードを右クリックすると、それぞれのショートカット メニューを表示します。ショートカットメニューでは、プロパティの表示や、オペレーションを実行できます。 それぞれの機能の詳細は、[「メニュー」](#page-34-0)を参照してください。

<span id="page-32-0"></span>オペレーションビューは、RAID ビューア起動後にコンピュータで実行したオペレーションの動作状況、動作結果を表示します。

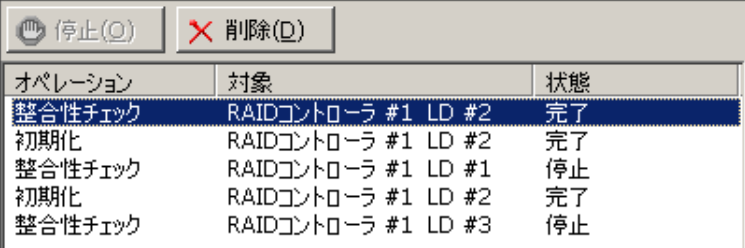

### 図 **3** オペレーションビュー

オペレーションビューに表示するオペレーションの種類は以下のとおりです。それぞれのオペレーションごとに、対象コンポーネントと、 状態を表示します。

- 初期化
- リビルド
- 整合性チェック

表示するオペレーションは、RAID ビューアを起動時に実行中のオペレーション、RAID ビューアを起動後に開始したオペレーションで す。

オペレーションの動作状況、動作結果は、[状態] で判断できます。

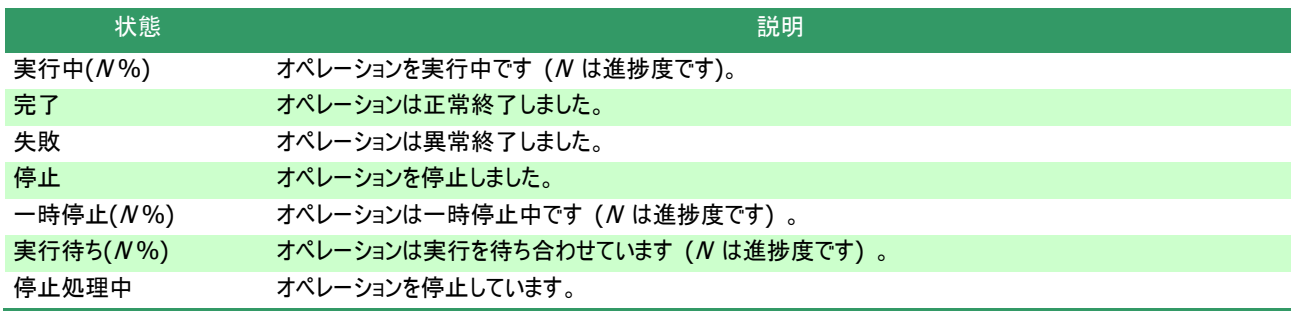

終了したオペレーションの表示は、RAID ビューアを終了するまで表示します。次回 RAID ビューアを起動しても終了したオペレーシ ョンはオペレーションビューに表示しません。

RAID ビューア起動中に動作を終了したオペレーションを削除 するには、削除するオペレーションをクリックし、[削除] をクリックし ます。

また、実行中のオペレーションは途中で停止できます。オペレー ションを停止するには、停止するオペレーションをクリックし、[停止] をクリックします。

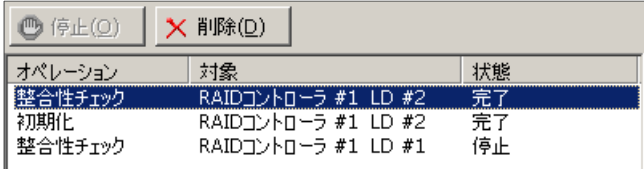

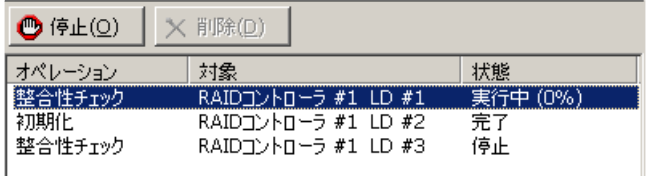

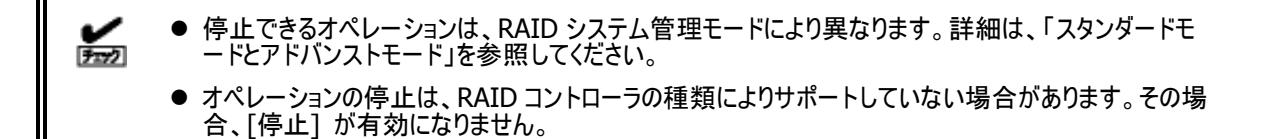

容量が極端に小さい論理ドライブを初期化する場合など進捗度が頻繁に更新される場合、[状態] 夁 の進捗度を的確に表示できないことがあります。このようなときは、[ファイル] メニューの [再スキャン] を実行すると、正しい進捗度を表示します。

<span id="page-34-0"></span>RAID ビューアには、[ファイル]、[操作]、[ツール]、[ヘルプ] の 4 つのメニューがあります。

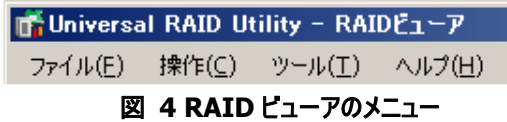

それぞれのメニューについて説明します。

- RAIDピューアの RAID システム管理モードが「スタンダードモード」のときは、スタンダードモードで使 ⊷ E Tes 用できない機能はメニューに表示しません。
	- ツリービューで選択している処理対象コンポーネントの種類や、処理対象コンポーネントの状態によ り対象のメニュー項目を実行できないときは、メニューをクリックできません。

### <span id="page-34-1"></span>**[**ファイル**]** メニュー

[ファイル] メニューには、RAID ビューアの表示情報更新や、各コンポーネントのプロパティ表示、RAID ビューアの終了とい った機能を実行するメニューがあります。

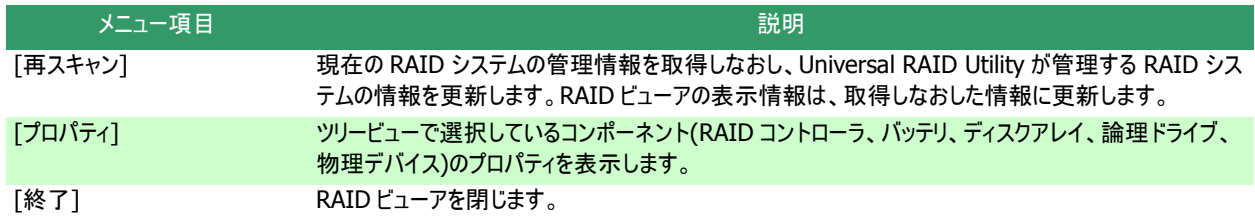

### <span id="page-34-2"></span>**[**操作**]** メニュー

[操作] メニューには、RAID コントローラ、論理ドライブ、物理デバイスに対してオペレーションを実行するメニューがあります。 [操作] メニューの機能を使用するには、先にツリービューで該当するコンポーネントをクリックし、[操作] メニューで実行したい メニューを選択します。

[操作] メニューの機能は、選択しているコンポーネントの種類や、そのコンポーネントの状態により、選択できないときがあ ります。また、RAID ビューアの RAID システム管理モードがスタンダードモードのときは、スタンダードモードで制限している機能 を表示しません。RAID システム管理モードによる使用できる機能の内容は、[「スタンダードモードとアドバンストモード」](#page-27-0)を参照 してください。

#### **RAID**コントローラで実行できる機能

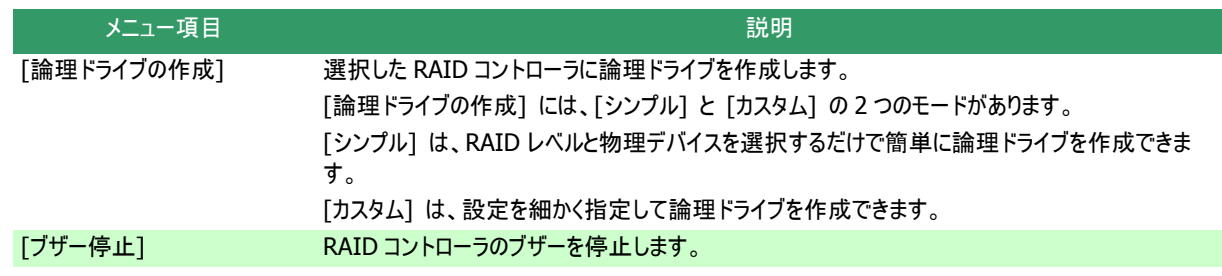

### 論理ドライブで実行できる機能

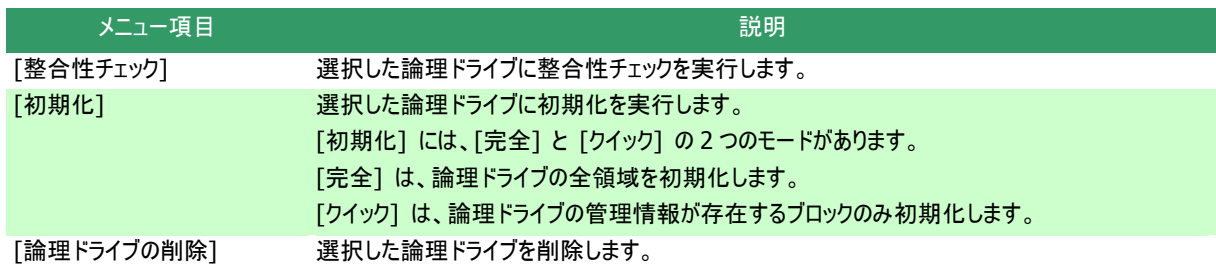

### 物理デバイスで実行できる機能

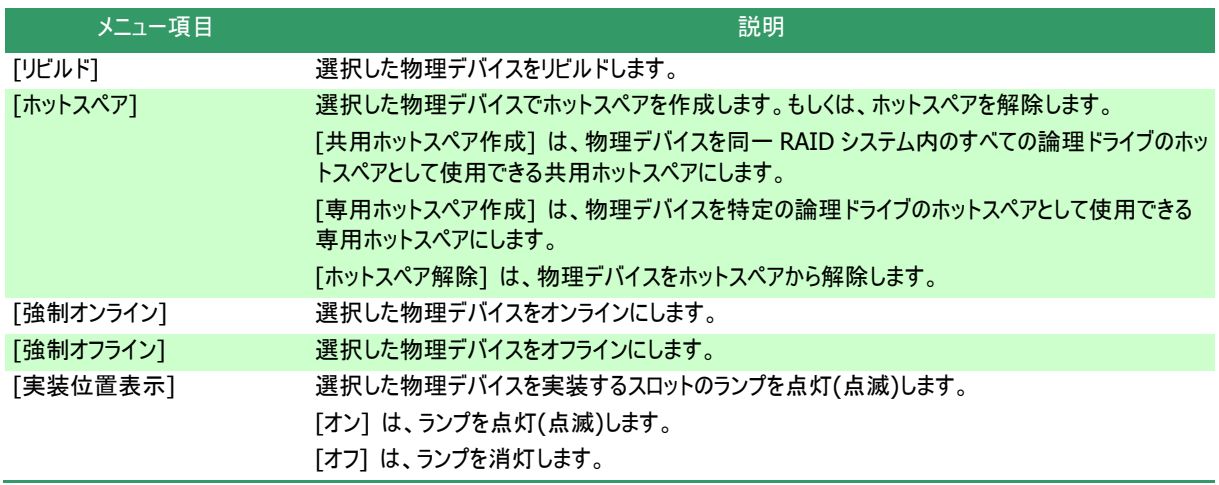

### <span id="page-35-0"></span>**[**ツール**]** メニュー

[ツール] メニューには、RAID システムの管理に使用するツールや、RAID ビューアの動作を変更する機能を実行するメニュ ーがあります。

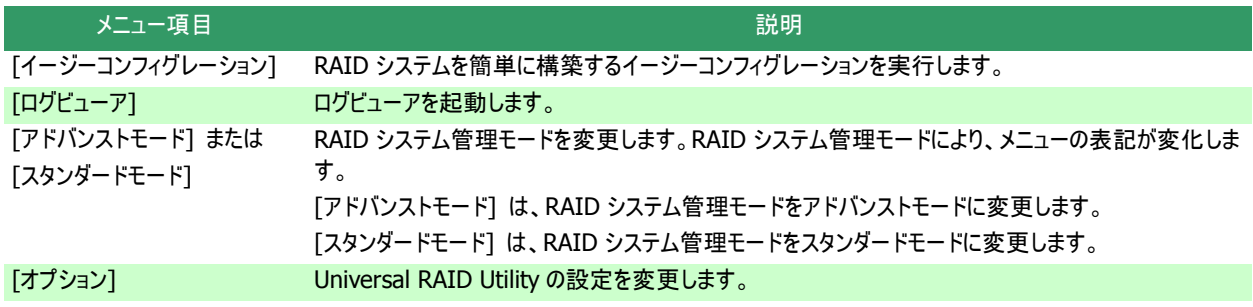

# <span id="page-35-1"></span>**[**ヘルプ**]** メニュー

[ヘルプ] メニューには、Universal RAID Utility のバージョンとリビジョン、RAID ビューアのバージョンを表示するメニューがあ ります。

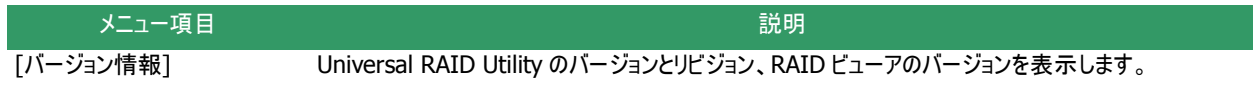
ステータスバーは、RAID ビューアの RAID システム管理モードを表示します。

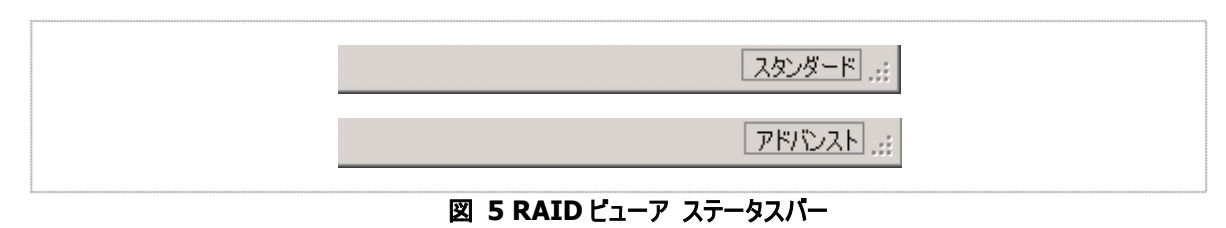

37

# ログビューアの機能

ログビューアの機能について説明します。

# ログビューアの構成

ログビューアは、ログビュー、メニュー、ステータスバーの 3 つのパートで構成します。

| ファイル(E) | ■ Universal RAID Utility - ログビューア<br>ヘルプ(日) |          |     | $\Box$ D $\Box$                                                           |                  |       |
|---------|---------------------------------------------|----------|-----|---------------------------------------------------------------------------|------------------|-------|
| 種類      | 日付                                          | 時刻       | ID  | 説明                                                                        | $\blacktriangle$ |       |
| 公異常     | 2008/06/18                                  | 10:22:22 | 304 | <ru0304> [CTRL:1(ID=0) PD:3(ID=93 ENC=1 SLT=2) HITACHI HUS153014</ru0304> |                  |       |
| ▲ 警告    | 2008/06/18 10:22:22                         |          | 402 | <ru0402> 「CTRL:1(ID=0) LD:1(ID=0)] 論理ドライブのステータスは縮退です。</ru0402>            |                  |       |
| 计情報     | 2008/06/18 10:22:19                         |          | 410 | <ru0410> [CTRL:1(ID=0) LD:1(ID=0)] 整合性チェックが完了しました。</ru0410>               |                  |       |
| 面情報     | 2008/06/18 10:22:13                         |          | 409 | <ru0409> [CTRL:1(ID=0) LD:1(ID=0)] 整合性チェックが開始されました。</ru0409>              |                  |       |
| 计情報     | 2008/06/18 10:22:04                         |          | 301 | <ru0301> [CTRL:1(ID=0) PD:3(ID=93 ENC=1 SLT=2) HITACHI HUS153014</ru0301> |                  |       |
| 计情報     | 2008/06/18 10:22:04                         |          | 401 | <ru0401> [CTRL:1(ID=0) LD:1(ID=0)] 論理ドライブのステータスはオンラインです。</ru0401>         |                  |       |
| 面情報     | 2008/06/18 10:22:04                         |          | 307 | <ru0307> [CTRL:1(ID=0) PD:3(ID=93 ENC=1 SLT=2) HITACHI HUS153014</ru0307> |                  |       |
| 计情報     | 2008/06/18 10:21:58                         |          | 306 | <ru0306> [CTRL:1(ID=0) PD:3(ID=93 ENC=1 SLT=2) HITACHI HUS153014</ru0306> |                  |       |
| ☆異常     | 2008/06/18 10:21:54                         |          | 304 | <ru0304> [CTRL:1(ID=0) PD:3(ID=93 ENC=1 SLT=2) HITACHI HUS153014</ru0304> |                  |       |
| ▲ 警告    | 2008/06/18 10:21:54                         |          | 402 | <ru0402> 「CTRL:1(ID=0)LD:1(ID=0)]論理ドライブのステータスは縮退です。</ru0402>              |                  |       |
| 计情報     | 2008/06/18 10:21:50                         |          | 405 | <ru0405> [CTRL:1(ID=0) LD:1(ID=0)] 初期化が完了しました。</ru0405>                   |                  |       |
| 计情報     | 2008/06/18 10:21:44                         |          | 417 | <ru0417> [CTRL:1(ID=0) LD:1(ID=0)] 論理ドライブのキャッシュモードが変更されま</ru0417>         |                  |       |
| 计情報     | 2008/06/18 10:21:44                         |          | 404 | <ru0404> [CTRL:1(ID=0) LD:1(ID=0)] 初期化が開始されました。</ru0404>                  |                  |       |
| 计情報     | 2008/06/18 10:21:44                         |          | 415 | <ru0415> [CTRL:1(ID=0) LD:1(ID=0)] 論理ドライブが作成されました。</ru0415>               |                  |       |
| 面情報     | 2008/06/18                                  | 10:21:26 | 302 | <ru0302> [CTRL:1(ID=0) PD:3(ID=93 ENC=1 SLT=2) HITACHI HUS\53014</ru0302> |                  |       |
| 计情報     | 2008/06/18 10:21:26                         |          | 302 | <ru0302> [CTRL:1(ID=0) PD:2(ID=68 ENC=1 SLT=3) HITACHI HUS151436</ru0302> |                  |       |
| 面情報     | 2008/06/18 10:21:26                         |          | 302 | <ru0302> [CTRL:1(ID=0) PD:1(ID=16 ENC=1 SLT=1) HITACHI HUS151436</ru0302> |                  | ログビュー |
| 计情報     | 2008/06/18 10:21:26                         |          | 416 | <ru0416> [CTRL:1(ID=0) LD:1(ID=0)] 論理ドライブが削除されました。</ru0416>               |                  |       |
| 计情報     | 2008/06/18 10:20:58                         |          | 208 | <ru0208> [CTRL:1(ID=0)] RAIDコントローラのパトロールリード優先度が変更されまし"</ru0208>           |                  |       |
| 计情報     | 2008/06/18 10:20:48                         |          | 208 | <ru0208> [CTRL:1(ID=0)] RAIDコントローラのパトロールリード優先度が変更されまし</ru0208>            |                  |       |
| 计情報     | 2008/06/18 10:20:37                         |          | 208 | <ru0208> [CTRL:1(ID=0)] RAIDコントローラのパトロールリード優先度が変更されまし</ru0208>            |                  |       |
|         |                                             |          |     |                                                                           | пĤ.              |       |

図 **6** ログビューアの構成

ステータスバーは、ウィンドウのサイズ変更以外の用途では使用しません。

# ログビュー

ログビューは、raidsrv サービスが記録した RAID システムの動作ログを表示します。 ログビューアで参照できる情報は以下のとおりです。

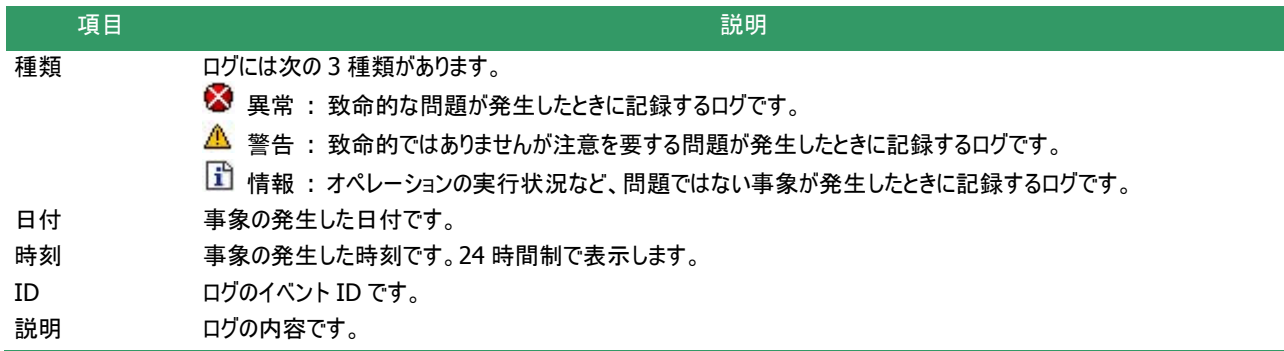

任意のイベントをダブルクリックすると、イベントの内容をダイアロ グで表示します。

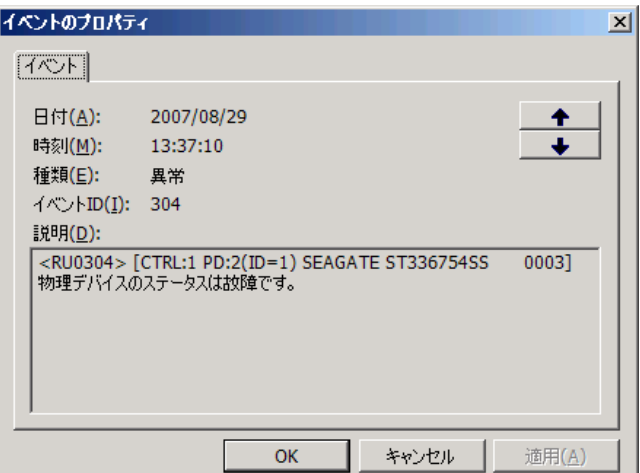

### メニュー

ログビューアには、[ファイル]、[ヘルプ] の 2 つのメニューがあります。

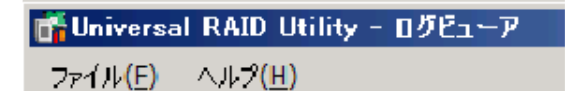

図 **7** ログビューアのメニュー

それぞれのメニューについて説明します。

### **[**ファイル**]** メニュー

[ファイル] メニューには、ログビューアの表示情報更新や、ログビューアの終了といった機能を実行するメニューがあります。

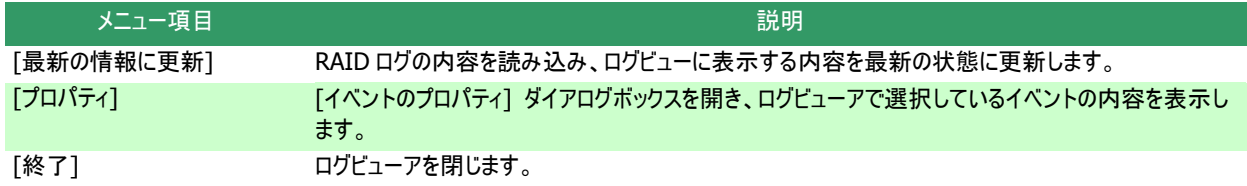

### **[**ヘルプ**]** メニュー

[ヘルプ] メニューには、ログビューアのバージョンを表示するメニューがあります。

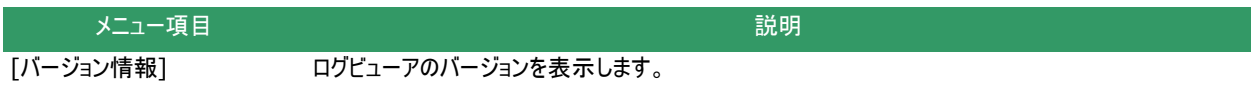

# **raidcmd**の機能

raidcmd の機能について説明します。

コマンドライン

raidcmd を使用するには、右の形式でコマンド、および、必要 に応じてコマンドのパラメータを指定します。

> raidcmd コマンド <コマンドのパラメータ>

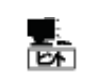

コマンド、コマンドのパラメータを指定せずに raidcmd を実行すると、raidcmd のバージョンを表示しま す。

# **raidcmd**の返却値

raidcmd の返却値は、コマンドの実行結果を返却します。

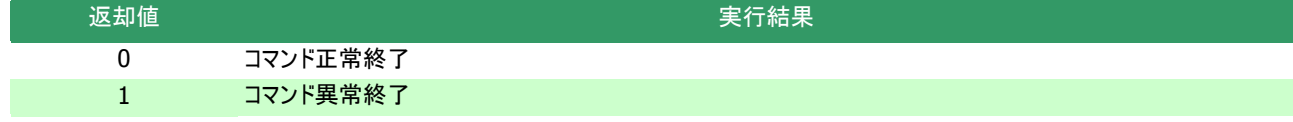

# **raidcmd**のエラーメッセージ

raidcmd のコマンドが異常終了したときは、右の形式でエラーメ ッセージを表示します。

コマンドのパラメータ > raidcmd コマン<br>エラー >

## **raidcmd**のコマンド

raidcmd のコマンド、および、コマンドのパラメータについては、「付録 B : raidcmd コマンドリファレンス」を参照してください。 "**help**" コマンドを実行すると、raidcmd のヘルプを表示します。

# **raidcmd**の中断

オペレーティングシステムが Windows の場合、raidcmd はシステムフォルダにインストールするバッチファイルを実行します(このバッ チファイルが Universal RAID Utility をインストールしたフォルダ中の raidcmd のバイナリ形式ファイルを実行することにより、raidcmd の機能を実現しています)。そのため、raidcmd の実行を中断するとき、コマンドプロンプトで CTRL + C を使用すると、「バッチ ジョ ブを終了しますか (Y/N)? 」 という確認メッセージを表示します。Y と N のどちらかを入力して raidcmd のバッチファイルを終了してく ださい。このメッセージを表示する時点で raidcmd のバイナリ形式ファイルの実行は中断しています。

# **RAID**システムの情報参照

RAID システムのコンフィグレーション、状態などの情報や、RAID システムの動作記録を参照する方法について説明します。

# **RAID**コントローラのプロパティを参照する

RAID コントローラの情報は、RAID コントローラのプロパティで参照します。

RAID ビューアで RAID コントローラのプロパティを参照するには、 ツリービューで参照したい RAID コントローラをクリックし、[ファイル] メニューで [プロパティ] をクリックします。

RAID コントローラのプロパティには、[全般] タブと [オプション] タブがあります。

[全般] タブは、RAID コントローラのプロパティを表示します。

[オプション] タブは、RAID コントローラの設定を参照できます。 RAID システム管理モードがアドバンストモードのときは、設定を 変更できます。

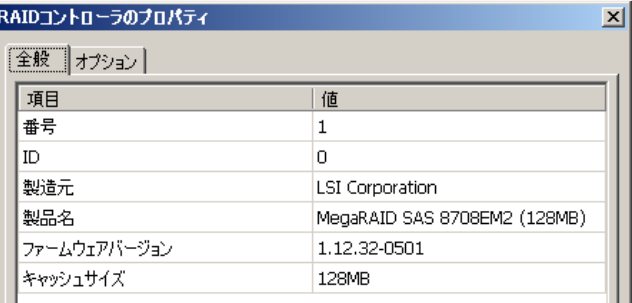

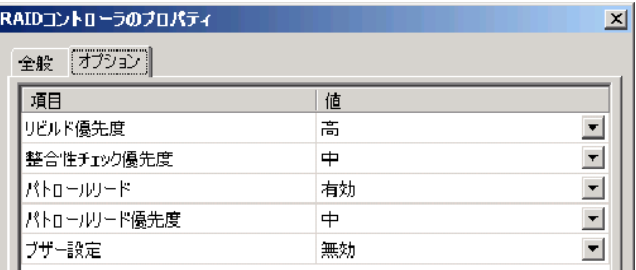

raidcmd で RAID コントローラのプロパティを参照するには、 "**property**" コマンドを使用します。

**-tg** : RAID コントローラのプロパティを参照するには、rc を指定 **-c** : プロパティを参照する RAID コントローラの番号

(例) RAIDコントローラ ( RAIDコントローラ番号 1 ) のプロパテ ィを参照する。

raidcmd property -tg=rc -c=1

> raidcmd property -tg=rc -c=1 RAID Controller #1  $ID \t 0$ Vendor : LSI Corporation Model : MegaRAID SAS PCI Express(TM) ROMB Firmware Version : 1.12.02-0342 Cache Size : 128MB Battery Status : Normal Rebuild Priority : High Consistency Check Priority : Low Patrol Read : Enable Patrol Read Priority : Low Buzzer Setting : Enable >

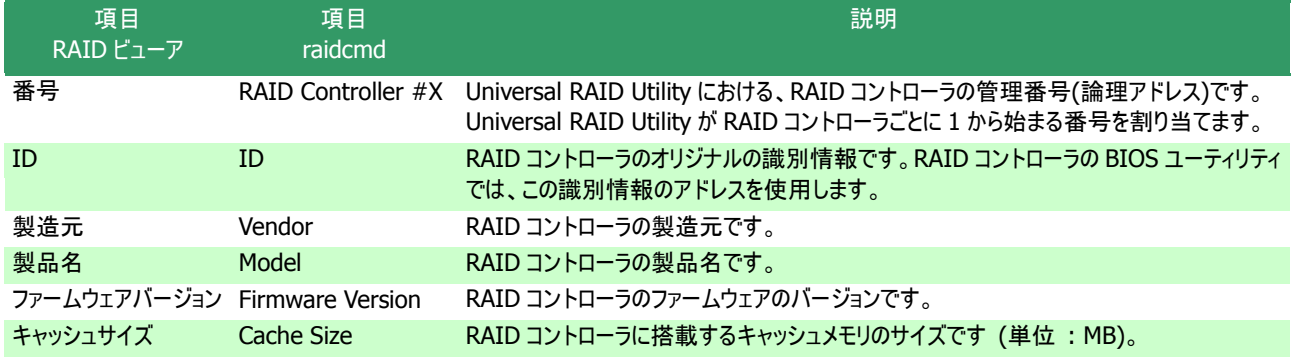

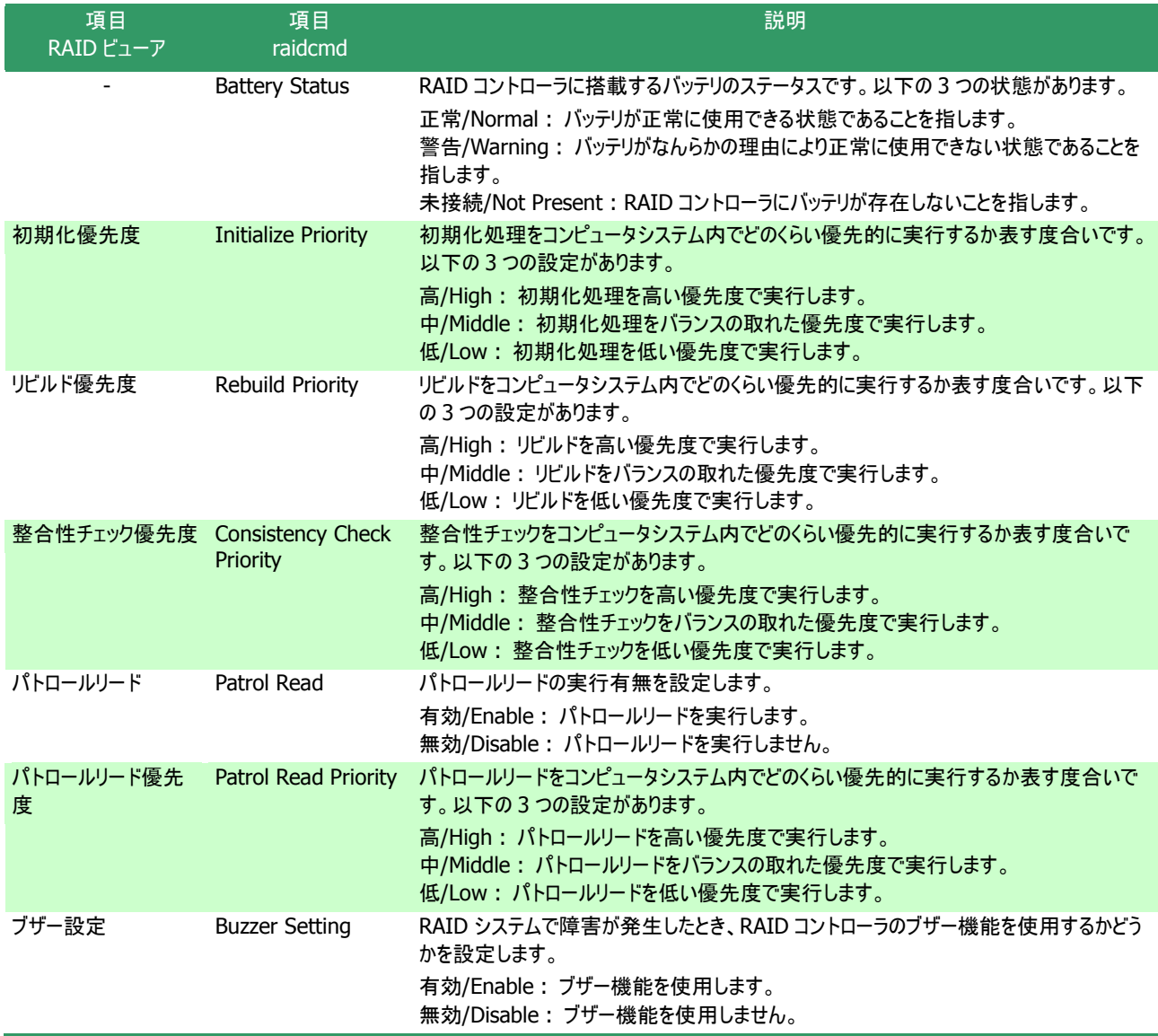

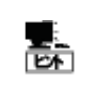

RAID コントローラのプロパティに表示する項目、設定を変更できる項目は、RAID コントローラの種類 によっては、サポートしていないことがあります。サポートしていない項目は、値が空白、もしくは、リスト に表示しません。

# バッテリのプロパティを参照する

RAID コントローラに搭載するバッテリの情報は、RAID ビューアではバッテリのプロパティで参照します。raidcmd では RAID コントロ ーラのプロパティで参照します。

RAID ビューアでバッテリのプロパティを参照するには、ツリービュ ーで参照したいバッテリをクリックし、[ファイル] メニューで [プロパ ティ] をクリックします。

バッテリのプロパティには、[全般] タブがあります。[全般] タブ は、バッテリのプロパティを表示します。

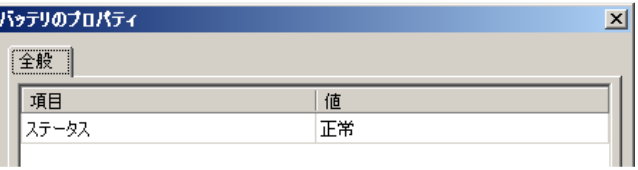

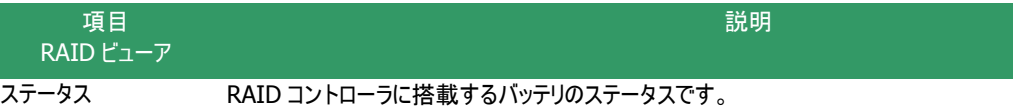

以下の 3 つの状態があります。 正常/Normal : バッテリが正常に使用できる状態であることを指します。 警告/Warning : バッテリがなんらかの理由により正常に使用できない状態であることを指します。 未接続/Not Present : RAID コントローラにバッテリが存在しないことを指します。

# 論理ドライブのプロパティを参照する

論理ドライブの情報は、論理ドライブのプロパティで参照します。

RAID ビューアで論理ドライブのプロパティを参照するには、ツリ ービューで参照したい論理ドライブをクリックし、[ファイル] メニュー で [プロパティ] をクリックします。

論理ドライブのプロパティには、[全般] タブと [オプション] タブ があります。

[全般] タブは、論理ドライブのプロパティを表示します。

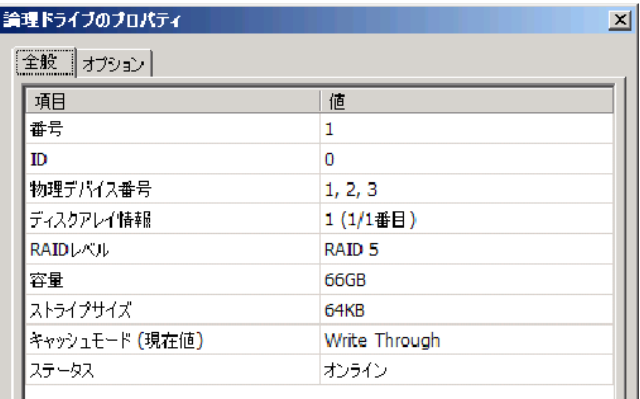

[オプション] タブは、論理ドライブの設定を参照できます。 RAID システム管理モードがアドバンストモードのときは、設定を 変更できます。

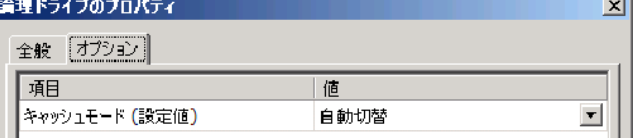

raidcmd で論理ドライブのプロパティを参照するには、 "**property**" コマンドを使用します。

**-tg** : 論理ドライブのプロパティを参照するには、ld を指定 **-c** : プロパティを参照する論理ドライブが存在する RAID コントローラの番号

- **-l** : プロパティを参照する論理ドライブの番号
- (例) 論理ドライブ ( RAIDコントローラ番号 1, 論理ドライブ番 号 1) のプロパティを参照する。 raidcmd property -tg=ld -c=1 -l=1

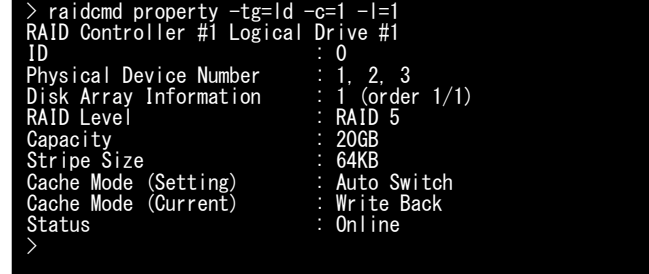

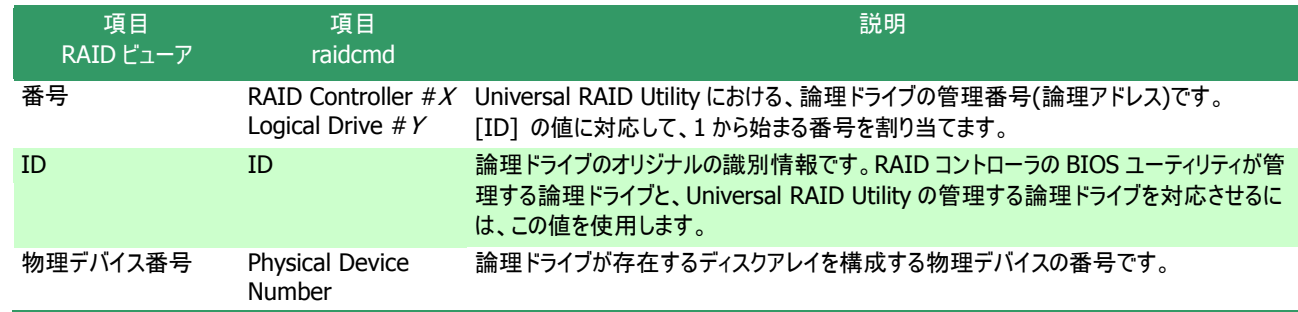

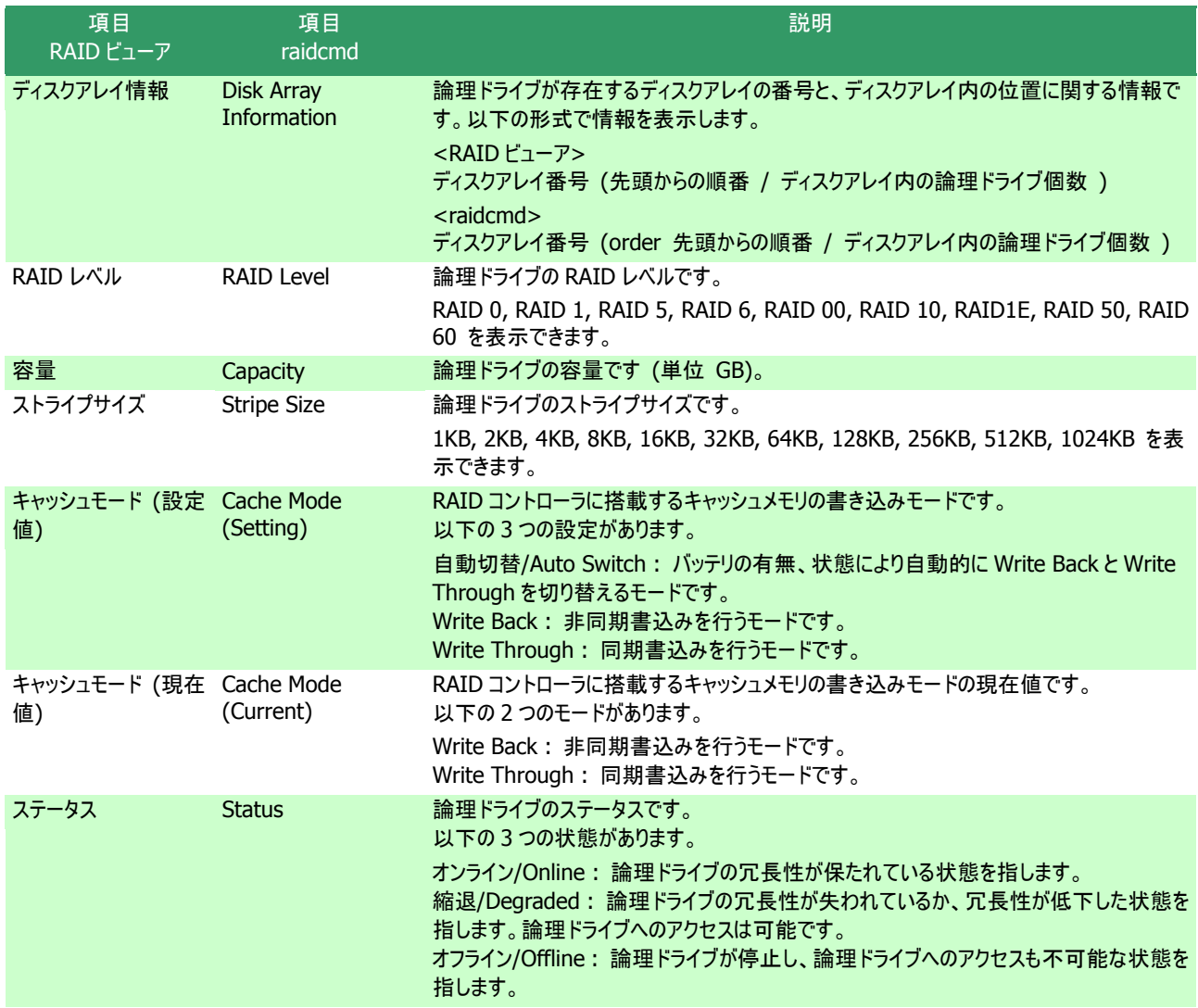

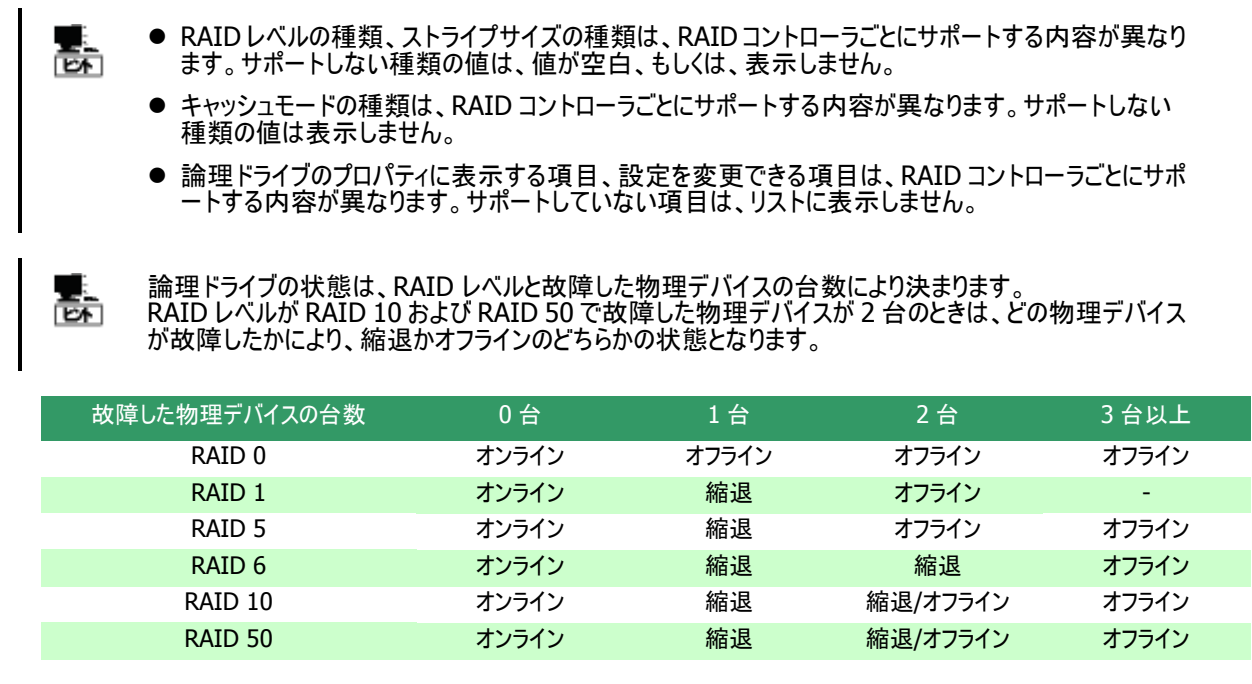

# 物理デバイスのプロパティを参照する

物理デバイスの情報は、物理デバイスのプロパティで参照します。

RAID ビューアで論理ドライブのプロパティを参照するには、ツリ ービューで参照したい物理デバイスをクリックし、[ファイル] メニュー で [プロパティ] をクリックします。

物理デバイスのプロパティには、[全般] タブがあります。[全般] タブは、物理デバイスのプロパティを表示します。

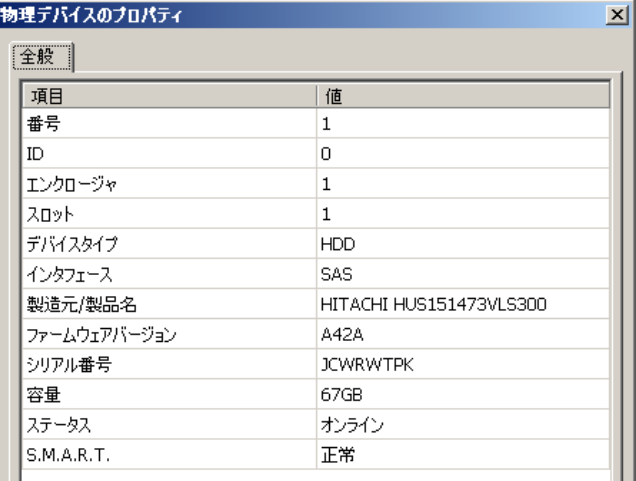

raidcmd で物理デバイスのプロパティを参照するには、 "**property**" コマンドを使用します。

**-tg** : 物理デバイスのプロパティを参照するには、pd を指定

- **-c** : プロパティを参照する物理デバイスが存在する RAID コントローラの番号 **-p** : プロパティを参照する物理デバイスの番号
- (例) 物理デバイス ( RAID コントローラ番号 1, 物理デバイス 番号 1 ) のプロパティを参照する。 raidcmd property -tg=pd -c=1 -p=1

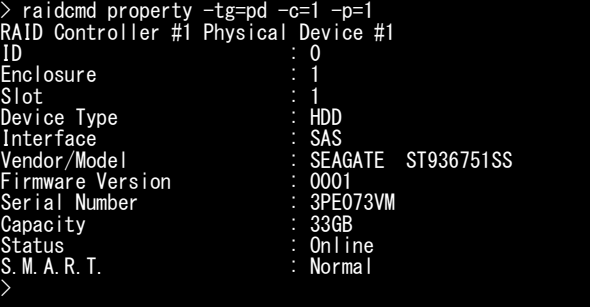

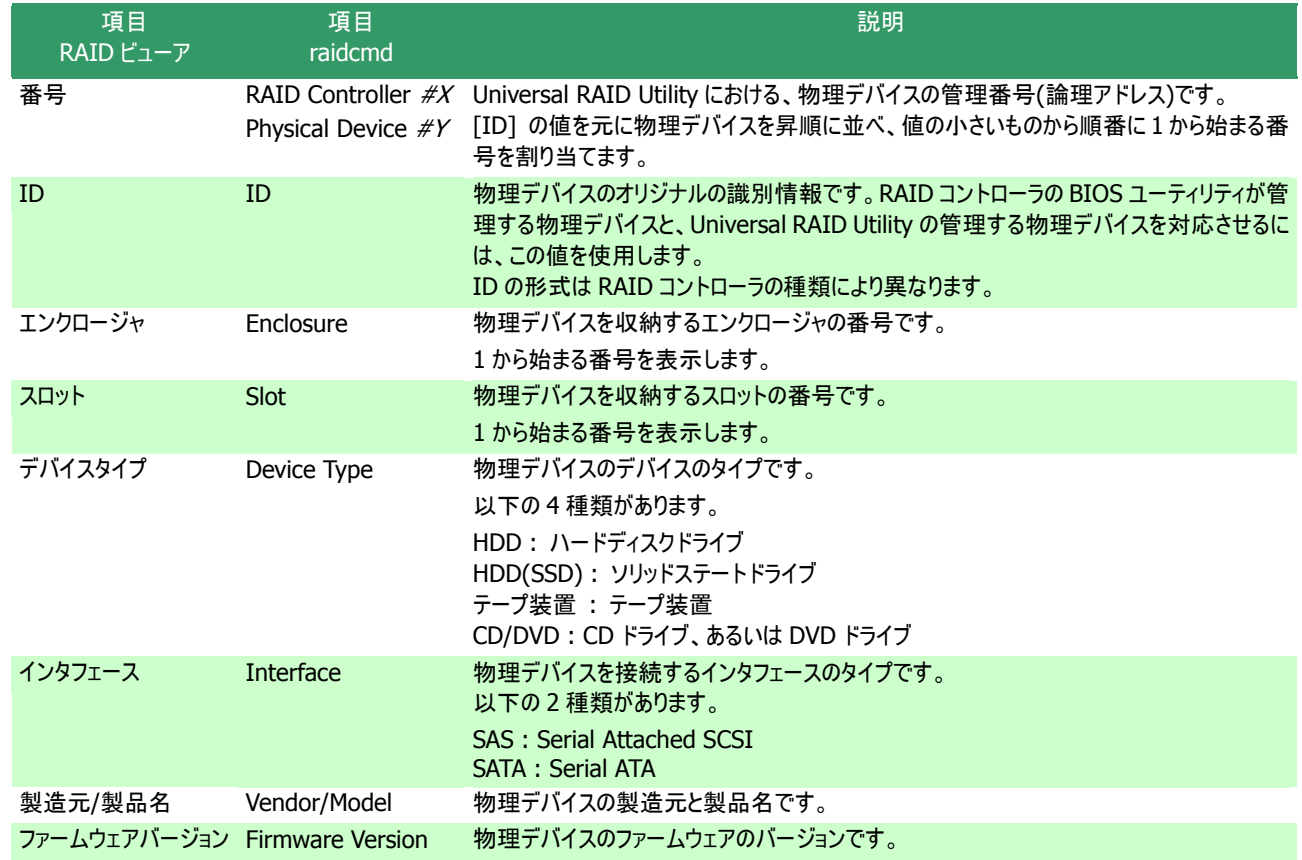

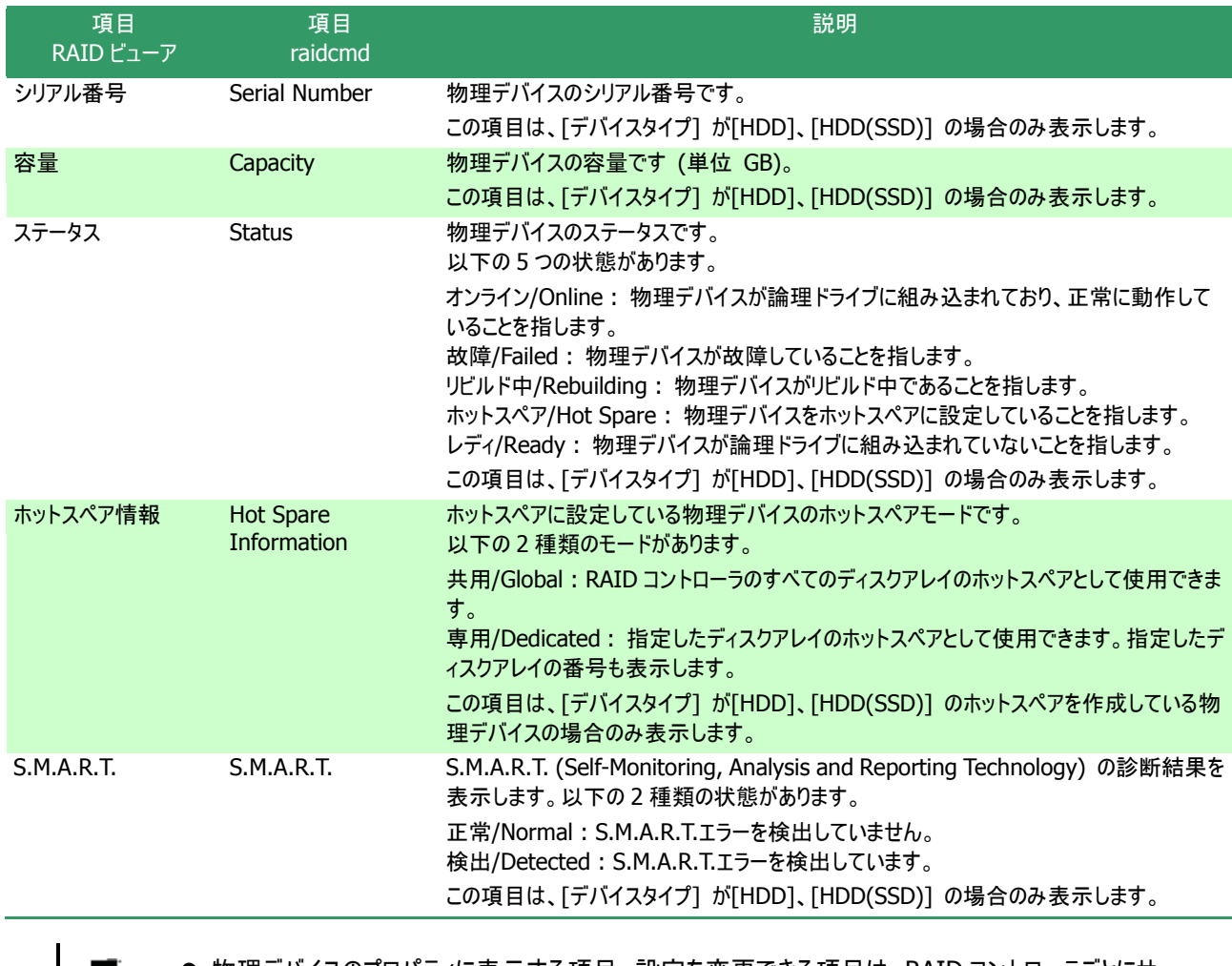

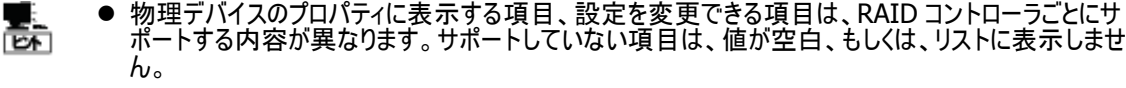

 強制オフラインを実行すると、物理デバイスが故障していなくても [ステータス]/[Status] は[故 障]/[Failed] となります。

# ディスクアレイのプロパティを参照する

ディスクアレイの情報は、ディスクアレイのプロパティで参照します。

RAID ビューアでディスクアレイのプロパティを参照するには、ツリ ービューで参照したいディスクアレイをクリックし、[ファイル] メニュー で [プロパティ] をクリックします。

ディスクアレイのプロパティには、[全般] タブがあります。[全般] タブは、ディスクアレイのプロパティを表示します。

raidcmd でディスクアレイのプロパティを参照するには、 "**property**" コマンドを使用します。

**-tg** : ディスクアレイのプロパティを参照するには、da を指定 **-c** : プロパティを参照するディスクアレイが存在する RAID コントローラの番号

**-a** : プロパティを参照するディスクアレイの番号

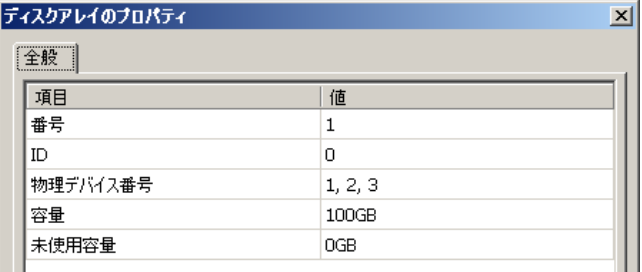

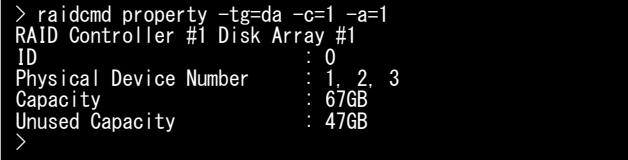

(例) ディスクアレイ ( RAID コントローラ番号 1, ディスクアレイ番号 1 ) のプロパティを参照する。 raidcmd property -tg=da -c=1 -a=1

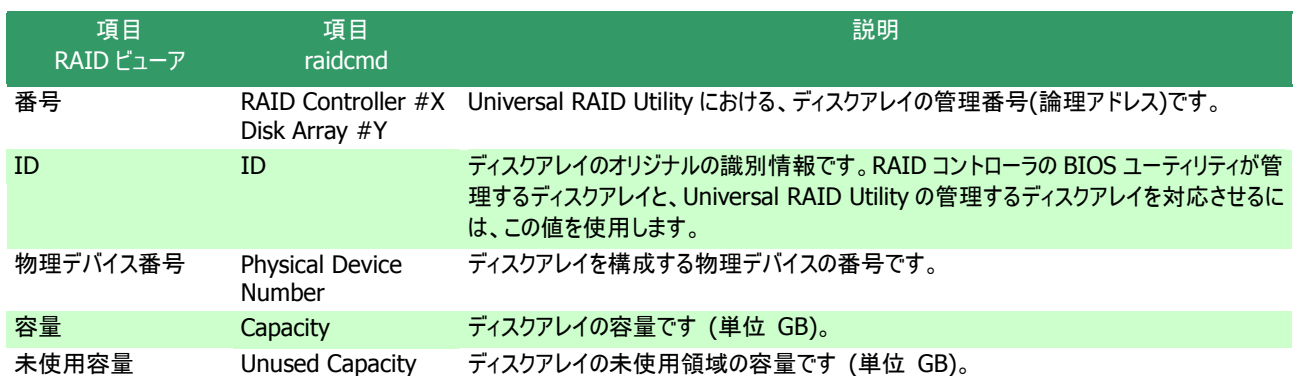

# オペレーションの実行状況を確認する

RAID システムで実行しているオペレーションの実行状況を RAID ビューア、および、raidcmd で確認できます。 RAID ビューアでオペレーションの実行状況を確認するには、オペレーションビューを使用します。オペレーションビューについては、[「オ](#page-32-0) [ペレーションビュー」](#page-32-0)を参照してください。

raidcmd でオペレーションの実行状況を確認するには、 "**oplist**" コマンドを使用します。

(例) 実行中のオペレーションを確認する。 raidcmd oplist

"**oplist**" コマンドで表示するオペレーションの種類は以下のと おりです。それぞれのオペレーションごとに、対象コンポーネントと、 状態を表示します。

- 初期化 (Initialize)
- リビルド (Rebuild)
- 整合性チェック (Consistency Check)

表示するオペレーションは、raidcmd を実行時に実行中のオペレーションです。終了したオペレーションは表示しません。終了した オペレーションの結果は、RAID ログやプロパティで確認します。

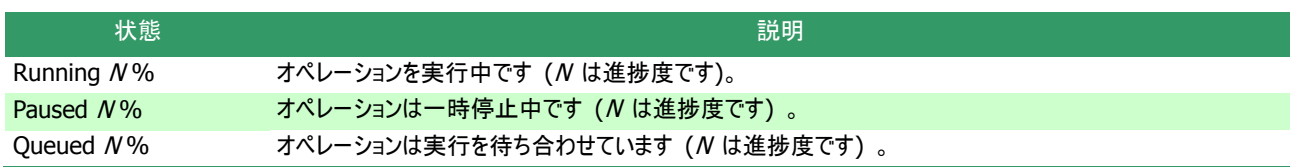

on List RAID Controller #1 LD #1 : Consistency Check (Running 52%) LD #2 : Initialize (Running 33%)  $R$ ebuild (Running  $99\%$ ) RAID Controller #2 LD #1 : Consistency Check (Running 2%) PD #2 : Rebuild (Paused 22%) >

# **RAID**システムの情報を最新の状態にする

Universal RAID Utility が管理する RAID システムの管理情報は、raidsrv サービスが次のタイミングで取得します。

- raidsrv サービスを起動したとき
- RAID システムの状態の変化やオペレーションの実行状態の変化などの事象が発生し、そのイベントを受信したとき

これら以外のタイミングで RAID システムの管理情報を更新したい場合は、RAID ビューア、もしくは、raidcmd で RAID システムの 情報を取得しなおします。

### **RAID**ビューア

[ファイル] メニューの [再スキャン] を使用します。

手順 **1** RAID ビューアを起動します。[ファイル] メニューで [再スキャン] をクリック します。raidsrv サービスは RAID システムの情報を取得しなおし、RAID ビューア の表示する内容を更新します。

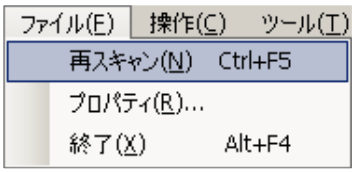

#### **raidcmd**

"**rescan**" コマンドを使用します。

手順 **1** "**rescan**" コマンドを実行します。raidsrv サ ービスは RAID システムの情報を取得しなおします。

(例) RAID システムの情報を最新の状態にする。

raidcmd rescan

# **RAID**システムの動作記録を参照する

RAID システムに対する操作、および、RAID システムで発生したイベントは、Universal RAID Utility の RAID ログに記録します。

> raidcmd rescan <sup>&</sup>gt; **1**

オペレーティングシステムが Windows の場合、RAID ログを参照するには、ログビューアを使用します。

ログビューアに表示する RAID ログの内容は、ログビューアを起動したときの内容です。RAID ロ グの内容を更新するには、[ファイル] メニューで [最新の情報に更新] をクリックします。ログビュ ーアは RAID ログを取得しなおし、表示する内容を更新します。

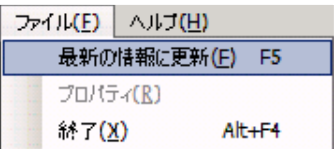

オペレーティングシステムが Linux の場合、RAID ログを参照するには、テキストエディタなどで RAID ログのファイルを直接参照しま す。詳細は「RAID [ログへのイベントの記録」](#page-95-0)を参照してください。

# **RAID**システムのコンフィグレーション

Universal RAID Utility を使用した RAID システムのコンフィグレーション(RAID システムを構築すること)について説明します。

Universal RAID Utility は、目的に応じていろいろな機能を提供しています。

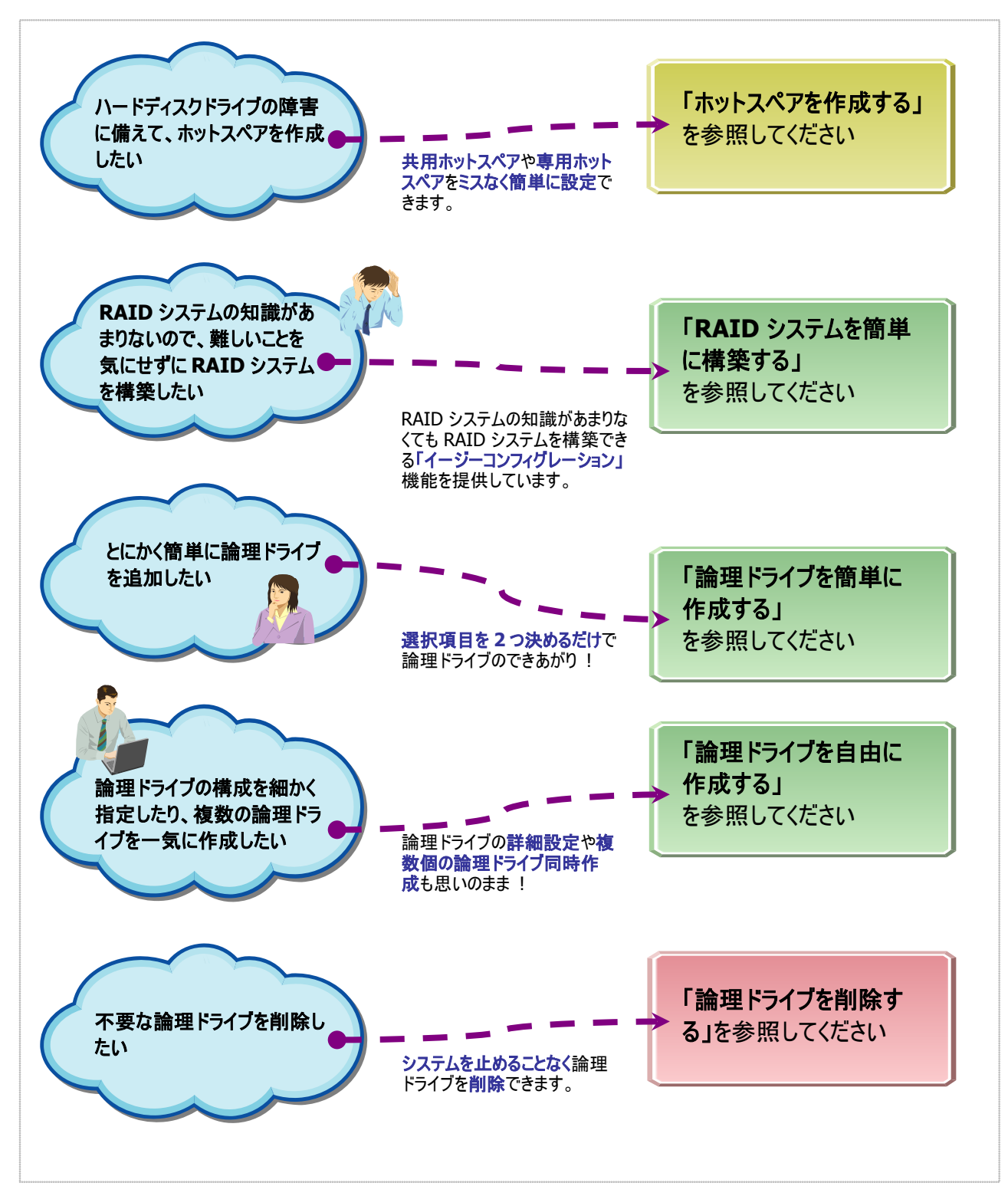

#### 図 **8 RAID** システムのコンフィグレーション機能

## <span id="page-49-0"></span>ホットスペアを作成する

Universal RAID Utility は、障害が発生した物理デバイスを置換するために使用するホットスペアを作成できます。 ホットスペアには、以下の 2 種類のモードがあります。

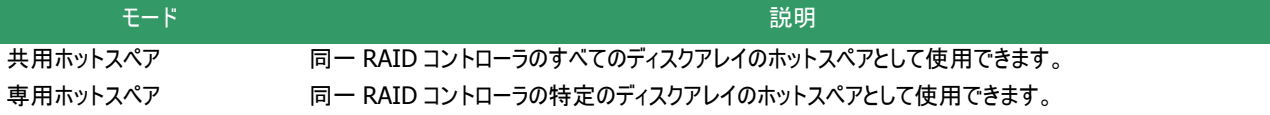

いずれのモードにおいても、ホットスペアとして機能するためには以下の点に留意する必要があります。

- ホットスペアは、同一のインタフェースタイプ、同一のデバイスタイプの物理デバイスで構成するディスクアレイにのみホットスペア として機能します。
- ホットスペアは、障害が発生した物理デバイスとホットスペアの容量が同じか、もしくは、障害が発生した物理デバイスの容量 がホットスペアの容量よりも小さい場合のみ機能します。
- S.M.A.R.T.エラーを検出している物理デバイスは、ホットスペアとして使用できません。

#### **N8103-109/128/G128/134/135 RAID** コントローラの場合、作成可能なホットスペアの数 <u>-0</u> 门口 は最大 **8** 台です。

### 共用ホットスペアとは

共用ホットスペアとは、同一 RAID コントローラのすべてのディスクアレイのホットスペアとして機能するホットスペアです。

(例 1) RAID コントローラにディスクアレイ#1 と#2 が存在する RAID システムで共用ホットスペアを作成すると、共用ホットス ペアはディスクアレイ#1 と#2 のホットスペアとして機能します。

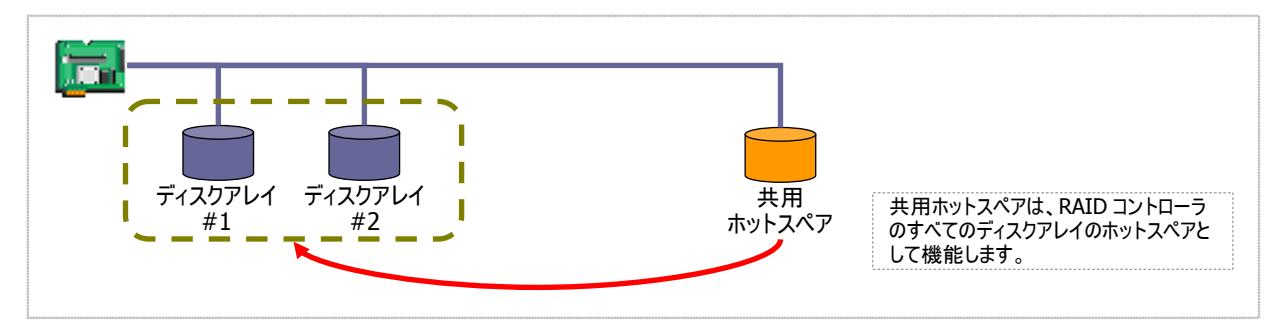

図 **9** 共用ホットスペア **1**

(例 2) 例 1 の RAID システムにディスクアレイ#3 を追加した場合、共用ホットスペアはディスクアレイ#3 のホットスペアとして も機能します。

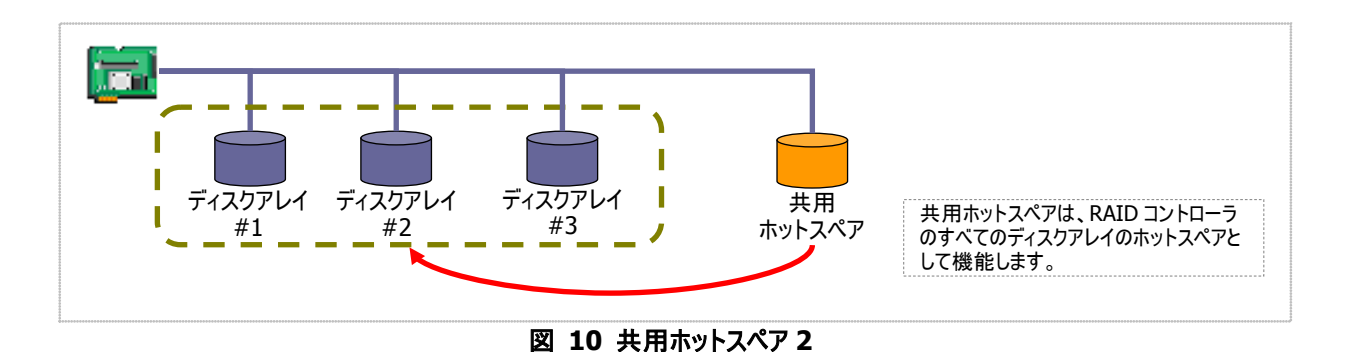

### 専用ホットスペアとは

専用ホットスペアとは、同一 RAID コントローラの選択したディスクアレイのホットスペアとして機能するホットスペアです。専 用ホットスペアは、以下のような特徴があります。

- 専用ホットスペアは、選択したディスクアレイのホットスペアとして機能します。 選択していないディスクアレイにはホットスペアとして機能しません。
- 1台の専用ホットスペアを複数個のディスクアレイの専用ホットスペアとして作成することもできます。
- 1個のディスクアレイに複数の専用ホットスペアを作成できます。
- RAID レベルが RAID 0 の論理ドライブが存在するディスクアレイには、専用ホットスペアを作成でき 孟 ません。
	- 論理ドライブが存在しないディスクアレイには、専用ホットスペアを作成できません。
	- 専用ホットスペアは、ディスクアレイを構成する物理デバイスと、インタフェースタイプ、デバイスタイプ が同じ物理デバイスで作成できます。

(例 1) RAID コントローラにディスクアレイ#1 と#2 が存在する RAID システムで専用ホットスペアを作成します。作成するディ スクアレイにディスクアレイ#1 のみを選択すると、専用ホットスペアはディスクアレイ#1 のホットスペアとして機能します。ディス クアレイ#2 のホットスペアとしては機能しません。

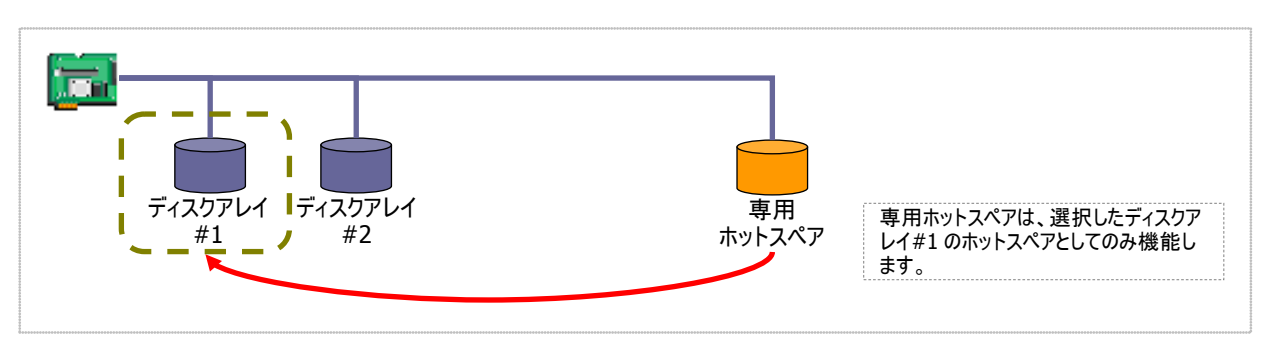

図 **11** 専用ホットスペア **1**

(例 2) 専用ホットスペアを作成するディスクアレイにディスクアレイ#1 とディスクアレイ#2 の両方を選択すると、専用ホットスペ アはディスクアレイ#1 とディスクアレイ#2 の両方のホットスペアとして機能します。

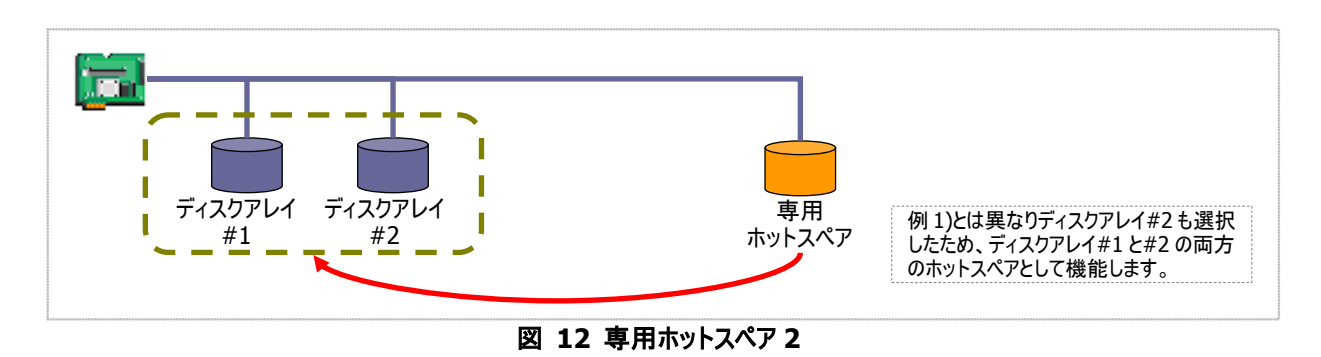

(例 3) 例 1 の RAID システムで、物理デバイスの障害発生に対する備えをさらに強化するため、ディスクアレイ#1 の専用ホ ットスペアをもう 1 台追加することもできます。この場合、専用ホットスペア#1 と#2 は 2 台ともディスクアレイ#1 のホットスペ アとして機能します。ディスクアレイ#2 のホットスペアとしては機能しません。

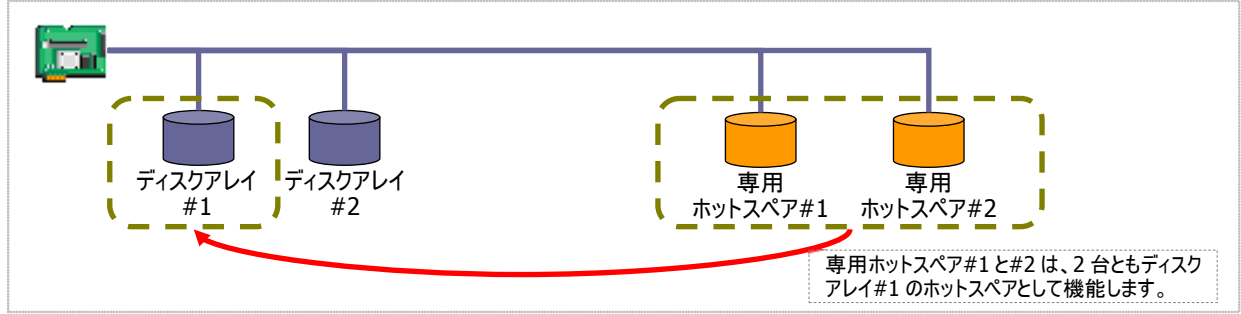

### 図 **13** 専用ホットスペア **3**

(例 4) 例 2 の RAID システムも、例 3 のようにディスクアレイ#1、#2 の専用ホットスペアをもう 1 台追加することもできます。 この場合、専用ホットスペア#1 と#2 はディスクアレイ#1 と#2 の両方のホットスペアとして機能します。

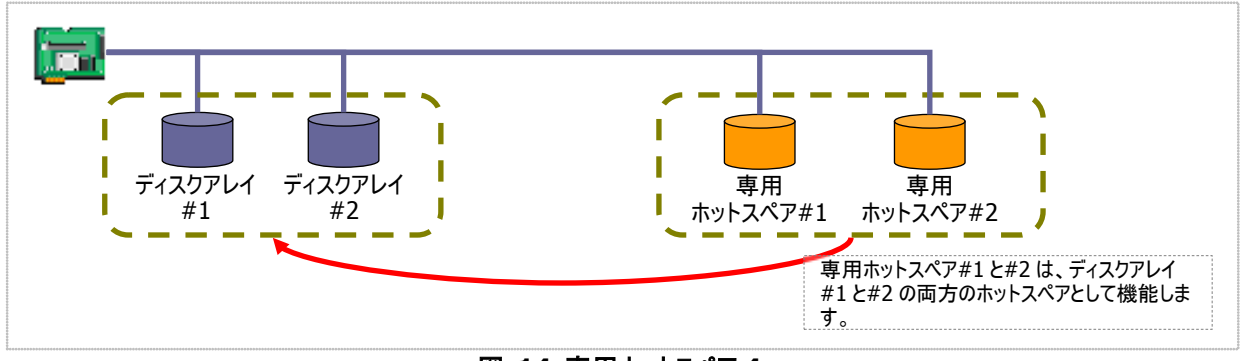

#### 図 **14** 専用ホットスペア **4**

### 共用ホットスペアの作成

共用ホットスペアを作成する手順を説明します。

### **RAID**ビューア

[操作] メニューの [共用ホットスペア作成] を使用します。

手順 **1** RAID ビューアを起動します。ツリービューで[ステータス] が[レディ] の物理デバイスをクリックします。

手順 **2** [操作] メニューで [ホットスペア] をポイント し、[共用ホットスペア作成] をクリックします。

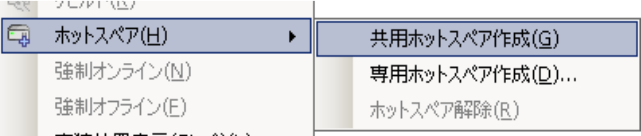

手順 **3** 共用ホットスペアを作成後、物理デバイスの プロパティを参照すると、[ステータス] の値が[ホット スペア] になり、新たに[ホットスペア情報] という項 目を表示し、値が[共用] となります。

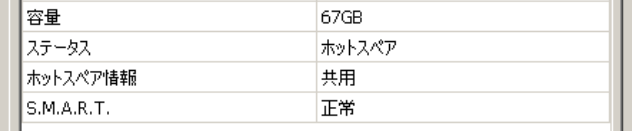

#### **raidcmd**

"**hotspare**" コマンドを使用します。

手順 **1** 以下のパラメータを指定して、"**hotspare**" コマンドを実行します。

**-c** : ホットスペアを作成する物理デバイスが存在するRAIDコン トローラの番号 **-p** : 共用ホットスペアを作成する物理デバイスの番号 -**mr** : 共用ホットスペアを作成するには、make を指定

(例) 物理デバイス ( RAID コントローラ番号 1, 物 理デバイス番号 6 ) を使用して共用ホットスペアを 作成する。

raidcmd hotspare -c=1 -p=6 -mr=make

手順 **2** "**hotspare**" コマンドを実行すると、物理デ バイスのプロパティが以下の値に変化します。

[Status] : Hot Spare [Hot Spare Information] : Global

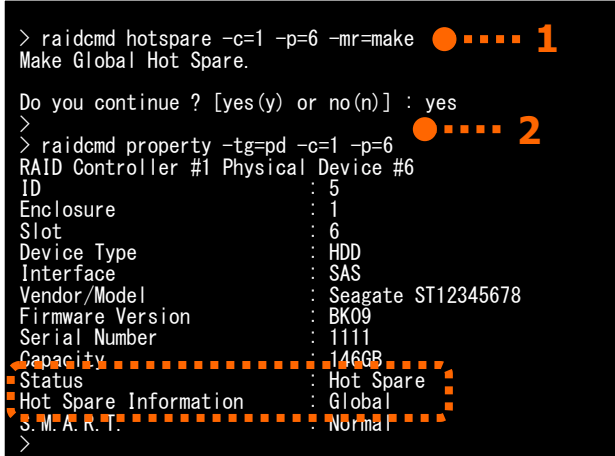

物理デバイスのプロパティを参照するには、"**property**" コマンドを使用します。

**-tg** : 物理デバイスのプロパティを参照するには、pd を指定 **-c** : プロパティを参照する物理デバイスが存在する RAID コントローラの番号 **-p** : プロパティを参照する物理デバイスの番号

(例) 物理デバイス(RAID コントローラ番号 1, 物理デバイス番号 6) のプロパティを参照する。

raidcmd property -tg=pd -c=1 -p=6

### 専用ホットスペアの作成

専用ホットスペアを作成する手順を説明します。

#### **RAID**ビューア

[操作] メニューの[専用ホットスペア作成] を使用します。

手順 **1** RAID ビューアを起動します。ツリービューで[ステータス] が[レディ] の物理デバイスをクリックします。

手順 **2** [操作] メニューで [ホットスペア] をポイント し、[専用ホットスペア作成] をクリックします。

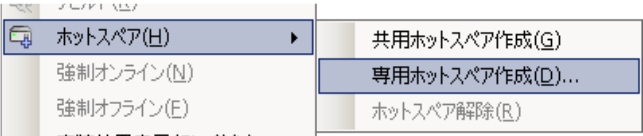

- 手順 **3** [専用ホットスペアの作成] ダイアログボックス を表示します。専用ホットスペアを作成するディスクア レイのチェックボックスをオンにします。複数のディスク アレイの専用ホットスペアとすることもできます。なお、 [選択した物理デバイスの容量] よりも必要容量が 大きいディスクアレイの専用ホットスペアにはできませ  $h_a$
- [OK] をクリックすると、専用ホットスペアを作成しま す。

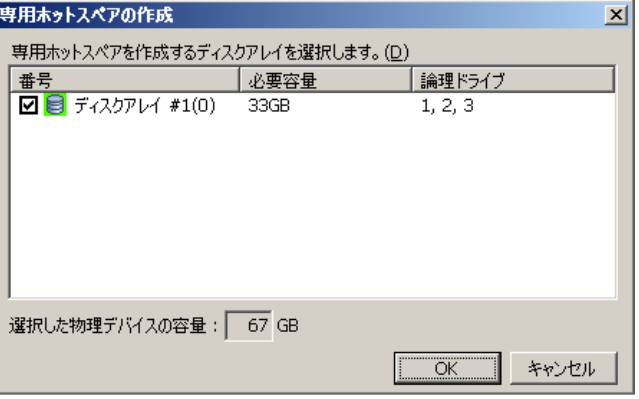

手順 **4** 専用ホットスペアを作成後、物理デバイスの プロパティを参照すると、[ステータス] の値が[ホット スペア] になり、新たに[ホットスペア情報] という項 目を表示し、値が[専用(ディスクアレイ #X)] となり ます。

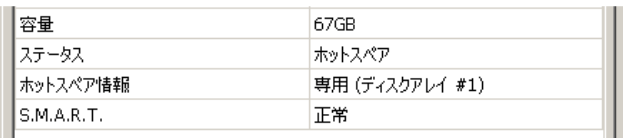

### **raidcmd**

"**hotspare**" コマンドを使用します。

手順 **1** 以下のパラメータを指定して、"**hotspare**" コマンドを実行します。

**-c** : ホットスペアを作成する物理デバイスが存在するRAIDコン トローラの番号 **-p** : 専用ホットスペアを作成する物理デバイスの番号(専用ホ ットスペアを作成する物理デバイスの容量は、対象となるディス クアレイで使用中の物理デバイスと同じ、もしくは、それ以上で ある必要があります。) **-mr** : 専用ホットスペアを作成するには、make を指定 **-a** : 専用ホットスペアの対象となるディスクアレイの番号

(例) 物理デバイス ( RAID コントローラ番号 1, 物 理デバイス番号 6 ) を使用して、ディスクアレイ ( ディスクアレイ番号 2 ) の専用ホットスペアを作成 する。

raidcmd hotspare -c=1 -p=6 -mr=make -a=2

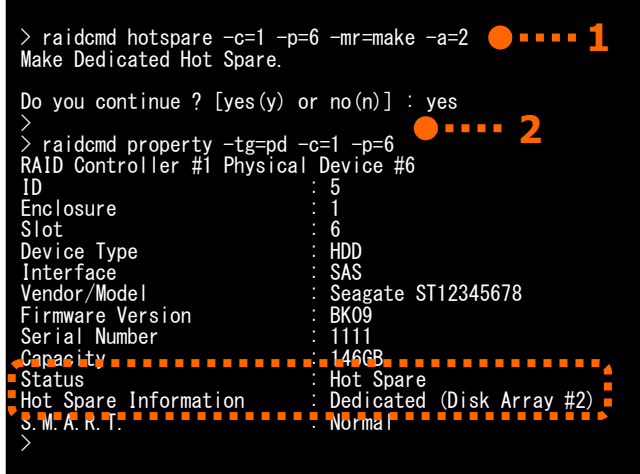

手順 **2** "**hotspare**" コマンドを実行すると、物理デバイスのプロパティが以下の値に変化します。

[Status] : Hot Spare

[Hot Spare Information] : Dedicated (Disk Array #X)

物理デバイスのプロパティを参照するには、"**property**" コマンドを使用します。

**-tg** : 物理デバイスのプロパティを参照するには、pd を指定 **-c** : プロパティを参照する物理デバイスが存在する RAID コントローラの番号 **-p** : プロパティを参照する物理デバイスの番号

(例) 物理デバイス ( RAID コントローラ番号 1, 物理デバイス番号 6 ) のプロパティを参照する。

raidcmd property -tg=pd -c=1 -p=6

### ホットスペアの解除

ホットスペアを解除する手順を説明します。

### **RAID**ビューア

[操作] メニューの[ホットスペア解除] を使用します。

手順 **1** RAID ビューアを起動します。ツリービューでス テータスが「ホットスペア」の物理デバイスをクリックしま す。

手順 **2** [操作] メニューで [ホットスペア] をポイント し、[ホットスペア解除] をクリックします。

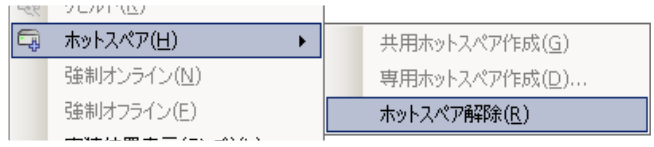

手順 **3** ホットスペアを解除後、物理デバイスのプロパ ティを参照すると、[ステータス] の値が[レディ] にな り、[ホットスペア情報] という項目は表示しません。

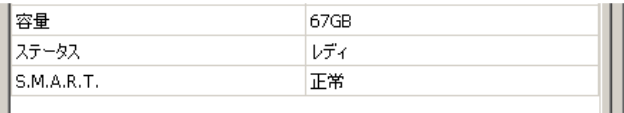

#### **raidcmd**

"**hotspare**" コマンドを使用します。

手順 **1** 以下のパラメータを指定して、"**hotspare**" コマンドを実行します。

**-c** : ホットスペアを解除する物理デバイスが存在するRAIDコン トローラの番号 **-p** : ホットスペアを解除する物理デバイスの番号 **-mr** : ホットスペアを解除するには、remove を指定

(例) 物理デバイス ( RAID コントローラ番号 1, 物 理デバイス番号 6 ) のホットスペアを解除する。

raidcmd hotspare -c=1 -p=6 -mr=remove

手順 **2** "**hotspare**" コマンドを実行すると、物理デ バイスのプロパティが以下の値に変化します。

[Status] : Ready [Hot Spare Information] : 項目を表示しない

物理デバイスのプロパティを参照するには、"**property**" コマンドを使用します。

**-tg** : 物理デバイスのプロパティを参照するには、pd を指定 **-c** : プロパティを参照する物理デバイスが存在する RAID コントローラの番号

- **-p** : プロパティを参照する物理デバイスの番号
- (例) 物理デバイス(RAID コントローラ番号 1, 物理デバイス番号 6) のプロパティを参照する。

raidcmd property -tg=pd -c=1 -p=6

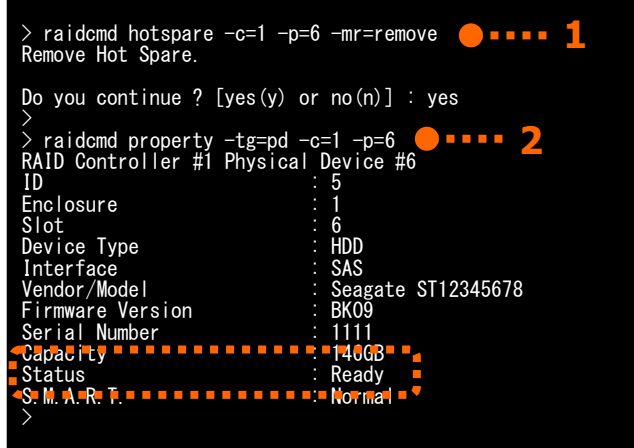

# <span id="page-55-0"></span>**RAID**システムを簡単に構築する

Universal RAID Utility は、RAID コントローラに未使用の物理デバイスを接続した状態から、論理ドライブの作成、ホットスペア の設定といったコンフィグレーションを簡単に行える「イージーコンフィグレーション」機能をサポートしています。

「イージーコンフィグレーション」は、RAID コントローラに接続している未使用の物理デバイスについて、データ格納に使用する台数 (論理ドライブを構成する物理デバイスの台数)とホットスペアに使用する台数を決定すると、Universal RAID Utility が自動的に RAID システムを構築する機能です。

「イージーコンフィグレーション」により RAID システムを構築するメリットは以下のとおりです。RAID システムを構築する際に検討、 操作しなければいけない作業を Universal RAID Utility が代わりに行います。

- 3つの項目(RAID コントローラ、論理ドライブで使用する物理デバイスの台数、作成する論理ドライブの個数)を指定するだ けで RAID システムを構築できます。
- 論理ドライブの選択項目(RAID レベル、容量、ストライプサイズ.....etc)は、Universal RAID Utility がすべて自動的に設定 します。
- 複数の論理ドライブを同時に作成できます。
- ホットスペア用に物理デバイスを残すと、Universal RAID Utility が自動的に作成する論理ドライブの専用ホットスペアを作 成します。

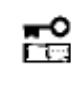

**N8103-109/128/G128/134/135 RAID** コントローラの場合、作成可能なホットスペアの数 は最大 **8** 台です。 ホットスペアを **9** 台以上指定すると、イージーコンフィグレーションに失敗します。

### イージーコンフィグレーションの操作手順

イージーコンフィグレーションを使用する手順を説明します。

### **RAID**ビューア

[ツール] メニューの[イージーコンフィグレーション] を使用します。

手順 **1** イージーコンフィグレーションで使用する物理デバイスを RAID コントローラに接続する必要があるときは、このタイ ミングで接続します。物理デバイスの接続が完了したら、RAID ビューアを起動します。

手順 **2** [ツール] メニューで [イージーコンフィグレーション] をクリックします。

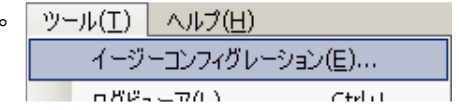

- 手順 **3** [イージーコンフィグレーション] ウィザードが起 動します。 ステップ 1/3 では、コンフィグを行う RAID コントローラ を選択します。コンフィグを行う RAID コントローラをク
- リックし、[次へ] をクリックします。 [RAID コントローラ] には、イージーコンフィグレーショ
- ンを行う条件を満たしていない RAID コントローラは 表示しません。
- 手順 **4** ステップ 2/3 では、論理ドライブで使用する 物理デバイスの台数(データ格納に使用する物理デ バイスの台数)、RAID コントローラに作成する論理ド ライブの個数を指定します。インタフェースタイプやデ バイスタイプの異なる物理デバイスが存在するときは、 それぞれのタイプごとに指定します。指定したら[次へ] をクリックします。
- 手順 **5** ステップ 3/3 では、イージーコンフィグレーショ ンで構築する RAID システムのコンフィグレーションを 表示します。表示する内容でコンフィグするときは、 [OK] をクリックします。コンフィグ内容を変更したいと きは、[戻る] をクリックします。

手順 **6** ステップ 3/3 で[OK] をクリックすると、RAID システムの構築を実行します。論理ドライブの作成、 ホットスペアの設定が完了したら、[イージーコンフィグ レーション ウィザードの完了] を表示します。この時 点で、論理ドライブの作成、ホットスペアの作成は完 了しています。ウィザードを閉じたらツリービューなどで コンフィグレーションを確認します。ただし、作成した 論理ドライブの初期化は完了していない可能性があ ります。論理ドライブの初期化の実行状況や結果は、 オペレーションビューで確認します。

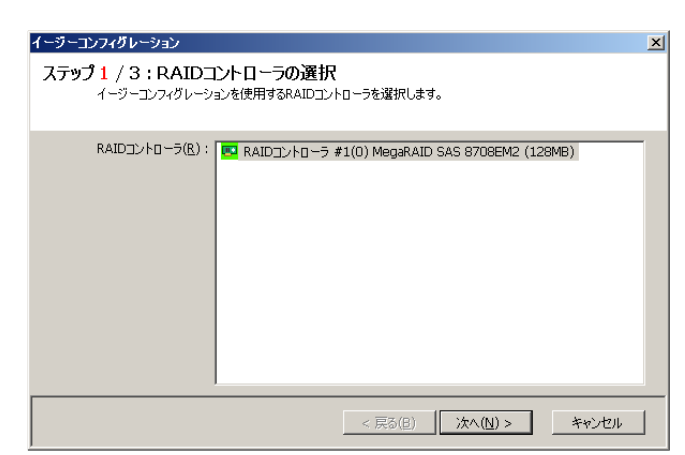

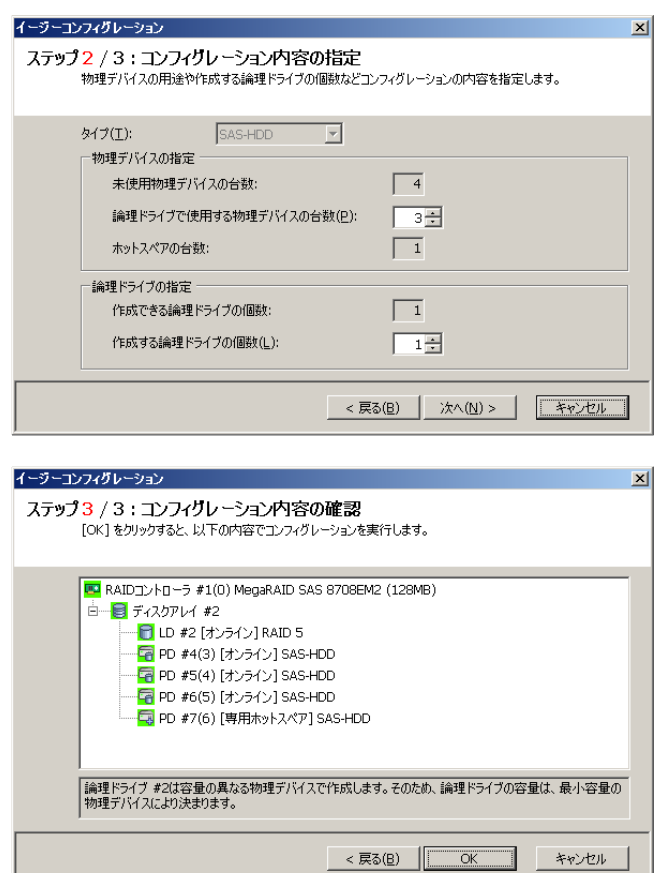

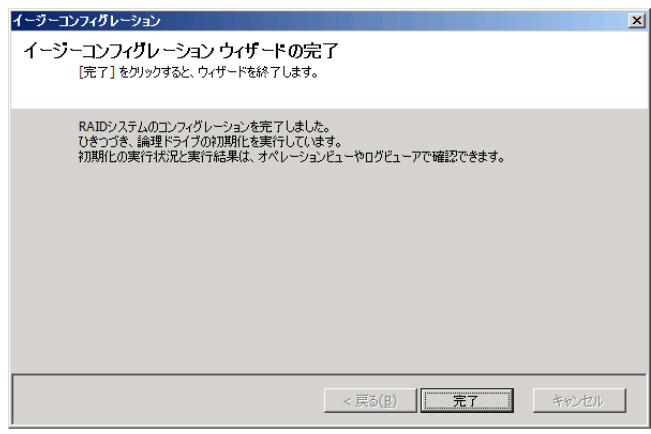

#### **raidcmd**

"**econfig**" コマンドを使用します。

手順 **1** イージーコンフィグレーションで使用する物理デバイスを RAID コントローラに接続する必要があるときは、このタイ ミングで接続します。

手順 **2** "**econfig**" コマンドを実行します。

(例) イージーコンフィグレーションを実行する。

raidcmd econfig

手順 **3** イージーコンフィグレーションの条件を指定しま す。

Step1/3 では、コンフィグを行う RAIDコントローラを選 択します。コンフィグを行う RAID コントローラの番号を 入力します。

手順 **4** Step 2/3 では、論理ドライブで使用する物 理デバイスの台数( Physical Device count using Logical Drive(s) )、RAID コントローラに作成する論 理ドライブの個数(Creating Logical Drive count ) を指定します。インタフェースタイプやデバイスタイプの 異なる物理デバイスが存在するときは、それぞれのタ イプごとに指定します(右の例では、SAS インタフェース の物理デバイスについて設定しています。異なるタイ プの物理デバイスが他にも存在する場合は、この操 作をタイプごとに行います)。

手順 **5** Step 3/3 では、イージーコンフィグレーションで 構築する RAID システムのコンフィグレーションを表示 します。表示する内容でコンフィグするときは、yes を 入力します。コンフィグ内容を変更したいときは、no を入力します。

yes を入力すると、raidcmd は RAID システムのコン フィグレーションを実行し、raidcmd が正常終了しま す。この時点で、論理ドライブの作成、ホットスペアの 作成は完了しています。各コンポーネントのプロパティ などでコンフィグレーションを確認します。ただし、作成 した論理ドライブの初期化は完了していない可能性 があります。論理ドライブの初期化の実行状況は、 "**oplist**" コマンドで確認します。初期化の結果は RAID ログで確認します。

জি

> raidcmd econfig Step 1/3 : Select RAID Controller **2** RAID Controller #1 MegaRAID SAS PCI Express(TM) ROMB RAID Controller #2 MegaRAID SAS 8480E RAID Controller [1-2] : 1 **3**Step 2/3 : Set the contents of configuration <Physical Device (Type : SAS-HDD)> Unused Physical Device count : 7 Physical Device count using Logical Drive(s) [ 2- 7] : 6 Hot Spare count Do you continue ? [yes(y) or no(n)] : y Maximum Logical Drive count Creating Logical Drive count  $[1-2]$ **4**  $\blacksquare$ Do you continue ?  $[ves (v)$  or no $(n)$ ] : y Step 3/3 : Confirm the contents of configuration RAID Controller #1(0) MegaRAID SAS PCI Express(TM) ROMB Disk Array #1 LD #1 [Online] RAID 5<br>PD #1(O) [Online] SAS-HDD<br>PD #2(1) [Online] SAS-HDD PD #3(2) [Online] SAS-HDD<br>PD #7(6) [Dedicated Hot Spare] SAS-HDD<br>Disk Array #2<br>LD #2 [Online] RAID 5 PD #4(3) [Online] SAS-HDD PD #5(4) [Online] SAS-HDD PD #6(5) [Online] SAS-HDD PD #7(6) [Dedicated Hot Spare] SAS-HDD<br>Disk Array #3<br>LD #3 [Online] RAID 1 PD #8(7) [Online] SATA-HDD PD #9(8) [Online] SATA-HDD PD #10(9) [Dedicated Hot Spare] SATA-HDD <Caution> Create Logical Drive #2 with different Physical Devices of a capacity. Therefore, Logical Drive capacity is decided by the smallest Physical Device of capacity. Run the above configuration. Initialize all of Logical Drive after creating them. You can see the progress and the result of Initialize by "oplist" and "property" commands. Do you continue ? [yes(y) or no(n)] : yes **5**

Step 3/3 で RAID コントローラと物理デバイス(PD)には 2 つの番号を表示します。 RAID Controller #A (B) PD #C (D)

>

A : RAID コントローラの番号、B : RAID コントローラの ID C : 物理デバイスの番号、D : 物理デバイスの ID

### イージーコンフィグレーションを実行できる**RAID**コントローラ

イージーコンフィグレーションを実行できる RAID コントローラは、以下の条件を満たしている必要があります。

- 専用ホットスペアを作成できる RAID コントローラであること
- RAID コントローラに、未使用の物理デバイスを 2 台以上接続していること

### イージーコンフィグレーションで使用できる物理デバイス

イージーコンフィグレーションで使用できる物理デバイスは、「未使用の物理デバイス」です。「未使用の物理デバイス」とは、 [ステータス]/[Status] が[レディ]/[Ready] の物理デバイスを指します。

### イージーコンフィグレーションによる論理ドライブの作成

イージーコンフィグレーションで作成する論理ドライブの内容について説明します。

### **RAID**レベルと作成できる論理ドライブの個数

イージーコンフィグレーションで作成する論理ドライブの RAID レベルは、RAID 1 もしくは、RAID 5 となります。どちらを 使用するかは、RAID コントローラがサポートする RAID レベルの種類、および、論理ドライブで使用する物理デバイスの台 数により決まります。

また、作成できる論理ドライブの個数も、同様の条件により決まります。

#### **RAID 1** と **RAID 5** の **RAID** レベルをサポートする **RAID** コントローラ

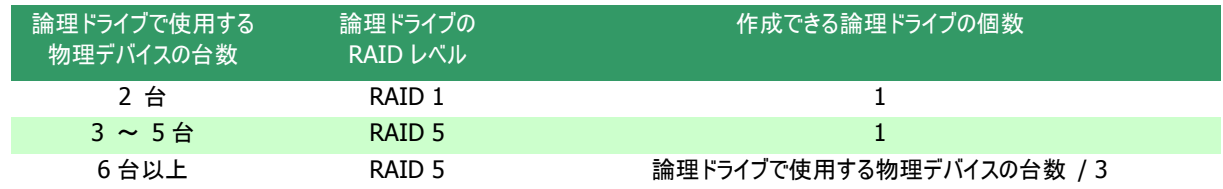

#### **RAID 1** の **RAID** レベルのみサポートする **RAID** コントローラ

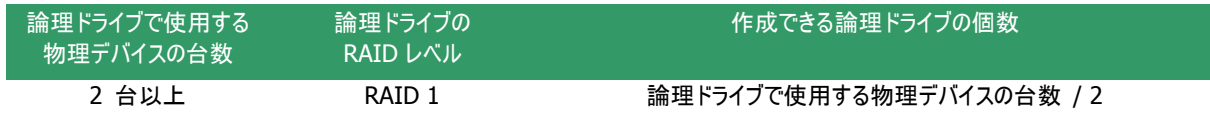

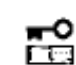

イージーコンフィグレーションでは、**RAID** レベルが **RAID 1** もしくは **RAID 5** 以外の論理ドライブは 作成できません。

### 論理ドライブに使用する物理デバイス

作成する論理ドライブに使用する物理デバイスは、ホットスペアを作成する物理デバイスを除き、物理デバイス番号の 小さい方から順に使用します。

(例) イージーコンフィグレーションで物理デバイス#1~#7 を使用できるとき、#3 をホットスペアに使用するようなケースで は、物理デバイス番号の小さい方から#1 と#2 と#4 で論理ドライブ#1 を、#5 と#6 と#7 で論理ドライブ#2 を作成し ます。

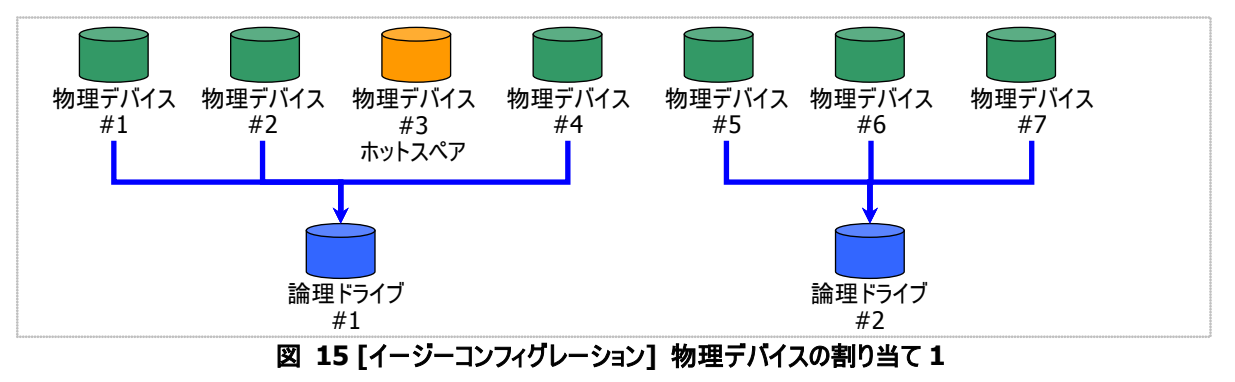

論理ドライブを複数作成するとき、それぞれの論理ドライブを構成する物理デバイスの台数が均等にならないときは、 論理ドライブ番号の小さい論理ドライブに多く割り当てます。

(例) イージーコンフィグレーションで物理デバイス#1~#7 を使用できるとき、論理ドライブを 2 個作成するようなケースで は、物理デバイス#1~#4 の 4 台で論理ドライブ#1 を、#5~#7 の 3 台で論理ドライブ#2 を作成します。

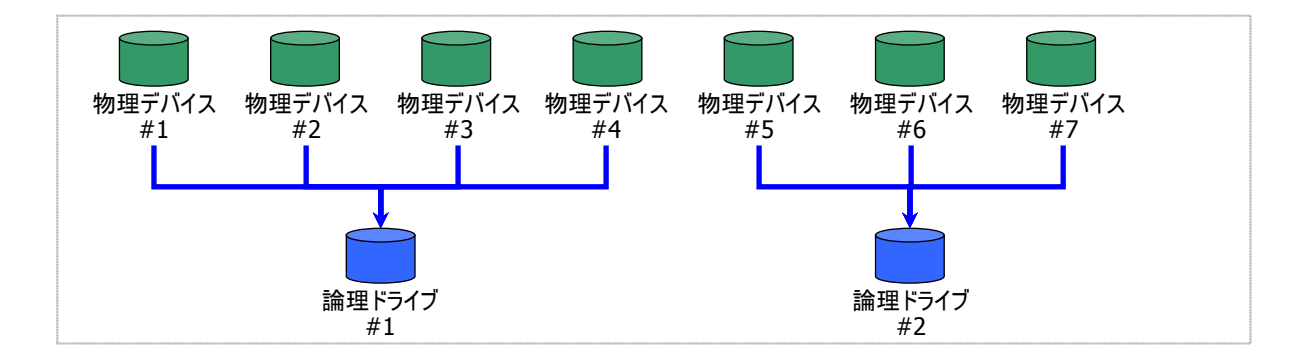

### 図 **16 [**イージーコンフィグレーション**]** 物理デバイスの割り当て **2**

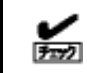

S.M.A.R.T.エラーを検出している物理デバイスは、論理ドライブの作成に使用できません。

作成する論理ドライブの容量は、RAID レベルと使用する物理デバイスの容量により決まります。 イージーコンフィグレーションは、物理デバイスの領域をすべて使用して論理ドライブを作成します。

1 個の論理ドライブで異なる容量の物理デバイスを使用するときは、最も容量の小さい物理デバイスに合わせた容量 で論理ドライブを作成します。

(例) イージーコンフィグレーションで容量の異なる物理デバイス#1~#7 を使用できるとき、論理ドライブを 2 個作成する ようなケースでは、物理デバイス#1~#4 の 4 台で論理ドライブ#1 を、#5~#7 の 3 台で論理ドライブ#2 を作成しま す。このとき、論理ドライブの容量は最も小さい容量の物理デバイスにより決まります。

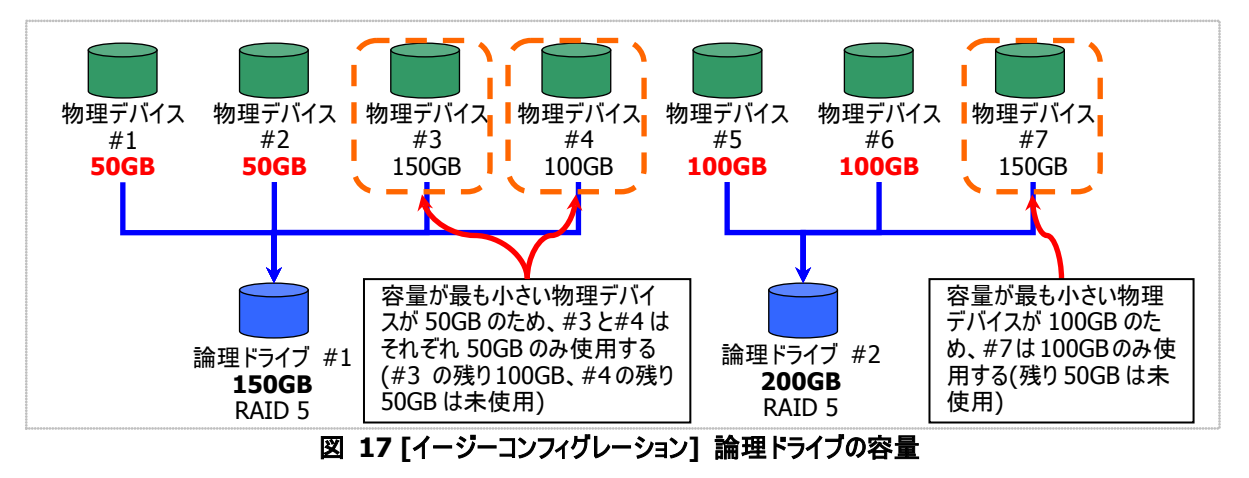

### 論理ドライブの選択項目

作成する論理ドライブのその他の選択項目は以下のように決まります。

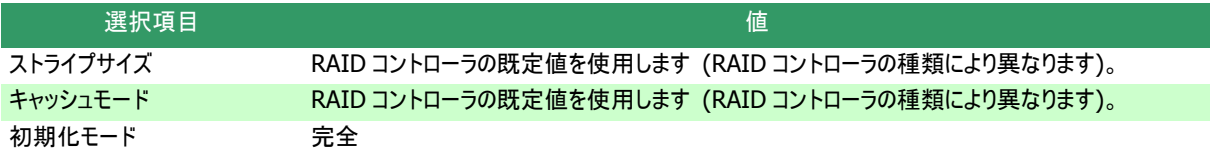

### イージーコンフィグレーションによるホットスペアの作成

イージーコンフィグレーションで作成するホットスペアの内容について説明します。

### ホットスペアの台数

ホットスペアの台数は、RAID コントローラに接続している未使用物理デバイスの台数と、論理ドライブで使用する物理 デバイスの台数により決まります。[イージーコンフィグレーション] ウィザード/econfig コマンドのステップ 2/3 で、[未使用物 理デバイスの台数]/[Unused Physical Device count] から、[論理ドライブで指定する物理デバイスの台数]/ [Physical Device count using Logical Drive(s)] を引いた値がホットスペアの台数となります。

### ホットスペアに使用する物理デバイス

ホットスペアに使用する物理デバイスは、容量が最も大きい物理デバイスから順にホットスペアとして使用します。同一 容量の物理デバイスが複数存在するときは、物理デバイス番号の大きい物理デバイスから順に使用します。

(例) イージーコンフィグレーションで物理デバイス#1~#7 を使用できるとき、ホットスペアを 2 台作成するケースでは、容 量の最も大きい物理デバイスは 150GB で、かつ、3 台存在するため、物理デバイス番号の大きい#5 と#6 を使用しま す。

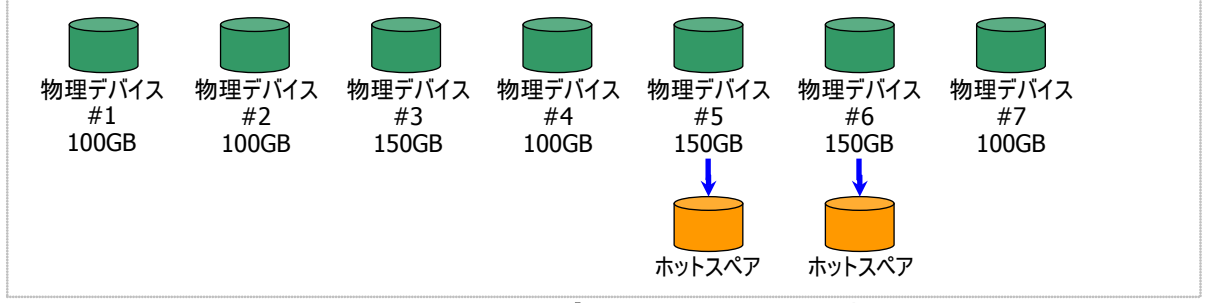

図 **18 [**イージーコンフィグレーション**]** ホットスペアの割り当て

覅

S.M.A.R.T.エラーを検出している物理デバイスは、ホットスペアに使用できません。

### ホットスペアのモード

イージーコンフィグレーションは、専用ホットスペアのみ作成します。共用ホットスペアは作成できません。 論理ドライブを複数作成するときは、作成するすべての論理ドライブの専用ホットスペアになります。

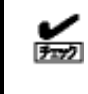

イージーコンフィグレーションで作成する専用ホットスペアは、「同時に作成する論理ドライブの専用ホッ トスペア」になります。イージーコンフィグレーションを実行するとき同一 RAID コントローラに他の論理ド ライブがすでに存在する場合、その論理ドライブの専用ホットスペアとはなりません。

(例) イージーコンフィグレーションで物理デバイス#1~#7 を使用して論理ドライブを 2 個、ホットスペアを 1 台作成すると きは、物理デバイス#7 は両方の論理ドライブの専用ホットスペアとなります。

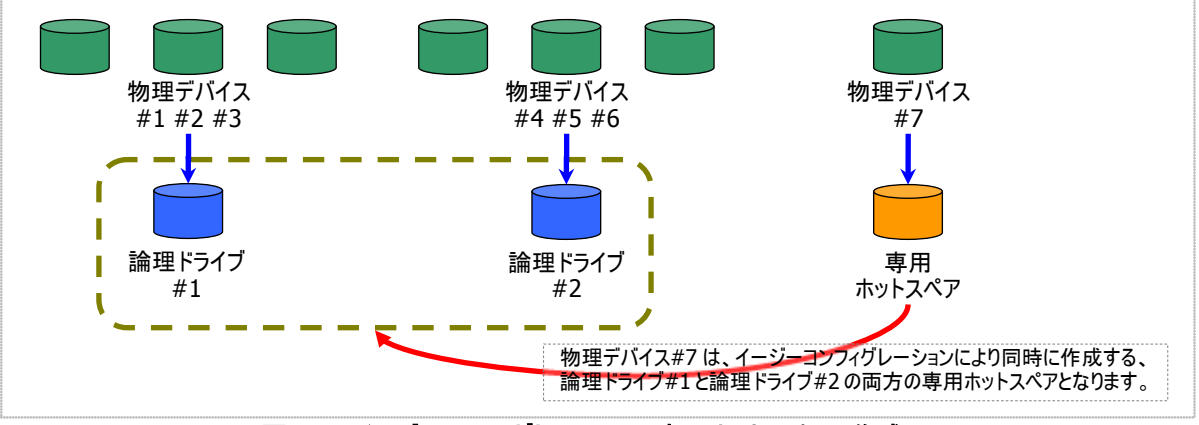

図 **19 [**イージーコンフィグレーション**]** 専用ホットスペアの作成 **1** 

(例) イージーコンフィグレーションで物理デバイス#1~#8 で論理ドライブを 2 個、ホットスペアを 2 台作成するときは、物 理デバイス#7 と#8 は論理ドライブ#1 と#2 の両方の専用ホットスペア(どちらの論理ドライブに対してもホットスペアとし て機能します)となります。

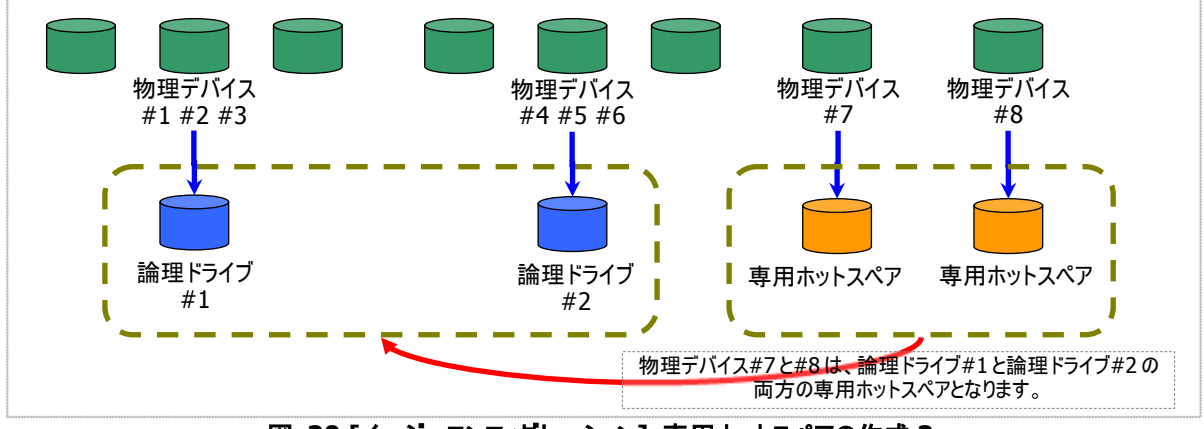

図 **20 [**イージーコンフィグレーション**]** 専用ホットスペアの作成 **2** 

# <span id="page-63-0"></span>論理ドライブを簡単に作成する

Universal RAID Utility は、ガイドに従って選択項目を 2 つ選択するだけで論理ドライブを作成できる「論理ドライブの作成 シン プルモード」をサポートしています。

「論理ドライブの作成 シンプルモード」は、論理ドライブの RAID レベルと使用する物理デバイスのわずか 2 つの選択項目を指定 するだけで論理ドライブを作成する機能です。

「論理ドライブの作成 シンプルモード」により論理ドライブを作成するメリットは以下のとおりです。論理ドライブを作成する際に検 討しなければいけない選択項目は、Universal RAID Utility が代わりに決定します。

- 2つの選択項目(RAID レベル、使用する物理デバイス)を指定するだけで論理ドライブを作成できます。
- RAIDレベル、使用する物理デバイス以外の選択項目(容量、ストライプサイズ.....etc)は、Universal RAID Utility がすべて 自動的に設定します。

### 論理ドライブの作成 シンプルモードの操作手順

論理ドライブの作成 シンプルモードを使用する手順を説明します。

#### **RAID**ビューア

[操作] メニューの[論理ドライブの作成(シンプル)] を使用します。

手順 **1** 論理ドライブで使用する物理デバイスを RAID コントローラに接続する必要があるときは、このタイミングで接続し ます。物理デバイスの接続が完了したら、RAID ビューアを起動します。

手順 **2** ツリービューで RAID コントローラをクリックし、 [操作] メニューで [論理ドライブの作成] をポイント し、[シンプル] をクリックします。

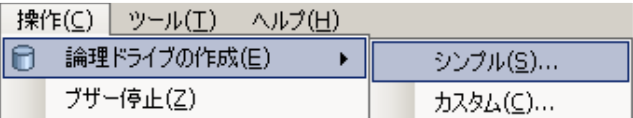

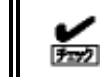

RAID コントローラに未使用の物理デバイスが 1 台しか存在しない場合、論理ドライブの作成 シンプ ルモードは実行できません。

手順 **3** [論理ドライブの作成(シンプル)] ウィザード が起動します。 ステップ 1/3 では、作成する論理ドライブの RAID レ ベルを選択します。選択したら [次へ] をクリックしま す。

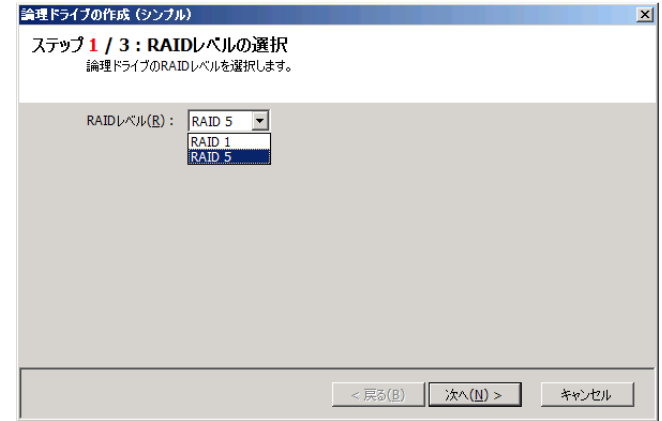

手順 **4** ステップ2/3 では、作成する論理ドライブに使 用する物理デバイスを選択します。RAID コントロー ラに異なるインタフェースタイプ、デバイスタイプの物理 デバイスが存在するときは、[タイプ] で使用するタイ プをクリックします。次に[物理デバイス] で使用する 物理デバイスのチェックボックスをオンにします。使用 する物理デバイスは、ステップ 1/3 で選択した RAID レベルを作成できる台数分選択しなければなりませ  $h_a$ 

物理デバイスを選択したら、[次へ] をクリックします。

手順 **5** ステップ 3/3 では、作成する論理ドライブの 内容を表示します。表示する内容で論理ドライブを 作成するときは[OK] をクリックします。内容を変更し たいときは、[戻る] をクリックします。

手順 **6** ステップ 3/3 で[OK] をクリックすると、論理 ドライブの作成を実行します。論理ドライブの作成が 完了したら、[論理ドライブの作成(シンプル) ウィザ ードの完了] を表示します。この時点で、論理ドライ ブの作成は完了しています。ウィザードを閉じたらツリ ービューなどで内容を確認します。ただし、作成した 論理ドライブの初期化は完了していない可能性があ ります。論理ドライブの初期化の実行状況や結果は、 オペレーションビューで確認します。

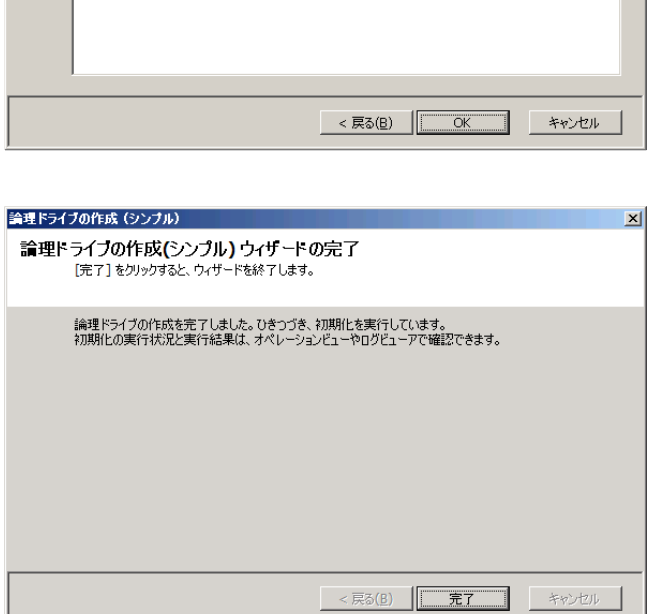

#### **raidcmd**

"**mklds**" コマンドを使用します。

手順 **1** 論理ドライブで使用する物理デバイスを RAID コントローラに接続する必要があるときは、このタイミングで接続し ます。

論理ドライブの作成 (シンプル)

 $247(T)$ :

論理ドライブの作成 (シンプル) ステップ3/3:内容の確認

番号 RAIDレベル 容量<br>日 LD #2 RAID 5 66GB

物理デバイス(P):

ステップ 2 / 3:物理デバイスの選択

論理ドライブの作成に使用する物理デバイスを選択します。

番号

SAS-HDD V

 $\boxed{ \blacksquare }^{\blacksquare \blacksquare \blacksquare} \, \blacksquare \, \blacksquare$ 

 $\begin{array}{c}\n\Box \quad \text{PD} \; \text{f}(4) \\
\Box \quad \Box \quad \text{PD} \; \text{f}(4) \\
\Box \quad \Box \quad \text{PD} \; \text{f}(5) \\
\Box \quad \text{PD} \; \text{f}(6)\n\end{array}$ 

- コー・・・・・・ コーン - ここの<br>[OK]をクリックすると、以下の内容で論理ドライブを作成し、初期化を開始します。

64KB

容量

 $\begin{array}{c}\n\overline{\mathbf{67}} \\
\hline\n\text{G} \\
\hline\n\text{33G}\n\end{array}$ 

278GB 278GB

< 戻る(B) | 次へ(N) > | キャンセル

ストライプサイズ キャッシュモード 初期化モード

完全

自動切替

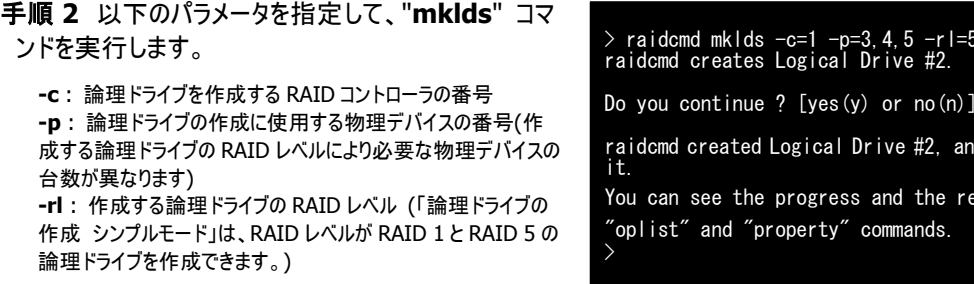

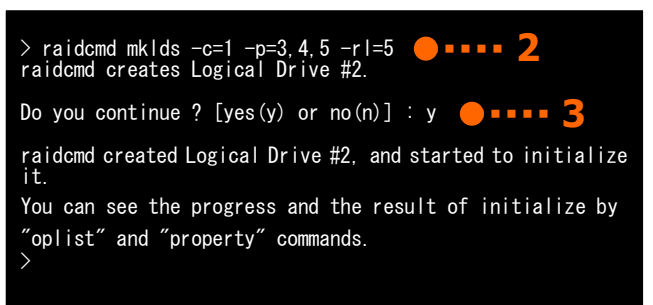

(例) 物理デバイス ( RAID コントローラ番号 1, 物理デバイス番号 3,4,5 ) を使用して、RAID レベル 5 の論理ド ライブをシンプルモードで作成する。

raidcmd mklds  $-c=1$  -p=3,4,5 -rl=5

手順 **3** 確認メッセージに yes と入力すると、論理ドライブを作成します。

手順 **4** 論理ドライブの作成が完了したら、raidcmd は正常終了します。この時点で、論理ドライブの作成は完了して います。作成した論理ドライブの内容は、"**property**" コマンドなどで確認できます。 ただし、作成した論理ドライブの初期化は完了していない可能性があります。論理ドライブの初期化の実行状況は、 "**oplist**" コマンドで確認します。初期化の結果は RAID ログで確認します。

### 論理ドライブの作成 シンプルモード で使用できる物理デバイス

論理ドライブの作成 シンプルモードで使用できる物理デバイスは、「未使用の物理デバイス」です。「未使用の物理デバイ ス」とは、[ステータス]/[Status] が[レディ]/[Ready] の物理デバイスを指します。

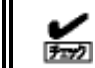

S.M.A.R.T.エラーを検出している物理デバイスは、論理ドライブの作成に使用できません。

### 論理ドライブの作成 シンプルモード による論理ドライブの作成

論理ドライブの作成 シンプルモード で作成する論理ドライブの内容について説明します。

#### **RAID**レベル

論理ドライブの作成 シンプルモードで作成できる論理ドライブの RAID レベルは、RAID 1 もしくは、RAID 5 です。

### 論理ドライブの容量

作成する論理ドライブの容量は、RAID レベルと使用する物理デバイスの容量により決まります。 論理ドライブの作成 シンプルモードは、物理デバイスの領域をすべて使用して論理ドライブを作成します。

#### 論理ドライブの選択項目

作成する論理ドライブのその他の選択項目は以下のように決まります。

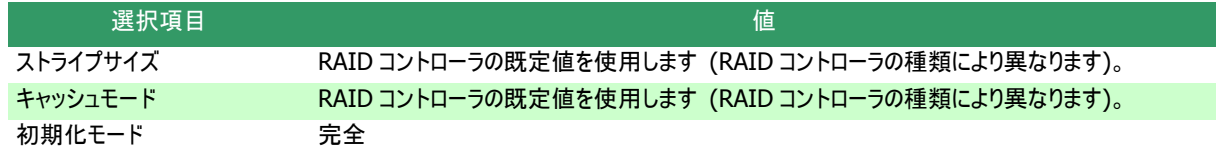

# <span id="page-66-0"></span>論理ドライブを自由に作成する

Universal RAID Utility は、論理ドライブの選択項目を細かく指定して望みどおりの論理ドライブを作成できる「論理ドライブの作 成 カスタムモード」をサポートしています。

「論理ドライブの作成 カスタムモード」は、論理ドライブの選択項目を細かく指定して論理ドライブを作成する機能です。様々な RAID レベルの論理ドライブを作成したり、空き容量があるディスクアレイを使用して論理ドライブを作成したりもできます。

また、RAID ビューアの「論理ドライブの作成 カスタムモード」は、複数の論理ドライブを同時に作成することもできます (raidcmd では、複数の論理ドライブを同時に作成することはできません)。

「論理ドライブの作成 カスタムモード」により論理ドライブを作成するメリットは以下のとおりです。

- いろいろな RAID レベル(RAID 0, RAID 1, RAID 5, RAID 6, RAID 10, RAID 50)の論理ドライブを作成できます。
- 選択項目(容量、ストライプサイズ、キャッシュモード、初期化モード)を細かく指定できます。
- RAID 0, RAID 1, RAID 5, RAID 6 の RAID レベルの論理ドライブを作成する場合、「未使用の物理デバイス」だけでなく、 空き容量があるディスクアレイも使用できます。
- 複数の論理ドライブを一度の操作で作成できます (RAID ビューアのみ)。

### 論理ドライブの作成 カスタムモードの操作手順

論理ドライブの作成 カスタムモードを使用する手順を説明します。

 $\frac{1}{2}$ 論理ドライブの作成 カスタムモード は、アドバンストモードでのみ使用できる機能です。**RAID** システ ム管理モードをアドバンストモードに変更してから操作してください。 门口

### **RAID**ビューア

[操作] メニューの[論理ドライブの作成(カスタム)] を使用します。

手順 **1** 論理ドライブで使用する物理デバイスを RAID コントローラに接続する必要があるときは、このタイミングで接続し ます。物理デバイスの接続が完了したら、RAID ビューアを起動します。

手順 **2** RAID システム管理モードがスタンダードモード 操作(⊆) | ツール(工) ヘルプ(日) の場合は、アドバンストモードに変更します。[ツール] □ 論理ドライブの作成(E) K シンプル(S)... メニューで [アドバンストモード] をクリックします。 ブザー停止(Z) 力スタム(C)... ツリービューで RAID コントローラをクリックし、[操作]

メニューで [論理ドライブの作成] をポイントし、[カスタム] をクリックします。

手順 **3** [論理ドライブの作成(カスタム)] ダイアログ ボックスが起動します。 論理ドライブの作成 カスタムモードは、[論理ドライ ブの作成(カスタム)] ダイアログボックスのリストに作 成する論理ドライブを登録します。論理ドライブを登 録するには、「新規作成] をクリックします。登録した 論理ドライブを削除するには、削除する論理ドライブ をクリックし、[削除] をクリックします。

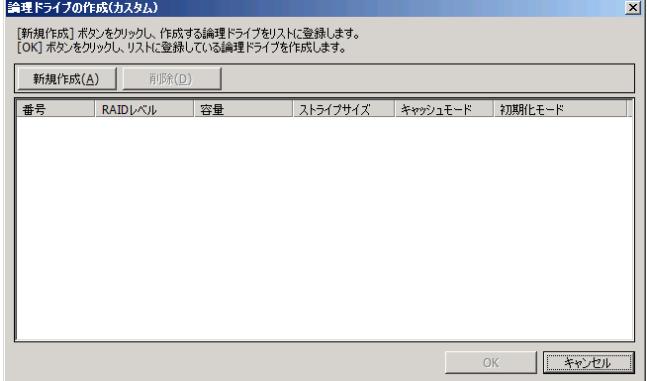

手順 **4** [論理ドライブの作成(カスタム)] ダイアログ ボックスで[新規作成] をクリックすると、[論理ドライ ブの登録] ウィザードが起動します。 ステップ 1/3 では、登録する論理ドライブの RAID レ ベルを選択します。選択したら [次へ] をクリックしま す。

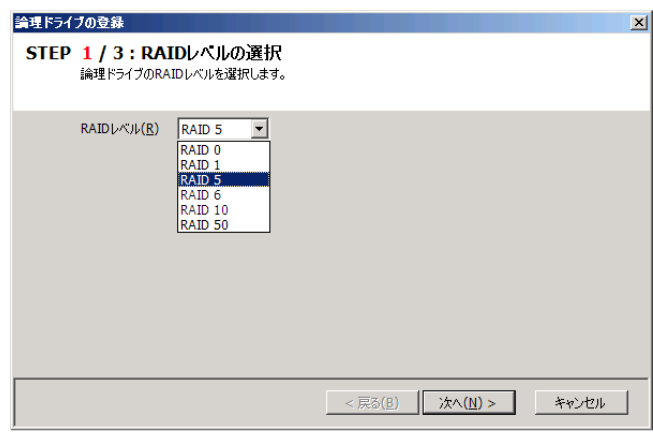

手順 **5** ステップ 2/3 は、ステップ 1/3 で選択した RAID レベルにより操作が異なります。

(1) RAID 0, RAID 1, RAID 5, RAID 6 の RAID レ ベルを選択した場合、論理ドライブで使用するディス クアレイを選択します。

RAID コントローラに異なるタイプの物理デバイスが存 在するときは、[タイプ] で使用するタイプをクリックし ます。次に[ディスクアレイ] で使用するディスクアレイ のノードをクリックします。 ディスクアレイを選択したら、[次へ] をクリックします。

使用するディスクアレイを新たに作成する場合は、 [ディスクアレイの追加] をクリックします。[ディスクアレ イの追加] をクリックすると、[ディスクアレイの追加] ダイアログボックスを表示します。

追加するディスクアレイで使用する物理デバイスのチ ェックボックスを作成する RAID レベルに必要な台数 分オンにします。オンにしたら[OK] をクリックします。 [OK] をクリックすると、新たに作成するディスクアレイ が、[論理ドライブの登録] ウィザード ステップ 2/3 の [ディスクアレイ] に追加されます。

(2) RAID 10, RAID 50 の RAID レベルを選択した 場合、論理ドライブで使用する物理デバイスを選択 します。

RAID 10 の場合は 4 台の物理デバイスのチェックボッ クスをオンにします。RAID 50 の場合は 6 台以上で かつ偶数台のチェックボックスをオンにします。 物理デバイスを選択したら、[次へ] をクリックします。

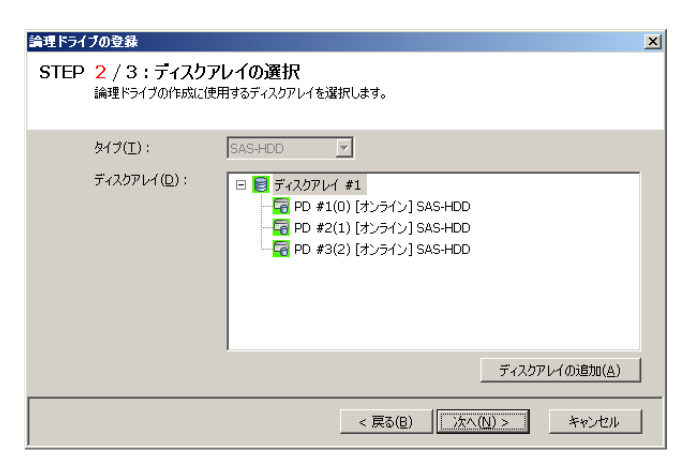

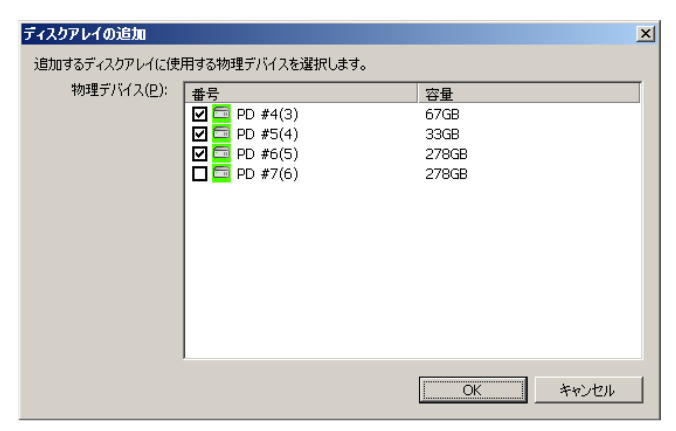

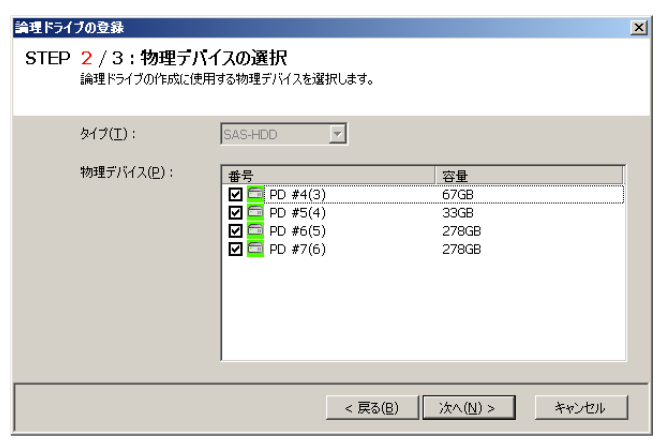

手順 **6** ステップ 3/3 では、登録する論理ドライブの 選択項目を選択します。

[容量] には、作成する論理ドライブの容量を範囲 内の値で入力します。作成する論理ドライブの RAIDレベルがRAID 10、もしくはRAID 50の場合、 容量は入力する必要はありません。[ストライプサイ ズ]、[キャッシュモード]、[初期化モード] を選択しま す。

すべての選択項目を選択したら、[次へ] をクリックし ます。

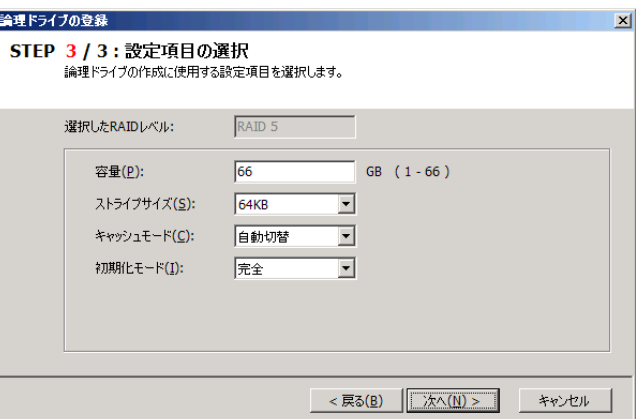

手順 **7** ステップ 3/3 で[次へ] をクリックすると、[論 理ドライブの登録 ウィザードの完了] を表示します。 ウィザードで選択した内容で論理ドライブを登録する ときは[完了] をクリックします。内容を変更したいと きは、[戻る] をクリックします。

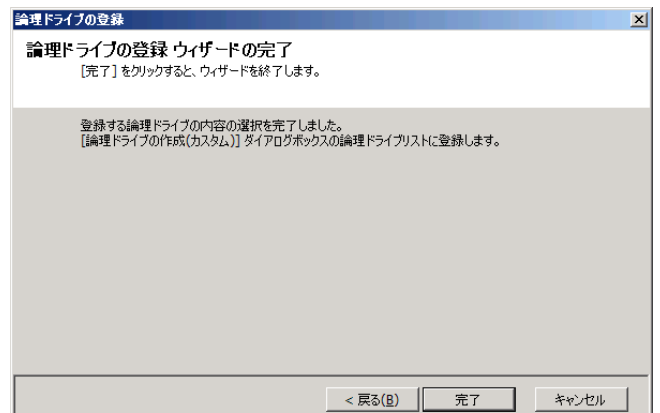

手順 **8** [論理ドライブの登録] ウィザードを完了する と、[論理ドライブの作成(カスタム)] ダイアログボック スのリストに論理ドライブを登録します。

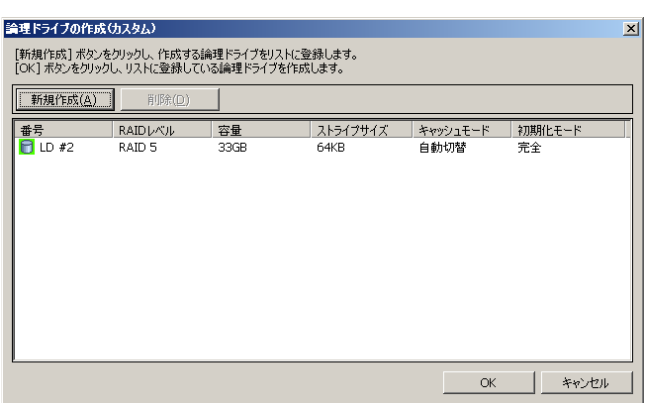

手順 **9** 複数の論理ドライブを同時に作成する場合、 [新規作成] をクリックし、作成する個数分、手順 4 ~8 を繰り返します。

作成する論理ドライブをすべて登録したら、[OK] を クリックします。[OK] をクリックするとダイアログボックス を閉じて、登録した論理ドライブを作成します。作成 した論理ドライブの内容は、ツリービューやプロパティ で確認します。

ただし、作成した論理ドライブの初期化は完了して いない可能性があります。論理ドライブの初期化の 実行状況や結果は、オペレーションビューで確認しま す。

#### 論理ドライブの作成(カスタム)  $\overline{\mathbf{x}}$ [新規作成] ボタンをクリックし、作成する論理ドライブをリストに登録します。<br>「OKTボタンをクリック」、リストに登録している論理ドライブを作成します。 | 新規作成(A) |  $\begin{tabular}{|c|c|} \hline \# \# \\ \hline \hline 1 & 0 & \#2 \\ \hline 1 & 0 & \#3 \\ \hline 0 & 0 & \#4 \\ \hline \end{tabular}$ 容量 ストライプサイズ キャッシュモート<br>自動切替 初期化モード RAID<sub>V</sub>VI RAID 5<br>RAID 1  $\frac{33\text{GB}}{33\text{GB}}$  $64KB$ 完全 64KB 自動切替 完全<br>完全 RAID 1  $278$ GR  $64KR$ 白黏切焚  $\circledcirc$ | キャンセル

#### **raidcmd**

チェック

"**mkldc**" コマンドを使用します。raidcmd では、同時に作成できる論理ドライブは 1 個です。

手順 **1** 論理ドライブで使用する物理デバイスを RAID コントローラに接続する必要があるときは、このタイミングで接続し ます。

手順 **2** 以下のパラメータを指定して、"**mkldc**" コマ ンドを実行します。

**-c** : 論理ドライブを作成する RAID コントローラの番号 **-p** : 論理ドライブの作成に物理デバイスを使用する場合、使 用する物理デバイスの番号(作成する論理ドライブの RAID レベ ルにより必要な物理デバイスの台数が異なります) **-a** : 論理ドライブの作成にディスクアレイを使用する場合、使 用するディスクアレイの番号 **-rl** : 作成する論理ドライブの RAID レベル (「論理ドライブの 作成 カスタムモード」は、RAID レベルが RAID 0、RAID 1、

 $>$  raidcmd mkldc -c=1 -p=3, 4, 5 -rl=5 -cp=100 -ss=64 -cm=auto -im=full<br>raidcmd creates Logical Drive #2 Do you continue ? [yes(y) or no(n)] : y raidcmd created Logical Drive #2, and started to initialize it. You can see the progress and the result of initialize by "oplist" and "property" commands.  $\frac{2}{2}$  .....<sup>3</sup>

RAID 5、RAID 6、RAID 10、RAID 50 の論理ドライブを作成できます) **-cp** : 作成する論理ドライブの容量 (未使用の物理デバイスの全面を使用して論理ドライブを作成する場合は、容量指定を省略できます) **-ss** : 作成する論理ドライブのストライプサイズ (RAID コントローラの既定値を使用する場合は、ストライプサイズの指定を省略できます) **-cm** : 作成する論理ドライブのキャッシュモード(RAID コントローラの既定値を使用する場合は、キャッシュモードの指定を省略できます) **-im** : 論理ドライブの作成後に実行する初期化の動作モード ([Full] (完全)モードを推奨します。[Full] (完全)モードの場合、初期化モードの 指定を省略できます)

>

(例) 物理デバイス ( RAID コントローラ番号 1, 物理デバイス番号 3,4,5 ) を使用して、RAID レベル 5 、容量 100GB、ストライプサイズ 64KB、キャッシュモード 自動切替、初期化モード 完全 の論理ドライブをカスタムモードで 作成する。

raidcmd mkldc  $-c=1$  -p=3,4,5 -rl=5 -cp=100 -ss=64 -cm=auto -im=full

手順 **3** 確認メッセージに yes と入力すると、論理ドライブを作成します。

手順 **4** 論理ドライブの作成が完了したら、raidcmd は正常終了します。この時点で、論理ドライブの作成は完了して います。作成した論理ドライブの内容は、"**property**" コマンドなどで確認できます。 ただし、作成した論理ドライブの初期化は完了していない可能性があります。論理ドライブの初期化の実行状況は、

## "**oplist**" コマンドで確認します。初期化の結果は RAID ログで確認します。

### 論理ドライブの作成 カスタムモード で使用できるディスクアレイと物理デバイ ス

論理ドライブの作成 カスタムモードでは、作成する論理ドライブの RAID レベルにより、ディスクアレイ、もしくは、未使用の 物理デバイスを使用できます。

- S.M.A.R.T.エラーを検出している物理デバイスは、論理ドライブの作成に使用できません。
	- 論理ドライブが存在しないディスクアレイは、論理ドライブの作成に使用できません。

### **RAID**レベルが**RAID 0, RAID 1, RAID 5, RAID 6** の論理ドライブ

空き領域が存在するディスクアレイ、もしくは、未使用の物理デバイスを使用できます。

空き領域が存在するディスクアレイは、ディスクアレイの末尾の領域に存在する空き領域を使用できます。また、作成 する論理ドライブの RAID レベルは、ディスクアレイ上で使用している領域に存在する論理ドライブの RAID レベルと同じで なければなりません。

未使用の物理デバイスを使用する場合、ディスクアレイを作成し、そのディスクアレイに論理ドライブを作成します。「未 使用の物理デバイス」とは、[ステータス]/[Status] が[レディ]/[Ready] の物理デバイスを指します。

### **RAID**レベルが**RAID 10, RAID 50** の論理ドライブ

未使用の物理デバイスのみ使用できます。「未使用の物理デバイス」とは、[ステータス]/[Status] が[レディ]/[Ready] の物理デバイスを指します。

### 論理ドライブの作成 カスタムモード による論理ドライブの作成

論理ドライブの作成 カスタムモード で作成する論理ドライブの内容について説明します。

#### **RAID**レベル

論理ドライブの作成 カスタムモードで作成できる論理ドライブの RAID レベルは、RAID 0、RAID 1、RAID 5、RAID 6、 RAID 10、RAID 50 です。

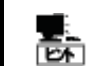

RAID レベルは、RAID コントローラごとにサポートする内容が異なります。サポートしない RAID レベル は選択できません。

### 論理ドライブの容量

作成する論理ドライブの容量は、任意の容量を指定できます。作成する論理ドライブの RAID レベルが RAID 0、 RAID 1、RAID 5、RAID 6 の場合は、1 つのディスクアレイに複数の論理ドライブを作成することもできます(同一ディスク アレイ内の論理ドライブは、同じ RAID レベルのみ指定できます)。作成する論理ドライブの RAID レベルが RAID 10、も しくは RAID 50 の場合は、物理デバイスの領域をすべて使用して論理ドライブを作成します。

### 論理ドライブの選択項目

作成する論理ドライブのその他の選択項目は以下のように決まります。

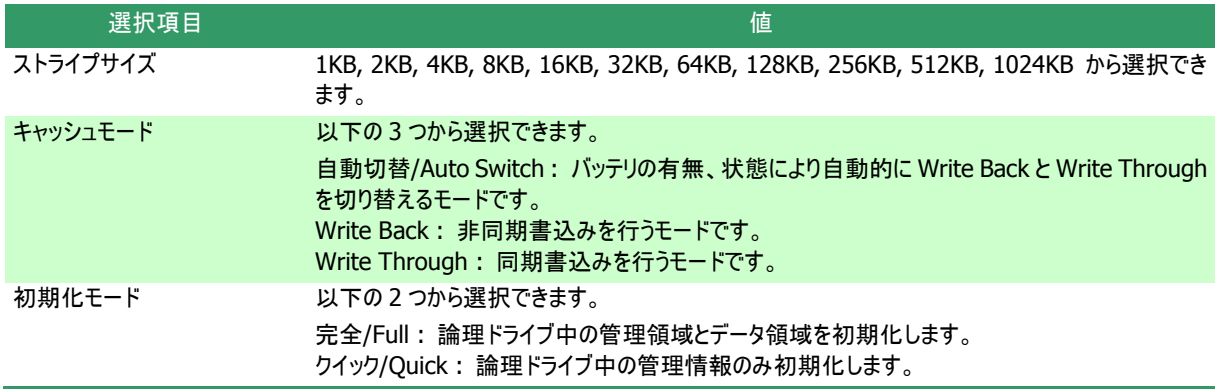

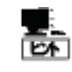

ストライプサイズ、キャッシュモードの種類は、RAIDコントローラごとにサポートする内容が異なります。サ ポートしない種類の値は選択できません。

# <span id="page-71-0"></span>論理ドライブを削除する

Universal RAID Utility は、不要になった論理ドライブを削除できます。

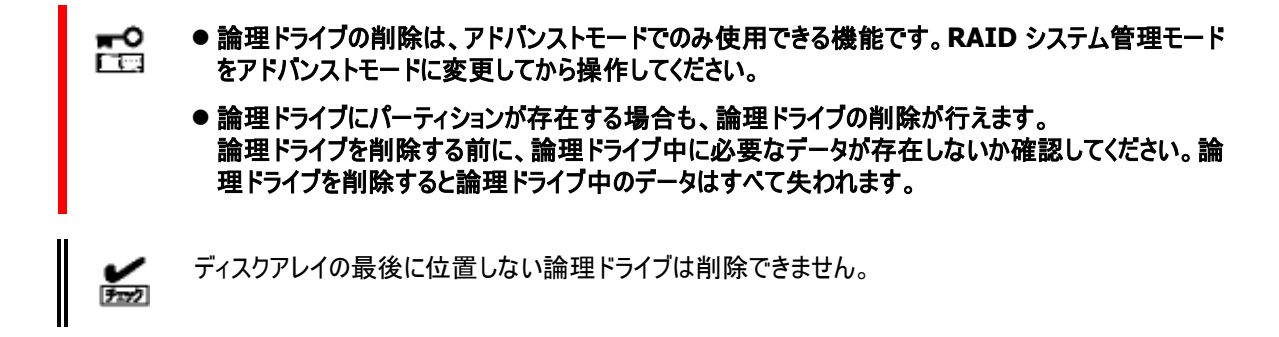

### 論理ドライブの削除

論理ドライブを削除する手順を説明します。

### **RAID**ビューア

[操作] メニューの[論理ドライブの削除] を使用します。

手順 **1** RAID ビューアを起動します。

手順 **2** ツリービューで削除する論理ドライブをクリックし、[操作] メニューで [論 理ドライブの削除] をクリックします。

 操作(⊆) | ツール(エ) ヘルプ(H) A. 論理ドライブの作成(E)  $\mathbf{b}$ ブザー停止(Z) 整合性チェック(C) 初期化(<u>I)</u> Þ 論理ドライブの削除(D)

手順 **3** 論理ドライブの削除を実行すると右の画面を表 示します。右のダイアログボックスで [はい] をクリックす ると、論理ドライブの削除を開始します。 [いいえ] をク リックすると論理ドライブの削除を開始せずに終了します。

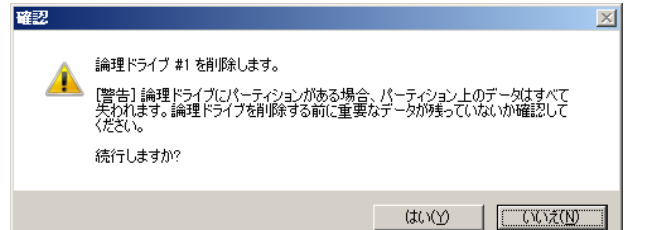

#### **raidcmd**

"**delld**" コマンドを使用します。

手順 **1** 以下のパラメータを指定して、"**delld**" コマン ドを実行します。

**-c** : 削除する論理ドライブが存在する RAID コントローラの番 号

**-l** : 削除する論理ドライブの番号

(例) 論理ドライブ ( RAID コントローラ番号 1, 論 理ドライブ番号 2 ) を削除する。

raidcmd delld  $-c=1$  -l=2

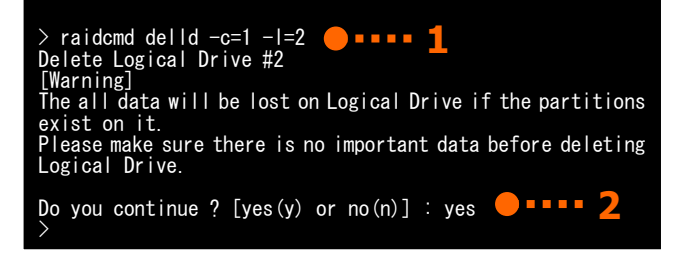
手順 **2** "**delld**"コマンドを実行すると警告と確認メッセージを表示します。確認メッセージに yes と入力すると、論理ド ライブを削除します。 no を入力すると論理ドライブを削除せずに終了します。

# **RAID**システムのメンテナンス

Universal RAID Utility を使用した RAID システムのメンテナンスについて説明します。

# 物理デバイスにパトロールリードを実行する

「パトロールリード」は、RAID システムのすべての物理デバイスに対して、データの全面読み込みを行い、読み込みエラーが発生し ないかをバックグラウンドで定期的に確認する機能です。パトロールリードは、物理デバイスのメディアエラーなどの障害を早期に発見 するために有効な機能です。パトロールリードをサポートする RAID コントローラの場合、必ず実行するようにしてください。 Universal RAID Utility は、パトロールリードの実行有無、パトロールリードを実行する優先度を変更する機能を提供します。パ トロールリードの実行有無は、RAID コントローラごとに設定します。

## パトロールリード実行有無の設定

パトロールリードの実行有無を設定する手順を説明します。

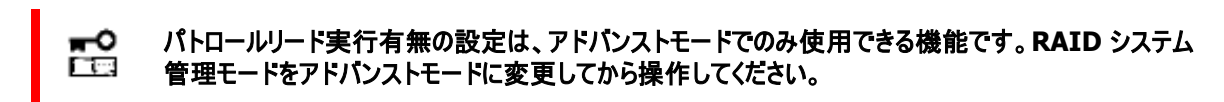

### **RAID**ビューア

RAID コントローラのプロパティで設定を変更します。

手順 **1** RAID ビューアを起動します。ツリービューで RAID コントローラをクリックし、[ファイル] メニューで [プロパティ] をク リックします。

手順 **2** [RAIDコントローラのプロパティ] で、[オプショ ン] タブをクリックします。[パトロールリード] の値を [有効] もしくは、[無効] に変更します。[OK] もし くは [適用] をクリックします。

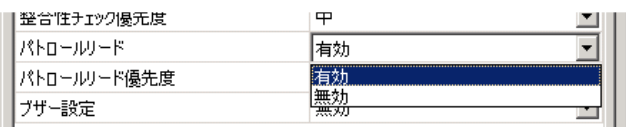

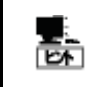

RAID コントローラの種類によってはパトロールリード機能をサポートしていないことがあります。パトロー ルリード機能をサポートしていない場合、[オプション] タブの[パトロールリード] 、[パトロールリード優 先度] の項目を表示しません。

### **raidcmd**

"**optctrl**" コマンドを使用します。

手順 **1** 以下のパラメータを指定して、"**optctrl**" コマ ンドを実行します。

**-c** : パトロールリードの実行有無を設定する RAID コントローラ の番号

**-pr** : パトロールリードを有効にする場合は enable、無効にす る場合は disable を指定

(例) RAID コントローラ ( RAID コントローラ番号 1 ) のパトロールリードを有効にする。

raidcmd optctrl -c=1 -pr=enable

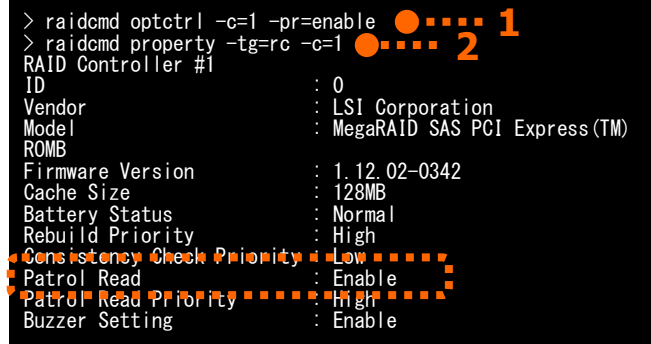

手順 **2** "**optctrl**" コマンドを実行すると、RAID コントローラのプロパティが以下の値に変化します。

[Patrol Read] : 有効の場合 Enable、無効の場合 Disable

RAID コントローラのプロパティを参照するには、"**property**" コマンドを使用します。

**-tg** : RAID コントローラのプロパティを参照するには、rc を指定 **-c** : プロパティを参照する RAID コントローラの番号

(例) RAID コントローラ ( RAID コントローラ番号 1 ) のプロパティを参照する。

raidcmd property -tg=rc -c=1

## パトロールリードの実行結果の確認

パトロールリードの実行結果は、Universal RAID Utility の RAID ログで確認できます。 パトロールリードで何らかの問題を検出したときは、RAID ログにログを記録します。

## パトロールリード優先度の設定

パトロールリードをそのコンピュータ内で実行する優先度を設定することができます。パトロールリードの優先度を設定する 手順を説明します。

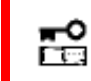

パトロールリード優先度の設定は、アドバンストモードでのみ使用できる機能です。**RAID** システム管 理モードをアドバンストモードに変更してから操作してください。

### **RAID**ビューア

RAID コントローラのプロパティで設定を変更します。

手順 **1** RAID ビューアを起動します。ツリービューで RAID コントローラをクリックし、[ファイル] メニューで [プロパティ] をク リックします。

手順 **2** [RAIDコントローラのプロパティ] で、[オプショ ン] タブをクリックします。[パトロールリード優先度] の値を[高] もしくは、[中]、[低] に変更します。 [OK] もしくは [適用] をクリックします。

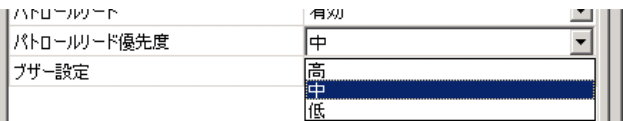

#### **raidcmd**

"**optctrl**" コマンドを使用します。

手順 **1** 以下のパラメータを指定して、"**optctrl**" コマ ンドを実行します。

**-c** : パトロールリードの優先度を設定する RAID コントローラの 番号 **-prp** : パトロールリード優先度の変更後の値を指定(high, middle, low から選択します)

(例) RAID コントローラ ( RAID コントローラ番号 1 ) のパトロールリード優先度を High に設定する。

raidcmd optctrl -c=1 -prp=high

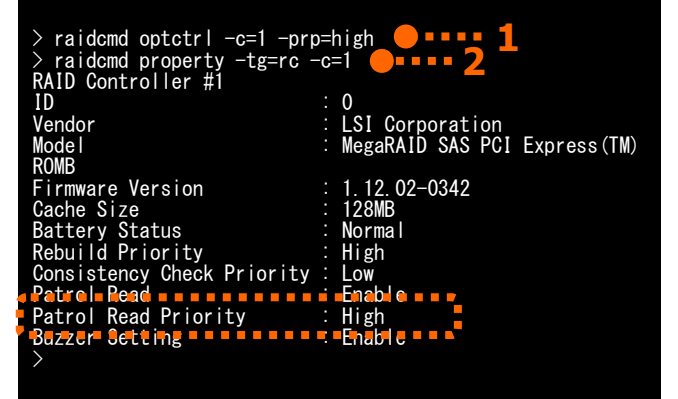

手順 **2** "**optctrl**" コマンドを実行すると、RAID コントローラのプロパティが以下の値に変化します。

[Patrol Read Priority] : 変更後の優先度

RAID コントローラのプロパティを参照するには、"**property**" コマンドを使用します。

**-tg** : RAID コントローラのプロパティを参照するには、rc を指定 **-c** : プロパティを参照する RAID コントローラの番号

(例) RAID コントローラ ( RAID コントローラ番号 1 ) のプロパティを参照する。

raidcmd property -tg=rc -c=1

# 論理ドライブの整合性をチェックする

「整合性チェック」は、論理ドライブのデータ領域のデータとパリティの整合性をチェックする機能です。Universal RAID Utility は、 整合性チェックの開始、停止、整合性チェックを実行する優先度を変更する機能を提供します。

整合性チェックは、物理デバイスのメディアエラーなどの障害を早期に発見するためにパトロールリードに次いで有効な機能です。 パトロールリードをサポートしない RAID コントローラの場合、定期的に整合性チェックを実行するようにしてください。Universal RAID Utility をインストールすると、パトロールリードをサポートしない RAID コントローラには、定期的に整合性チェックを実行するよう設定し ます。

整合性チェックは、論理ドライブごとに実行します。

## ⊷ ËĠ

整合性チェックの開始、停止は、スタンダードモード、アドバンストモードのどちらでも使用できます。 整合性チェックを実行する優先度の変更は、アドバンストモードでのみ使用できる機能です。**RAID** システム管理モードをアドバンストモードに変更してから操作してください。

## 整合性チェックの手動実行

整合性チェックを開始する手順を説明します。

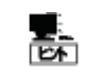

整合性チェックは、[ステータス]/[Status] が[オンライン]/[Online] 以外の論理ドライブへ実行できま せん。 整合性チェックは、RAID レベルが RAID 0 の論理ドライブへ実行できません。

## **RAID**ビューア

[操作] メニューの[整合性チェック] を使用します。

手順 **1** RAID ビューアを起動します。ツリービューで論理ドライブをクリックし、[操 作] メニューで [整合性チェック] をクリックします。

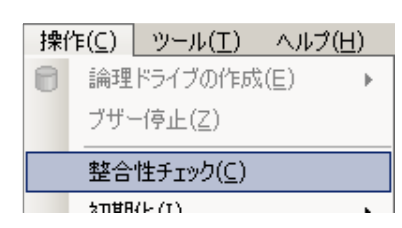

手順 **2** 整合性チェックを開始すると、[オペレーション ビュー] に整合性チェックの実行状況を表示します。 整合性チェックが完了すると、オペレーションビューの [状態] が[完了] となります。

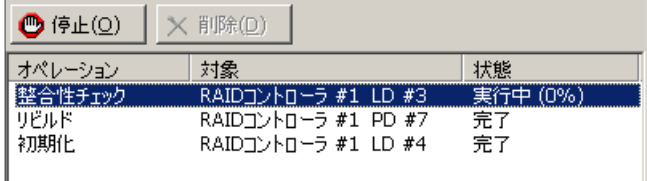

### **raidcmd**

"**cc**" コマンドを使用します。

手順 **1** 以下のパラメータを指定して、"**cc**" コマンド を実行します。

**-c** : 整合性チェックを開始する論理ドライブが存在する RAID コントローラの番号 (all を指定すると、すべての RAID コントロ ーラのすべての論理ドライブが対象) **-l** : 整合性チェックを開始する論理ドライブの番号 (all を指 定すると、-c で指定した RAID コントローラのすべての論理ドライブが対象) **-op** : 整合性チェックを開始する場合 start を指定

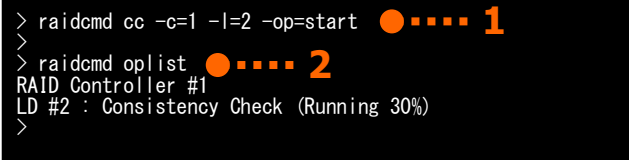

(例) 論理ドライブ ( RAID コントローラ番号 1, 論理ドライブ番号 2 ) の整合性チェックを開始する。

raidcmd cc -c=1 -l=2 -op=start

手順 **2** 整合性チェックを開始したら、raidcmd は正常終了します。整合性チェックの実行状況は、"**oplist**" コマンドで 確認します。

(例) オペレーションの実行状況を確認する。

raidcmd oplist

## スケジュール実行の手段

raidcmd をスケジュール実行するには、Windows のタスクや Linux、VMware ESX の cron などのジョブ管理アプリケーショ ンを使用します。

Universal RAID Utility は、パトロールリードをサポートしない RAID コントローラでメディアエラーなどの障害を早期に発見 できるように、整合性チェックをスケジュール実行するタスクを作成します。

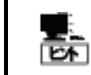

パトロールリードを無効に設定している場合、Universal RAID Utility は登録したタスクにしたがって定 期的に整合性チェックを実施します。

### **Universal RAID Utility**の提供するタスク **(Windows)**

Universal RAID Utility をインストールすると、Windows のタスクに以下のようなタスクを登録します。 実行スケジュールの変更や、タスクの削除は、Windows のタスクで行います。タスクの使い方については、Windows の ヘルプなどを参照してください。

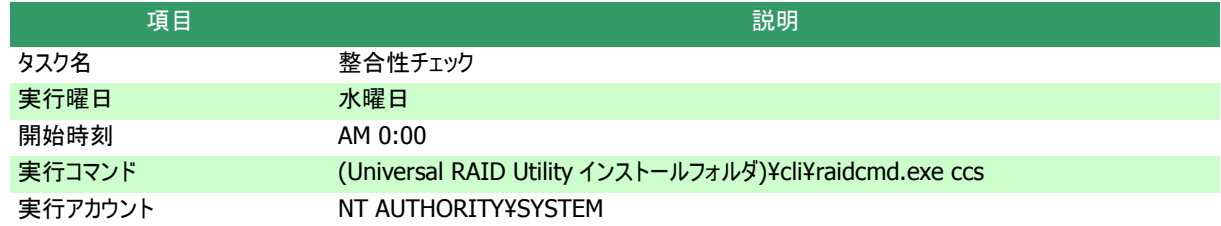

オペレーティングシステムが **Windows Server 2003**、**Windows XP** 以外の場合、このタスクの 岊 設定を変更するときは、以下に注意してください。

**- schtasks** コマンドの**/Create** オプションで上書きするときは、必ず 「**/V1** オプション」 を指定して ください

**-** タスクの**[**構成**]**を変更しないでください

「**/V1** オプション」を指定しなかったり、タスクの**[**構成**]**を変更すると、**Universal RAID Utility** を アンインストールするとタスクを削除されずに残ります。**Universal RAID Utility** をアンインストール した後にこのタスクが削除されずに残っているときは、削除してください。

### **Universal RAID Utility**の提供するタスク **(Linux**、**VMware ESX)**

Universal RAID Utility をインストールすると、cron に以下のようなタスクを登録します。

実行スケジュールの変更や、タスクの削除は、cron の機能で行います。cron の使い方については、man コマンドで cron(8)、crontab(1)、crontab(5)を参照してください。

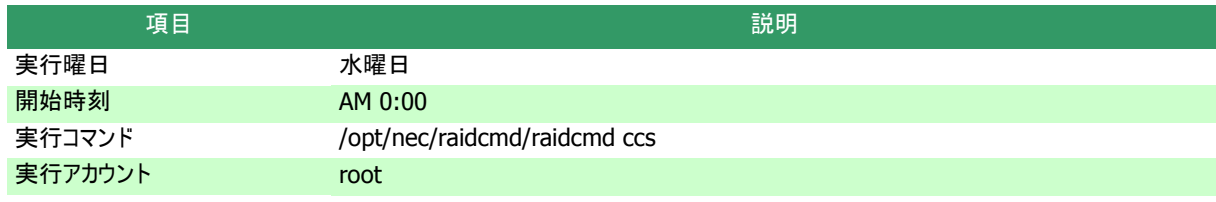

### パトロールリードをサポートしない**RAID**コントローラのすべての論理ドライブへの整合性チェックの実行

パトロールリードをサポートしない RAID コントローラのすべての論理ドライブへ整合性チェックを実行するには、raidcmd の"**ccs**" コマンドを使用します。

## 整合性チェックの停止

実行中の整合性チェックのオペレーションを途中で停止することができます。整合性チェックを停止する手順を説明します。

### **RAID**ビューア

オペレーションビューの[停止] を使用します。

手順 **1** 整合性チェックを実行中に[オペレーションビュー] を参照します。

手順 **2** 整合性チェックを停止したい [整合性チェッ ク] のオペレーションをクリックします。オペレーションビ ューの[停止] をクリックします。整合性チェックが停 止すると、オペレーションビューの[状態] が[停止] と なります。

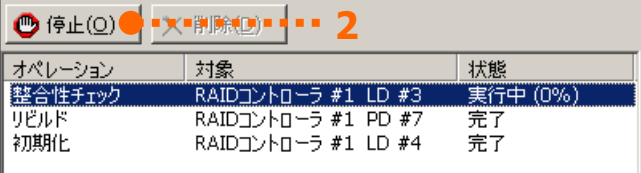

 $\ge$  raidcmd cc -c=1 -l=2 -op=stop  $\bullet \bullet \bullet \bullet \bullet$ 

**2**.....?

### **raidcmd**

"**cc**" コマンドを使用します。

手順 **1** 以下のパラメータを指定して、"**cc**" コマンド を実行します。

**-c** : 整合性チェックを停止する論理ドライブが存在する RAID コントローラの番号 (all を指定すると、すべての RAID コントロ ーラのすべての論理ドライブが対象) **-l** : 整合性チェックを停止する論理ドライブの番号 (all を指 定すると、-c で指定した RAID コントローラのすべての論理ドライブが対象)

- **-op** : 整合性チェックを停止する場合 stop を指定
- (例) 論理ドライブ ( RAID コントローラ番号 1, 論理ドライブ番号 2 ) に実行中の整合性チェックを停止する。

>

>

raidcmd oplist RAID Controller #1

raidcmd  $cc$  - $c=1$  -l=2 -op=stop

- 手順 **2** 整合性チェックを停止したら、raidcmd は正常終了します。停止した整合性チェックは、"**oplist**" コマンドで表 示する一覧から消えます。
- (例) オペレーションの実行状況を確認する。

raidcmd oplist

## 整合性チェックの実行結果の確認

整合性チェックの実行結果は、Universal RAID Utility の RAID ログで確認できます。 整合性チェックで何らかの問題を検出したときは、RAID ログにログを記録します。

## 整合性チェック優先度の設定

整合性チェックをそのコンピュータ内で実行する優先度を設定することができます。整合性チェックの優先度を設定する手 順を説明します。

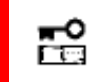

整合性チェック優先度の設定は、アドバンストモードでのみ使用できる機能です。**RAID** システム管 理モードをアドバンストモードに変更してから操作してください。

### **RAID**ビューア

RAID コントローラのプロパティで設定を変更します。

手順 **1** RAID ビューアを起動します。ツリービューで RAID コントローラをクリックし、[ファイル] メニューで [プロパティ] をク リックします。

手順 **2** [RAIDコントローラのプロパティ] で、[オプショ ン] タブをクリックします。[整合性チェック優先度] の 値を[高] もしくは、[中]、[低] に変更します。[OK] もしくは [適用] をクリックします。

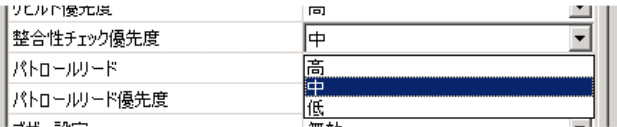

### **raidcmd**

"**optctrl**" コマンドを使用します。

手順 **1** 以下のパラメータを指定して、"**optctrl**" コ マンドを実行します。

**-c** : 整合性チェックの優先度を設定する RAID コントローラの 番号

**-ccp** : 整合性チェック優先度の変更後の値を指定(high, middle, low から選択します)

(例) RAIDコントローラ ( RAIDコントローラ番号 1 ) の整合性チェック優先度を Middle に設定する。

raidcmd optctrl -c=1 -ccp=middle

手順 **2** "**optctrl**" コマンドを実行すると、RAID コン トローラのプロパティが以下の値に変化します。

[Consistency Check Priority] : 変更後の優先度

RAID コントローラのプロパティを参照するには、"**property**" コマンドを使用します。

**-tg** : RAID コントローラのプロパティを参照するには、rc を指定 **-c** : プロパティを参照する RAID コントローラの番号

(例) RAID コントローラ ( RAID コントローラ番号 1 ) のプロパティを参照する。

raidcmd property -tg=rc -c=1

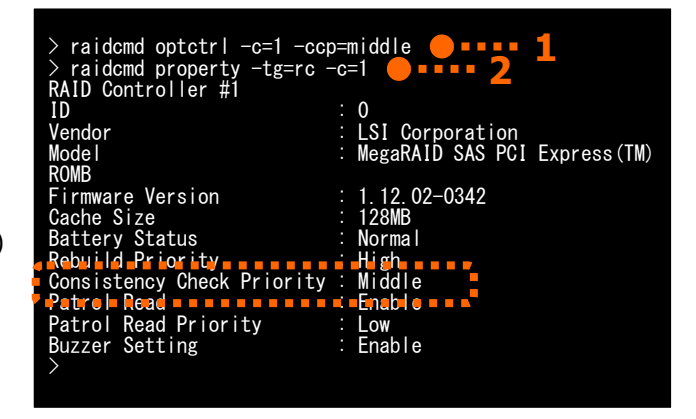

# 論理ドライブを初期化する

「初期化」は、論理ドライブの全領域に 0 を書き込み、内容を消去します。論理ドライブの内容をすべて消去したいときに使用し ます。

「初期化」には、以下の 2 つのモードがあります。

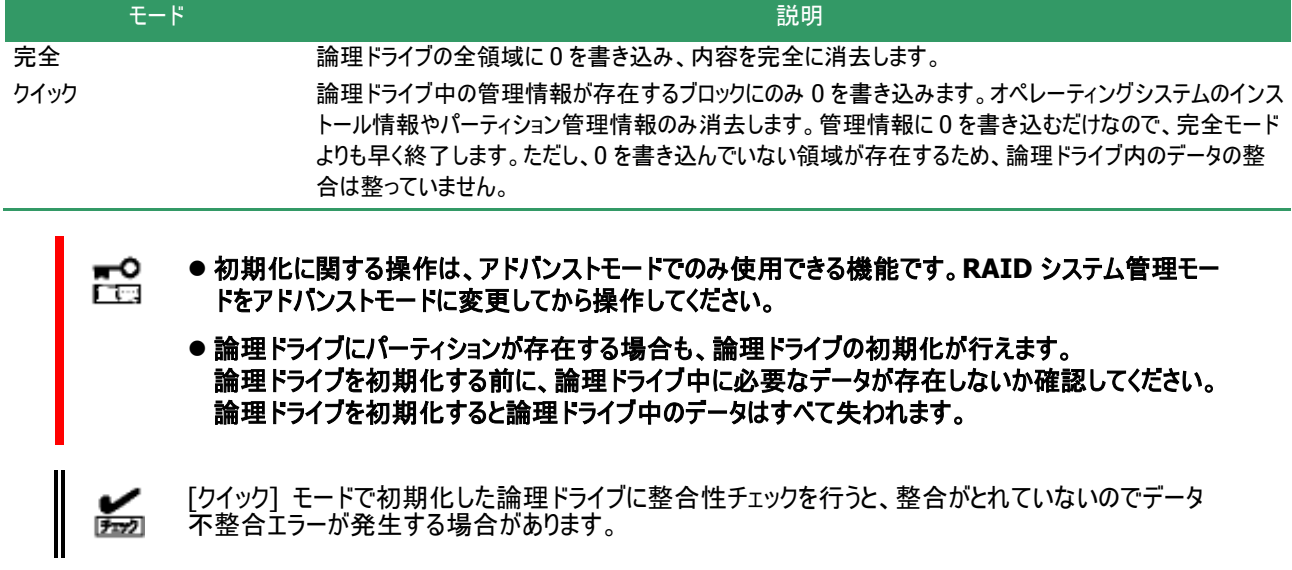

## 初期化の実行

初期化は、論理ドライブごとに実行します。初期化を開始する手順を説明します。

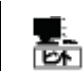

初期化は、[Status]/[ステータス)が[Online]/[オンライン)以外の論理ドライブへ実行できません。

## **RAID**ビューア

[操作] メニューの[初期化] を使用します。

手順 **1** RAID ビューアを起動します。ツリービューで論理 ドライブをクリックし、[操作] メニューで [初期化] をポ イントし、[完全]、もしくは、[クイック] をクリックします。

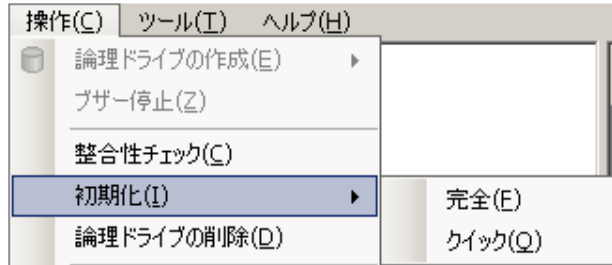

手順 **2** 初期化を実行すると右の画面を表示します。 右のダイアログボックスで [はい] をクリックすると、初期 化を開始します。 [いいえ] をクリックすると初期化を開 始せずに終了します。

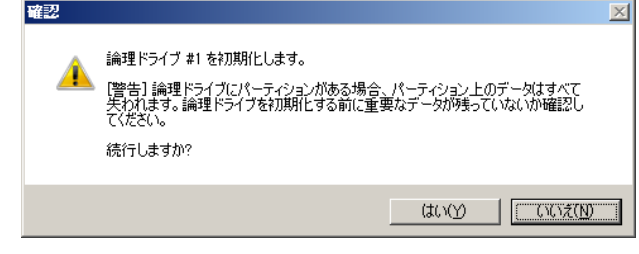

手順 **3** 初期化を開始すると、[オペレーションビュー] に初期化の実行状況を表示します。初期化が完了 すると、オペレーションビューの[状態] が[完了] とな ります。

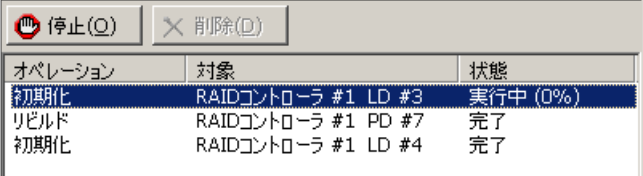

### **raidcmd**

"**init**" コマンドを使用します。

手順 **1** 以下のパラメータを指定して、"**init**" コマンド を実行します。

**-c** : 初期化を開始する論理ドライブが存在する RAID コントロ ーラの番号 **-l** : 初期化を開始する論理ドライブの番号

**-op** : 初期化を開始する場合 start を指定

(例) 論理ドライブ ( RAID コントローラ番号 1, 論 理ドライブ番号 2 ) の初期化を開始する。

raidcmd init -c=1 -l=2 -op=start

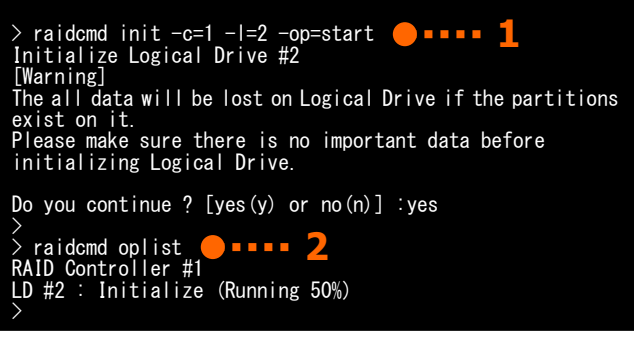

手順 **2** 初期化を開始したら、raidcmd は正常終了します。初期化の実行状況は、"**oplist**" コマンドで確認します。

#### (例) オペレーションの実行状況を確認する。

raidcmd oplist

## 初期化の停止

実行中の初期化のオペレーションを途中で停止することができます。初期化を停止する手順を説明します。

### **RAID**ビューア

オペレーションビューの[停止] を使用します。

手順 **1** 初期化を実行中に[オペレーションビュー] を参照します。

手順 **2** 初期化を停止したい [初期化] のオペレー ションをクリックします。オペレーションビューの[停止] をクリックします。初期化が停止すると、オペレーション ビューの[状態] が[停止] となります。

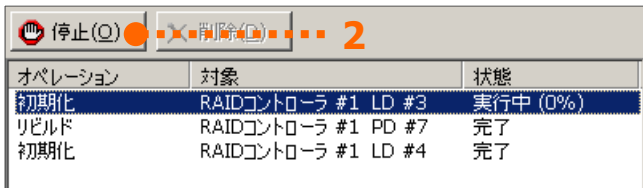

#### **raidcmd**

"**init**" コマンドを使用します。

手順 **1** 以下のパラメータを指定して、"**init**" コマンド を実行します。

**-c** : 初期化を停止する論理ドライブが存在する RAID コントロ ーラの番号 **-l** : 初期化を停止する論理ドライブの番号

**-op** : 初期化を停止する場合 stop を指定

1 **2** raidcmd init  $-c=1$   $-l=2$  -op=stop > > raidcmd oplist RAID Controller #1 > **1**

(例) 論理ドライブ ( RAID コントローラ番号 1, 論理ドライブ番号 2 ) に実行中の初期化を停止する。

raidcmd init -c=1 -l=2 -op=stop

手順 **2** 初期化を停止したら、raidcmd は正常終了します。停止した初期化は、"**oplist**" コマンドで表示する一覧か ら消えます。

(例) オペレーションの実行状況を確認する。

raidcmd oplist

## 初期化の実行結果の確認

初期化の実行結果は、Universal RAID Utility の RAID ログで確認できます。 初期化で何らかの問題を検出したときは、RAID ログにログを記録します。

## 初期化優先度の設定

初期化をそのコンピュータ内で実行する優先度を設定することができます。初期化の優先度を設定する手順を説明しま す。

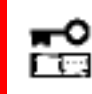

初期化優先度の設定は、アドバンストモードでのみ使用できる機能です。**RAID** システム管理モード をアドバンストモードに変更してから操作してください。

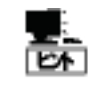

初期化優先度の設定は、RAID コントローラの種類によっては、サポートしていないことがあります。サ ポートしていない場合、RAID ビューアや raidcmd に項目を表示しません。raidcmd の "**optctrl**" コ マンドは失敗します。

### **RAID**ビューア

RAID コントローラのプロパティで設定を変更します。

手順 **1** RAID ビューアを起動します。ツリービューで RAID コントローラをクリックし、[ファイル] メニューで [プロパティ] をク リックします。

手順 **2** [RAIDコントローラのプロパティ] で、[オプショ ン] タブをクリックします。[初期化優先度] の値を [高] もしくは、[中]、[低] に変更します。[OK] も しくは [適用] をクリックします。

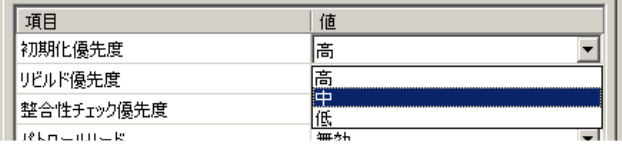

### **raidcmd**

"**optctrl**" コマンドを使用します。

手順 **1** 以下のパラメータを指定して、"**optctrl**" コ マンドを実行します。

**-c** : 初期化の優先度を設定する RAID コントローラの番号 **-ip** : 初期化優先度の変更後の値を指定(high, middle, low から選択します)

(例) RAIDコントローラ ( RAIDコントローラ番号 1 ) の初期化優先度を Middle に設定する。

raidcmd optctrl -c=1 -ip=middle

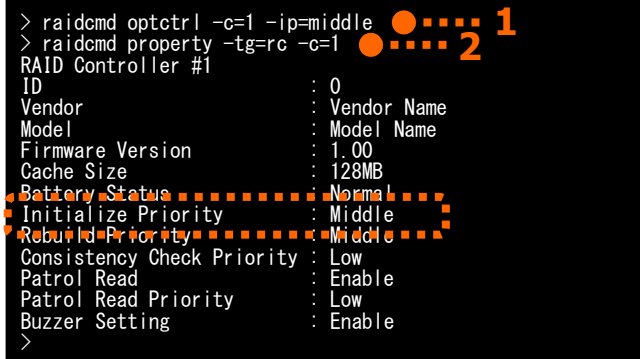

手順 **2** "**optctrl**" コマンドを実行すると、RAID コントローラのプロパティが以下の値に変化します。

[Initialize Priority] : 変更後の優先度

RAID コントローラのプロパティを参照するには、"**property**" コマンドを使用します。

**-tg** : RAID コントローラのプロパティを参照するには、rc を指定 **-c** : プロパティを参照する RAID コントローラの番号

(例) RAID コントローラ ( RAID コントローラ番号 1 ) のプロパティを参照する。

raidcmd property -tg=rc -c=1

## 論理ドライブのキャッシュモードを変更する

論理ドライブのキャッシュモードは、コンピュータの環境に合わせて設定を変更することができます。

ਰਾਕ

論理ドライブのキャッシュモードの設定は、コンピュータの処理性能に影響を与えます。キャッシュモード の変更は、よく検討した上で慎重に行ってください。

## キャッシュモードの設定

キャッシュモードを設定する手順を説明します。 キャッシュモードの設定によって以下のキャッシュモードを変更します。

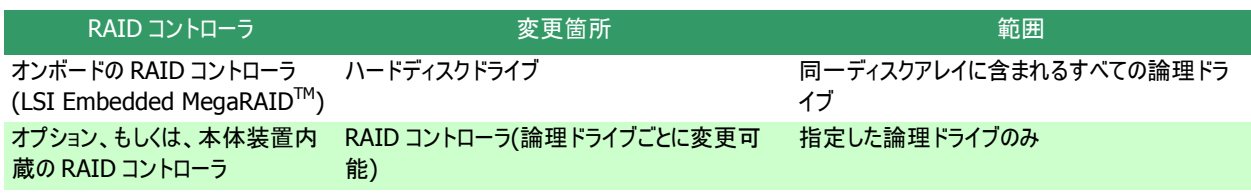

キャッシュモードの変更は、アドバンストモードでのみ使用できる機能です。**RAID** システム管理モード をアドバンストモードに変更してから操作してください。 门口

### **RAID**ビューア

論理ドライブのプロパティで設定を変更します。

手順 **1** RAID ビューアを起動します。ツリービューで論理ドライブをクリックし、[ファイル] メニューで [プロパティ] をクリック します。

手順 **2** [論理ドライブのプロパティ] で、[オプション] タブをクリックします。[キャッシュモード (設定値)] の 値を[自動切換] もしくは、[Write Back]、[Write Through] に変更します。[OK] もしくは [適用] をクリックします。

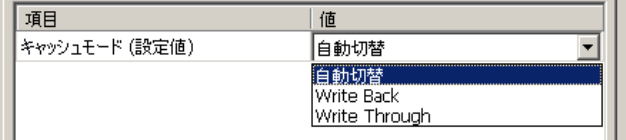

### **raidcmd**

"**optld**" コマンドを使用します。

手順 **1** 以下のパラメータを指定して、"**optld**" コマ ンドを実行します。

**-c** : キャッシュモードを設定する論理ドライブが存在する RAID コントローラの番号

**-l** : キャッシュモードを設定する論理ドライブの番号 **-cm** : キャッシュモードの変更後の値を指定(auto, writeback,

writethru から選択します)

(例) 論理ドライブ ( RAID コントローラ番号 1, 論 理ドライブ番号 1) のキャッシュモードを Write Back に設定する。

raidcmd optld -c=1 -l=1 -cm=writeback

> raidcmd optld -c=1 -l=1 -cm=writeback > raidcmd property -tg=ld -c=1 -l=1 RAID Controller #1 Logical Drive #1  $ID \t 0$ Physical Device Number : 1, 2, 3 Disk Array Information : 1 (order 1/1) RAID Level : RAID 5 apacity Stripe Size : 64KB  $(Setting)$ Cache Mode (Current) : We write Back Status : 0.0.11 : 0.11 : 0.11 : 0.11 : 0.11 : 0.11 : 0.11 : 0.11 : 0.11 : 0.11 : 0.11 : 0.11 : 0.11 : 0.11 : 0 > **<sup>1</sup> <sup>2</sup>**

手順 **2** "**optld**" コマンドを実行すると、論理ドライブのプロパティが以下の値に変化します。

[Cache Mode (Setting)] : 変更後のキャッシュモード

論理ドライブのプロパティを参照するには、"**property**" コマンドを使用します。

**-tg** : 論理ドライブのプロパティを参照するには、ld を指定

- **-c** : プロパティを参照する論理ドライブが存在する RAID コントローラの番号
- **-l** : プロパティを参照する論理ドライブの番号

(例) 論理ドライブ ( RAID コントローラ番号 1, 論理ドライブ番号 1) のプロパティを参照する。

raidcmd property -tg=ld -c=1 -l=1

# 物理デバイスをリビルドする

「リビルド」は、故障などで物理デバイスを交換するとき、新しい物理デバイスを論理ドライブに組み込むことを指します。通常、リビ ルドは、スタンバイリビルドやホットスワップリビルドという RAID コントローラの機能により、自動的にリビルドが動作します。そのため、手 動でリビルドを行う機会は多くありませんが、手動でリビルドを行うときは、Universal RAID Utility を使用します。

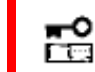

### 手動でのリビルドは、アドバンストモードでのみ使用できる機能です。**RAID** システム管理モードをアド バンストモードに変更してから操作してください。

## リビルドの実行

リビルドは、物理デバイスに実行します。リビルドを実行する手順を説明します。

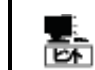

リビルドは、物理デバイスの[Status]/[ステータス]が[Failed]/[故障]、かつ、その物理デバイスを使用 する論理ドライブの[Status]/[ステータス]が[Degraded]/[縮退]のときに実行できます。

## **RAID**ビューア

[操作] メニューの[リビルド] を使用します。

手順 **1** リビルドで使用する物理デバイスをRAIDコントローラに接続する必要があるときは、このタイミングで接続します。 物理デバイスの接続が完了したら、RAID ビューアを起動します。

手順 **2** ツリービューでリビルドに使用する物理デバイスをクリックし、[操作] メニ ューで [リビルド] をクリックします。

操作(⊆) | ツール(エ) ヘルプ(H) □ 論理ドライブの作成(E)  $\mathbf{b}$ ブザー(亭正(Z) 整合性チェック(C) 初期化(I) k 論理ドライブの削除(D) (家) リビルド(R)  $\blacksquare$ 

手順 **3** リビルドを開始すると、[オペレーションビュー] にリビルドの実行状況を表示します。 リビルドが完了すると、オペレーションビューの[状態] が[完了] となります。

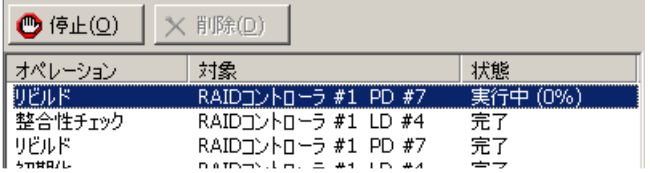

### **raidcmd**

"**rebuild**" コマンドを使用します。

手順 **1** リビルドで使用する物理デバイスをRAIDコントローラに接続する必要があるときは、このタイミングで接続します。

手順 **2** 以下のパラメータを指定して、"**rebuild**" コマンドを実行します。

**-c** : リビルドを開始する物理デバイスが存在する RAID コ ントローラの番号 **-p** : リビルドを開始する物理デバイスの番号 **-op** : リビルドを開始する場合 start を指定

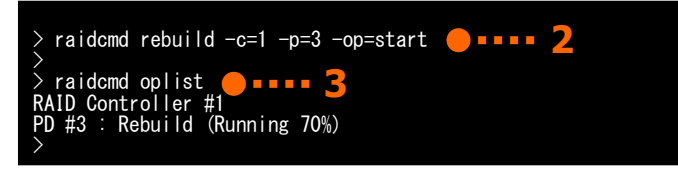

(例) 物理デバイス ( RAID コントローラ番号 1, 物理デバイス番号 3 ) のリビルドを開始する。

raidcmd rebuild -c=1 -p=3 -op=start

- 手順 **3** リビルドを開始したら、raidcmd は正常終了します。リビルドの実行状況は、"**oplist**" コマンドで確認します。
- (例) オペレーションの実行状況を確認する。

raidcmd oplist

## リビルドの停止

実行中のリビルドのオペレーションを途中で停止することができます。リビルドを停止する手順を説明します。

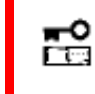

リビルドの停止は、アドバンストモードでのみ使用できる機能です。**RAID** システム管理モードをアドバ ンストモードに変更してから操作してください。

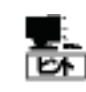

リビルドの停止は、RAIDコントローラの種類によっては、サポートしていないことがあります。サポートして いない場合、RAID ビューアのオペレーションビューの停止ボタンは有効になりません。raidcmd の "**rebuild**" コマンドの停止を実行するとサポートしていないメッセージを表示しコマンドを終了します。

### **RAID**ビューア

オペレーションビューの[停止] を使用します。

手順 **1** リビルドを実行中に[オペレーションビュー] を参照します。

手順 **2** リビルドを停止したい [リビルド] のオペレー ションをクリックします。オペレーションビューの[停止] をクリックします。リビルドが停止すると、オペレーション ビューの[状態] が[停止] となります。

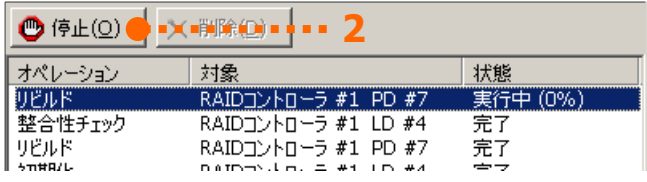

### **raidcmd**

"**rebuild**" コマンドを使用します。

手順 **1** 以下のパラメータを指定して、"**rebuild**" コ マンドを実行します。

**-c** : リビルドを停止する物理デバイスが存在する RAID コントロ ーラの番号 **-p** : リビルドを停止する物理デバイスの番号 **-op** : リビルドを停止する場合 stop を指定

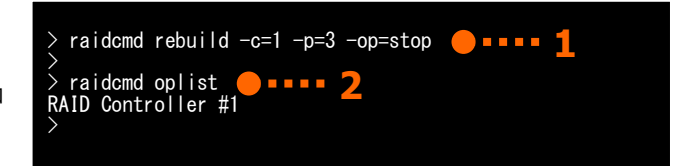

(例) 物理デバイス ( RAID コントローラ番号 1, 物理デバイス番号 3 ) に実行中のリビルドを停止する。

raidcmd rebuild -c=1 -p=3 -op=stop

手順 **2** リビルドを停止したら、raidcmd は正常終了します。停止したリビルドは、"**oplist**" コマンドで表示する一覧か ら消えます。

(例) オペレーションの実行状況を確認する。

raidcmd oplist

リビルドの実行結果は、ツリービューとプロパティ、および、Universal RAID Utility の RAID ログで確認できます。 リビルドが成功すると、リビルドに使用した物理デバイスのツリービューのアイコンが[オンライン]/[Online] アイコンに変化しま す。また、物理デバイスのプロパティの[ステータス]/[Status] が[オンライン]/[Online] になります。

リビルドで何らかの問題を検出したときは、RAID ログにログを記録します。

## リビルド優先度の設定

リビルドをそのコンピュータ内で実行する優先度を設定することができます。リビルドの優先度を設定する手順を説明しま す。

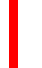

᠊ リビルド優先度の設定は、アドバンストモードでのみ使用できる機能です。**RAID** システム管理モード **FT** をアドバンストモードに変更してから操作してください。

### **RAID**ビューア

RAID コントローラのプロパティで設定を変更します。

手順 **1** RAID ビューアを起動します。ツリービューで RAID コントローラをクリックし、[ファイル] メニューで [プロパティ] をク リックします。

手順 **2** [RAIDコントローラのプロパティ] で、[オプショ ン] タブをクリックします。[リビルド優先度] の値を [高] もしくは、[中]、[低] に変更します。[OK] も しくは [適用] をクリックします。

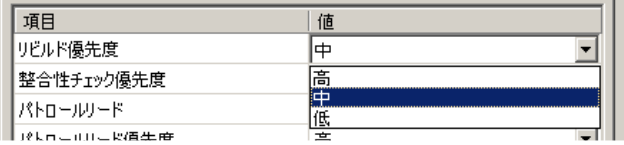

### **raidcmd**

"**optctrl**" コマンドを使用します。

手順 **1** 以下のパラメータを指定して、"**optctrl**" コ マンドを実行します。

**-c** : リビルドの優先度を設定する RAID コントローラの番号 **-rp** : リビルド優先度の変更後の値を指定(high, middle, low から選択します)

(例) RAIDコントローラ ( RAIDコントローラ番号 1 ) のリビルド優先度を Middle に設定する。

raidcmd optctrl -c=1 -rp=middle

手順 **2** "**optctrl**" コマンドを実行すると、RAID コン トローラのプロパティが以下の値に変化します。

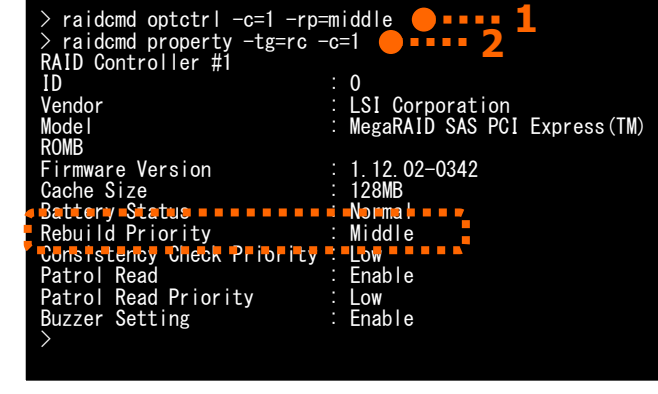

[Rebuild Priority] : 変更後の優先度

RAID コントローラのプロパティを参照するには、"**property**" コマンドを使用します。

**-tg** : RAID コントローラのプロパティを参照するには、rc を指定 **-c** : プロパティを参照する RAID コントローラの番号

(例) RAID コントローラ ( RAID コントローラ番号 1 ) のプロパティを参照する。

raidcmd property -tg=rc -c=1

## 物理デバイスの実装位置を確認する

「実装位置の確認」は、RAID ビューアで表示する特定の物理デバイスが、本体装置やエンクロージャのどのスロットに実装してい るのか知りたいときに使用します。具体的には、「実装位置の確認」は、指定した物理デバイスを実装している本体装置やエンクロ ージャの DISK ランプを点灯(装置の種類によっては点滅)します。DISK ランプが点灯している物理デバイスを探せば、RAID ビューア や raidcmd で「実装位置の確認」を実行した物理デバイスを特定できます。

点灯した DISK ランプは、3 分後に自動的に消灯します。なお、RAID コントローラの種類によっては、DISK ランプを消灯する機能 をサポートします。

# 一切

⊷ **RAID** ビューアや **raidcmd** では、**DISK** ランプの点灯**/**消灯を識別できません。そのため、複数の物 理デバイスで同時に **DISK**ランプを点灯すると、物理デバイスの実装位置を確認できなくなる可能性 があります。物理デバイスの **DISK** ランプは、**1** 台ずつ点灯して実装位置を確認するようにしてくださ い。ランプを点灯した物理デバイスの番号をメモしておくと、消灯するときに便利です。

## 実装位置の確認手順

実装位置の確認は、物理デバイスに実行します。実装位置の確認手順を説明します。

### **RAID**ビューア

[操作] メニューの[実装位置表示(ランプ)] を使用します。

手順 **1** RAID ビューアを起動します。

ツリービューで実装位置の確認を行う物理デバイスをクリックし、[操作] メニューで [実装位置表示(ランプ)] をポイント し、[オン] をクリックします。[オン] をクリックすると、物理デバイスの DISK ランプが点灯(装置の種類によっては点滅)し ます。点灯している DISK ランプは、3 分後に自動的に消灯します。

5里心リノブロン(ロ) 手順 **2** DISK ランプを消灯できる RAID コントローラの場合、 実装位置表示(ランプ)(L) [操作] メニューの[実装位置表示(ランプ)] の[オフ] が有  $\blacksquare$ オン(N) 効になります。 オフ(E) DISK ランプを消灯するには、ツリービューで DISK ランプが 点灯している物理デバイスをクリックし、[操作] メニューで [実装位置表示(ランプ)] をポイントし、[オフ] をクリックしま す。

### **raidcmd**

"**slotlamp**" コマンドを使用します。

手順 **1** 実装位置を確認するために DISK ランプを点 灯するには、以下のパラメータを指定して、 "**slotlamp**" コマンドを実行します。

**-c** : DISK ランプを点灯する物理デバイスが存在する RAID コン トローラの番号 **-p** : DISK ランプを点灯する物理デバイスの番号 **-sw** : DISK ランプを点灯するには on を指定

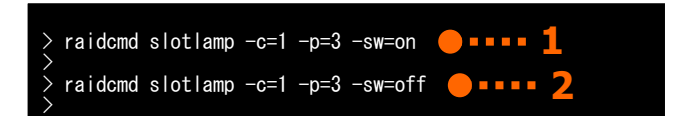

(例) 物理デバイス ( RAID コントローラ番号 1, 物理デバイス番号 3 ) の DISK ランプを点灯する。

raidcmd slotlamp -c=1 -p=3 -sw=on

手順 **2** 点灯した DISK ランプを消灯するには、以下のパラメータを指定して、"**slotlamp**" コマンドを実行します。 DISK ランプの消灯をサポートしない RAID コントローラの場合、DISK ランプの消灯をサポートしていないメッセージが表 示され、コマンドを終了します。

**-c** : DISK ランプを消灯する物理デバイスが存在する RAID コントローラの番号 **-p** : DISK ランプを消灯する物理デバイスの番号 **-sw** : DISK ランプを消灯するには off を指定

(例) 物理デバイス ( RAID コントローラ番号 1, 物理デバイス番号 3 ) の DISK ランプを消灯する。

raidcmd slotlamp -c=1 -p=3 -sw=off

# 物理デバイスのステータスを強制的に変更する

「物理デバイスのステータス強制変更」は、メンテナンス作業などで物理デバイスの[ステータス] を強制的に[オンライン]や[故障] に変更したいときに使用します。通常の運用においては使用しない機能です。

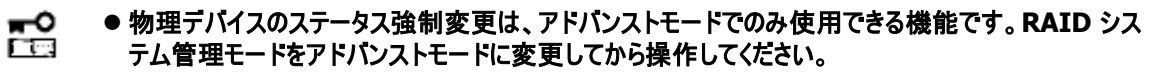

● システムドライブを構成する物理デバイスのステータスを強制的に変更すると、システムが起動でき なくなる可能性があります。システムドライブを構成する物理デバイスのステータス強制変更は、行 わないでください。

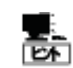

物理デバイスのステータス強制変更は、物理デバイスの状態(故障の度合いが大きいときなど)によっ ては変更したいステータスに変化しない可能性もあります。

## **[**オンライン**]/[Online]** への変更

物理デバイスの[ステータス]/[Status] を強制的に[オンライン]/[Online] へ変更する手順を説明します。

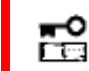

論理ドライブを構成している物理デバイスのステータスを強制的に**[**オンライン**]/[Online]**へ変更する と論理ドライブのデータの整合性が失われます。

### **RAID**ビューア

[操作] メニューの[強制オンライン] を使用します。

手順 **1** RAID ビューアを起動します。ツリービューで[ステータス] が[故障] の物 理デバイスをクリックし、[操作] メニューで [強制オンライン] をクリックします。

手順 **2** [強制オンライン]をクリックすると右の画面を表示します。 右のダイアログボックスで [はい] をクリックすると、物理デバイスを 強制的にオンラインへ変更します。 「いいえ] をクリックすると物理 デバイスのステータスを変更せずに終了します。

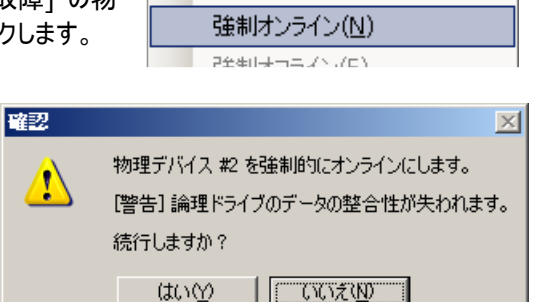

**JNYPAAPIHI** 

手順 **3** 強制オンラインに成功すると、物理デバイスの[ステータス] が[オンライン] になります。

### **raidcmd**

"**stspd**" コマンドを使用します。

手順 **1** 以下のパラメータを指定して、"**stspd**" コマ ンドを実行します。

**-c** : ステータスを強制的に[Online] (オンライン)にする物理デ バイスが存在する RAID コントローラの番号 **-p** : ステータスを強制的に[Online] (オンライン)にする物理デ バイスの番号 **-st** : ステータスを強制的に[Online] (オンライン)にするには、 online を指定

(例) 物理デバイス(RAIDコントローラ番号 1, 物理 デバイス番号 3) のステータスを強制的に [Online](オンライン)にする。

raidcmd stspd -c=1 -p=3 -st=online

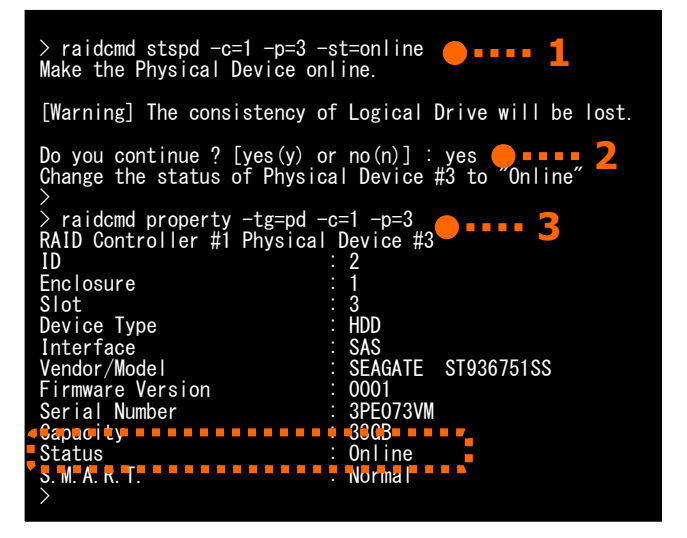

手順 **2** "**stspd**" コマンドを実行すると、警告メッセージおよび確認メッセージを表示します。 確認メッセージに yes と入力すると、物理デバイスを強制的にオンラインへ変更します。 no を入力すると物理デバイ スのステータスを変更せずに終了します。

手順 **3** 強制オンラインに成功すると、物理デバイスのプロパティが以下の値に変化します。

[Status] : Online

物理デバイスのプロパティを参照するには、"**property**" コマンドを使用します。

**-tg** : 物理デバイスのプロパティを参照するには、pd を指定

**-c** : プロパティを参照する物理デバイスが存在する RAID コントローラの番号

**-p** : プロパティを参照する物理デバイスの番号

(例) 物理デバイス(RAID コントローラ番号 1, 物理デバイス番号 3) のプロパティを参照する。

raidcmd property -tg=pd -c=1 -p=3

## **[**故障**]/[Failed]** への変更

物理デバイスの[ステータス]/[Status] を強制的に[故障]/[Failed] へ変更する手順を説明します。

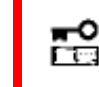

論理ドライブを構成している物理デバイスのステータスを強制的に**[**故障**]/[Failed]**へ変更すると論 理ドライブのデータの冗長性が失われます。

### **RAID**ビューア

[操作] メニューの[強制オフライン] を使用します。

手順 **1** RAID ビューアを起動します。ツリービューで[ステータス] が[オンライン] の物理デバイスをクリックし、「操作] メニューで 「強制オフライン] をクリックしま す。

短制オンライン(N) 強制オフライン(F)

実社法男主美信公100人

手順 **2** [強制オフライン]をクリックすると右の画面を表示します。右 のダイアログボックスで [はい] をクリックすると、物理デバイスを強制 的にオフラインへ変更します。 [いいえ] をクリックすると物理デバイ スのステータスを変更せずに終了します。

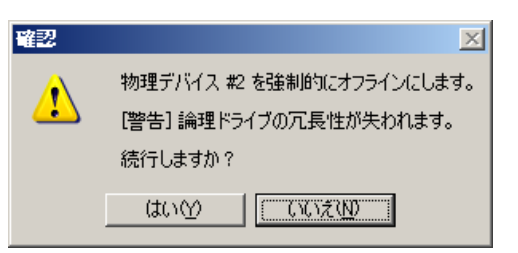

手順 **3** 強制オフラインに成功すると、物理デバイスの[ステータス] が[故障] になります。

### **raidcmd**

"**stspd**" コマンドを使用します。

手順 **1** 以下のパラメータを指定して、"**stspd**" コマ ンドを実行します。 **-c** : ステータスを強制的に[Failed] (故障)にする物理デバイス が存在する RAID コントローラの番号 **-p** : ステータスを強制的に[Failed] (故障)にする物理デバイス の番号 **-st** : ステータスを強制的に[Failed] (故障)にするには、 offline を指定 (例) 物理デバイス ( RAID コントローラ番号 1, 物 理デバイス番号 3 ) のステータスを強制的に [Failed](故障)にする。 raidcmd stspd -c=1 -p=3 -st=offline > raidcmd stspd -c=1 -p=3 -st=offline Make the Physical Device offline. **1** [Warning] The redundancy of Logical Drive will be lost. Do you continue ? [yes(y) or no(n)] : yes Change the status of Physical Device #3 to "Offine" > > raidcmd property -tg=pd -c=1 -p=3 RAID Controller #1 Physical Device #3 ID : 2 Enclosure : 1 Slot : 3 Device Type : HDD Device<br>Interface<br>Vendor/Model riuu<br>SAS<br>SEAGATE ST936751SS Firmware Version : 0001 Serial Number : 3PE073VM Capacity **: ............** 33GB Status : Failed S.M.A.R.T. : Normal **3 2**

手順 **2** "**stspd**" コマンドを実行すると、警告メッセージおよび確認メッセージを表示します。 確認メッセージに yes と入力すると、物理デバイスを強制的にオフラインへ変更します。 no を入力すると物理デバイ スのステータスを変更せずに終了します。

>

手順 **3** 強制オフラインに成功すると、物理デバイスのプロパティが以下の値に変化します。

[Status] : Failed

物理デバイスのプロパティを参照するには、"**property**" コマンドを使用します。

**-tg** : 物理デバイスのプロパティを参照するには、pd を指定

- **-c** : プロパティを参照する物理デバイスが存在する RAID コントローラの番号
- **-p** : プロパティを参照する物理デバイスの番号

(例) 物理デバイス(RAID コントローラ番号 1, 物理デバイス番号 3) のプロパティを参照する。

raidcmd property -tg=pd -c=1 -p=3

# **RAID**システムの障害監視

本章では、Universal RAID Utility を使用した RAID システムの障害監視について説明します。

Universal RAID Utility は、RAID システムの障害を監視するために、さまざまな手段を提供しています。Universal RAID Utility が提供する障害監視機能をイメージにすると以下のようになります。

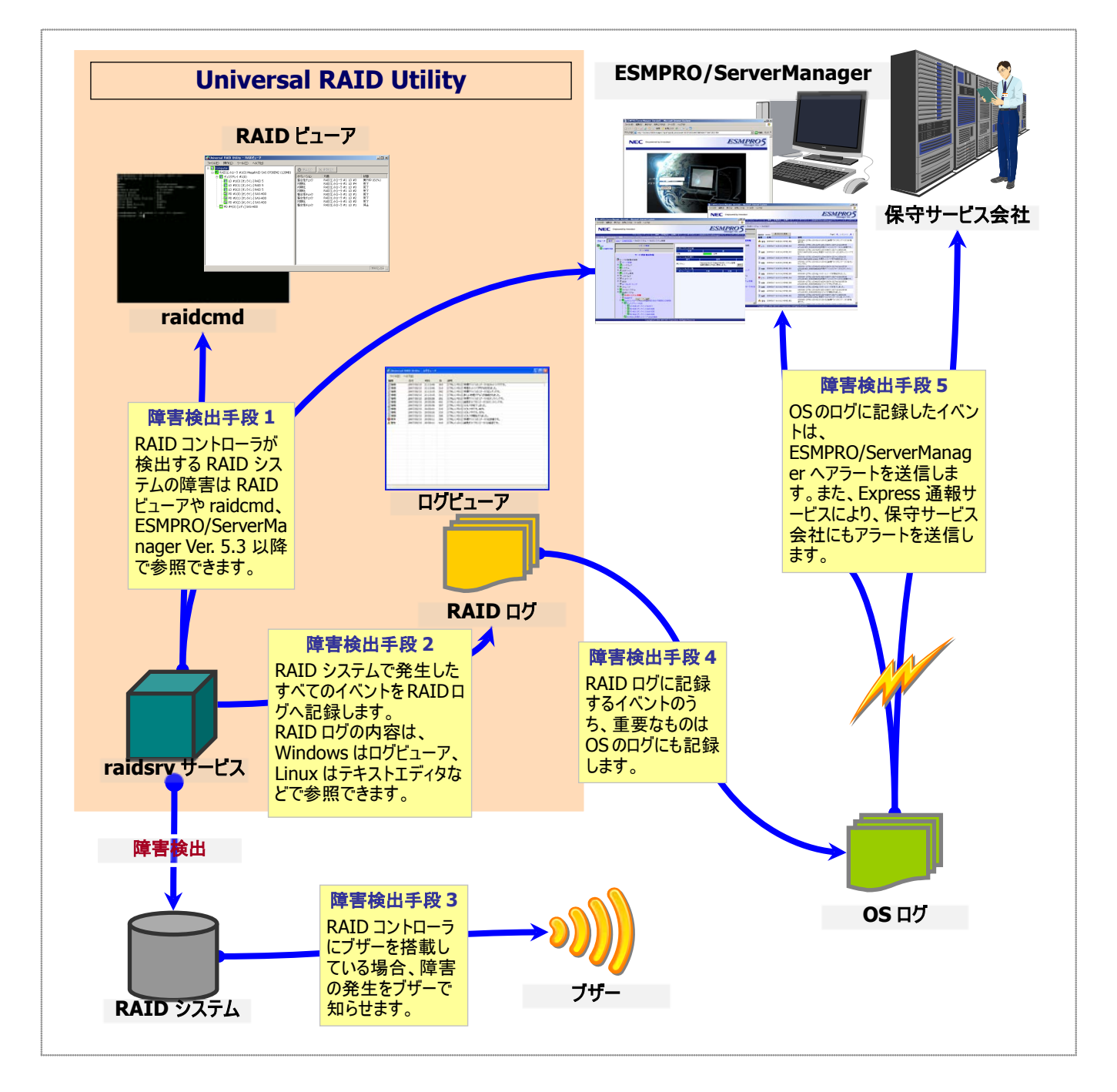

<span id="page-94-1"></span><span id="page-94-0"></span>図 **21 RAID** システムの障害監視イメージ

# 障害検出の手段

Universal RAID Utility は、[「図](#page-94-0) 21 RAID [システムの障害監視イメージ」](#page-94-1)のように様々な障害検出手段を提供しています。以下、 それぞれについて説明します。

## **RAID**ビューアによる状態表示

RAID ビューアは、RAID システムの状態をツリービューの各コンポーネントのアイコン、および、プロパティの[ステータス] に表 示します。

ツリービュー上の各コンポーネントのアイコンの詳細については、[「ツリービュー」](#page-29-0)を参照してください。プロパティ中の[ステータ ス] の詳細については、「RAID [システムの情報参照」](#page-40-0)を参照してください。

## **raidcmd**による状態表示

"**property**" コマンドにより、RAID システムの各コンポーネントの状態を参照できます。プロパティの表示内容については、 「RAID [システムの情報参照」](#page-40-0)を参照してください。

## **RAID**ログへのイベントの記録

Universal RAID Utility は、RAID システムで発生したイベントをすべて Universal RAID Utility の RAID ログに記録しま す。

RAID ログの内容は、ログビューア(オペレーティングシステムが Windows の場合)やテキストエディタで参照できます。ログビ ューアの詳細については、[「ログビューアの機能」](#page-37-0)を参照してください。

RAID ログを参照するときは言語、文字コードに注意してください。

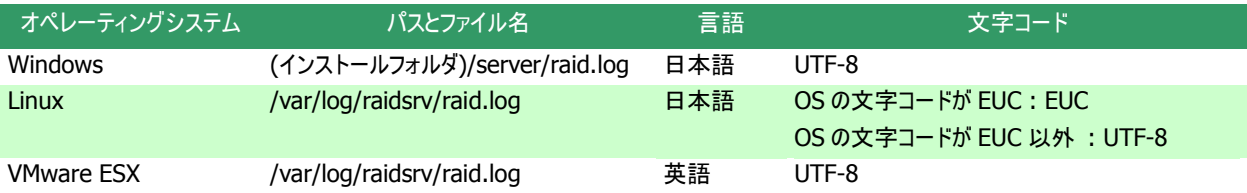

**RAID** ログへのイベントの登録は、**raidsrv** サービスを開始したときに開始し、**raidsrv** サービスを停 ⊷ ГT ( 止したときに停止します。**raidsrv** サービスが停止している間に発生したイベントは、**RAID** ログに登 録されないので注意してください。

## **RAID**コントローラのブザー

RAID コントローラにブザーを搭載している場合、発生した障害の種類によっては RAID コントローラがブザーを鳴らします。 RAID コントローラのブザーは、手動で停止しない限り鳴り続けます。ブザーを停止する手順を説明します。

### **RAID**ビューア

[操作] メニューの[ブザー停止] を使用します。

手順 **1** RAID ビューアを起動します。ツリービューで障害が発生しているコンポーネントを確認します。

手順 **2** 障害が発生しているコンポーネントが存在する RAID コントローラをクリッ クし、[操作] メニューで [ブザー停止] をクリックします。

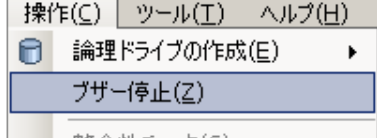

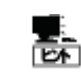

[ブザー停止] のメニュー項目は、ブザーが鳴っていても、鳴っていなくてもクリックできます。ブザーが鳴 っていないときは何も機能しません。

### **raidcmd**

"**sbuzzer**" コマンドを使用します。

手順 **1** 以下のパラメータを指定して、"**sbuzzer**" コ マンドを実行します。

> raidcmd sbuzzer -c=1 <sup>&</sup>gt; **1**

**-c** : ブザーを停止する RAID コントローラの番号

(例) RAID コントローラ ( RAID コントローラ番号 1 ) のブザーを停止する。

raidcmd sbuzzer -c=1

## **OS**ログへのイベントの記録

Universal RAID Utility は、RAID ログに記録した RAID システムのイベントのうち、重要なイベントは OS ログにも記録し ます。OS ログとは、オペレーティングシステムが Windows の場合、イベントログ(システム)です。オペレーティングシステムが Linux の場合、syslog です。

OS ログに記録するイベントについては、「付録 C : ログ/イベント一覧」を参照してください。

## **ESMPRO/ServerManager**へのアラート送信

Universal RAID Utility は、OS ログに記録した RAID システムのイベントのうち、コンピュータの運用管理に影響がある重 要なイベントを ESMPRO/ServerManager へアラートとして送信します。アラートの送信には、ESMPRO/ServerAgent のイ ベント監視機能を使用します。Universal RAID Utility をインストールしているコンピュータに ESMPRO/ServerAgent をイン ストールし、かつ、アラートを送信する設定を行うと、Universal RAID Utility が検出するRAIDシステムのイベントは、自動的 に ESMPRO/ServerManager へアラート送信されるようになります。

ESMPRO/ServerManager へ通報するアラートについては、「付録 C : ログ/イベント一覧」を参照してください。

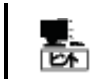

ESMPRO/ServerAgent のアラート送信については、ESMPRO/ServerAgent のドキュメントなどを参 照してください。

### **ESMPRO/AlertManager**の通報連携を使用するには

ESMPRO/ServerManager へ送信したアラートを、マネージャ間通信機能で転送したり、ESMPRO/AlertManager の 通報連携で使用したりするときは、ESMPRO/ServerManager をインストールしているコンピュータに以下のレジストリを追 加します。

### レジストリキー

x86 の場合: HKEY\_LOCAL\_MACHINE¥SOFTWARE¥NEC¥NVBASE¥AlertViewer¥AlertType¥URAIDUTL x64 の場合:

HKEY\_LOCAL\_MACHINE¥SOFTWARE¥Wow6432Node¥NEC¥NVBASE¥AlertViewer¥AlertType¥URAIDUTL

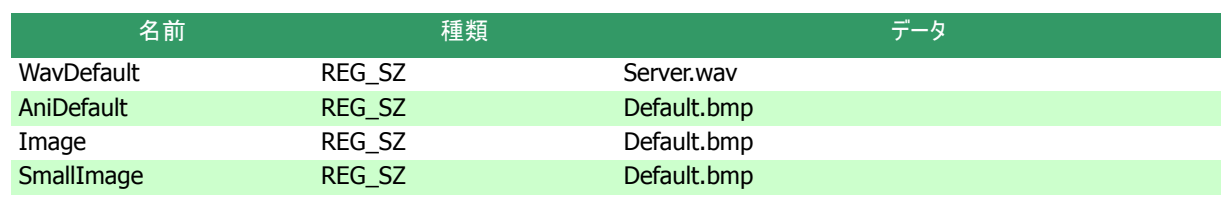

### アクセス権

値

オペレーティングシステムが Windows XP(Home Edition は除く)、Windows 2000、Windows Server 2003、 Windows NT の場合は、前述のレジストリキーに以下のアクセス権を設定します。

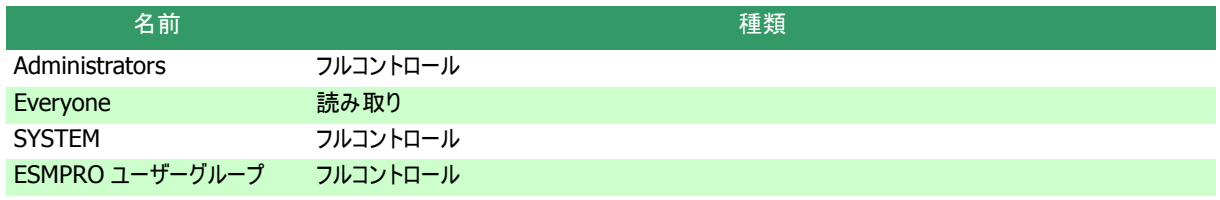

휾

ESMPRO ユーザーグループは、ESMPRO/ServerManager のインストール時に指定した、ESMPRO を 使用するユーザーを管理するグループの名称です。グループ名がわからない場合、以下のレジストリキ<br>ーを参照します。 x86 の場合:HKEY\_LOCAL\_MACHINE¥SOFTWARE¥NEC¥NVBASE x64 の場合:HKEY\_LOCAL\_MACHINE¥SOFTWARE¥Wow6432Node¥NEC¥NVBASE

値 : LocalGroup

# 物理デバイスの故障を監視する

RAID コントローラが検出する物理デバイスの故障は、Universal RAID Utility では以下の手段で監視できます。

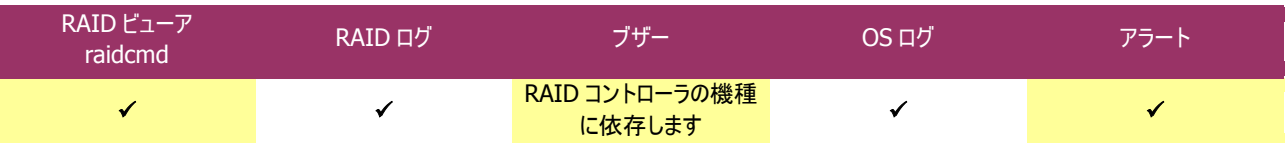

論理ドライブで使用する物理デバイスが故障すると、物理デバイスの状態は [故障]/[Failed] に変化します。また、その物理デ バイスを使用する論理ドライブの状態も、その冗長性の状況により [縮退]/[Degraded] 、もしくは、 [オフライン]/[Offline] に変 化します。物理デバイス、論理ドライブの状態は、その問題を解決するまでその状態を保持します。

RAID ビューアは、物理デバイス、論理ドライブの状態を、ツリービューのアイコン、および、プロパティに表示します。また、RAID ビュ ーアは、RAID システムの観点での状態や、コンピュータの観点での状態をツリービューに表示します。 raidcmd は、物理デバイス、論理ドライブの状態を、プロパティに表示します。

以下、物理デバイスの状態の変化による、RAID ビューア、raidcmd の表示について説明します。

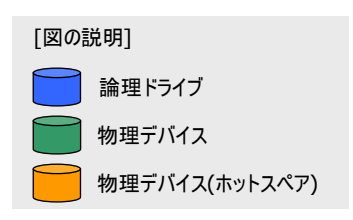

## 物理デバイスが故障していないとき

論理ドライブで使用しているすべての物理デバイスの状態が正常([ステータス] が[オンライン] )のときは、論理ドライブの状態はオンライン([ステータス] が[オンライン] )となります。

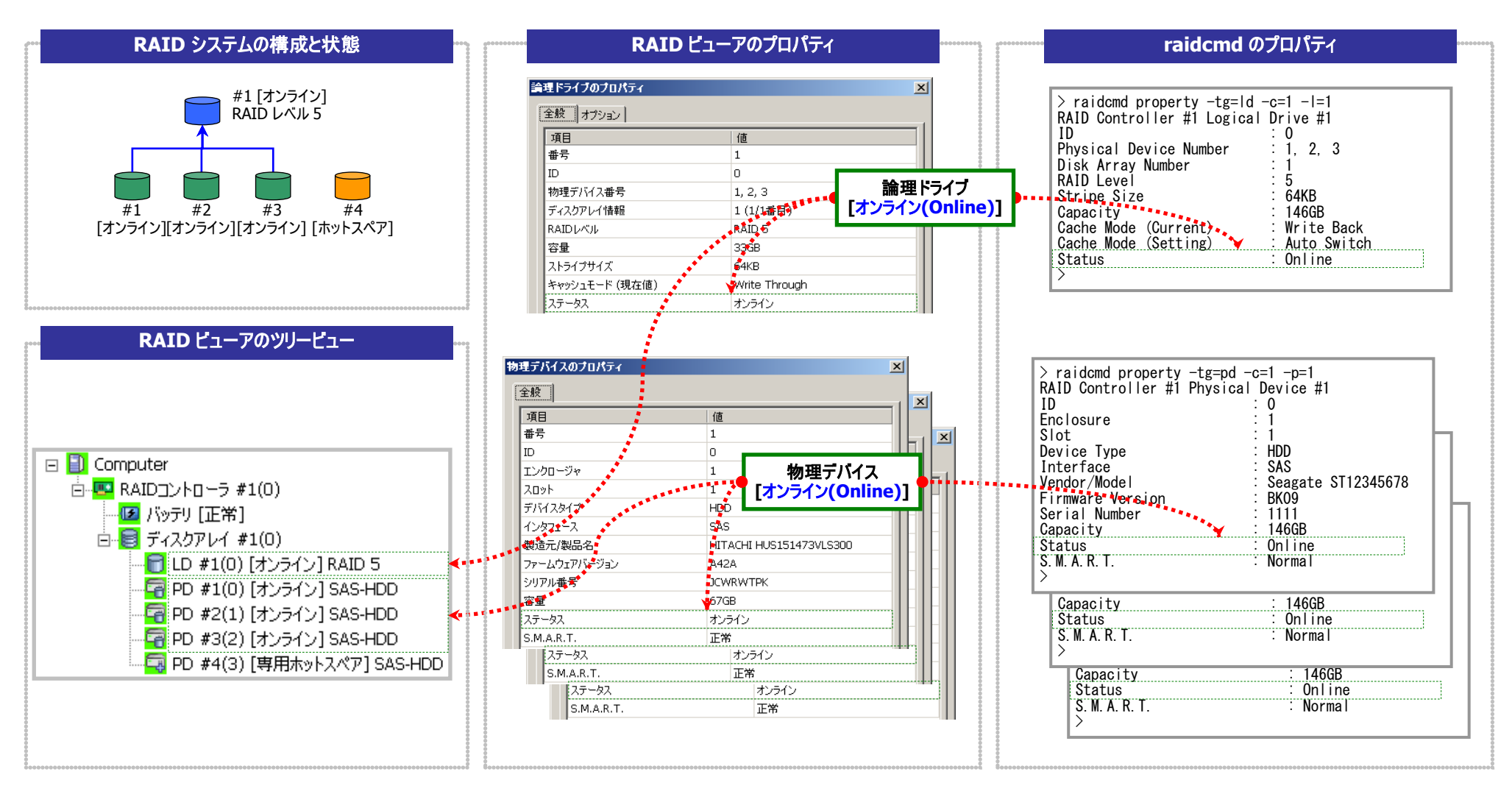

図 **22 RAID** ビューア**/raidcmd** の表示**(**物理デバイス正常**)**

## 物理デバイスが故障し、論理ドライブの冗長性が低下、もしくは、冗長性を失ったとき

論理ドライブで使用している物理デバイスが 1 台以上故障して([ステータス] が[故障] )論理ドライブの冗長性が低下(RAID レベル 6 の場合、1 台故障)、もしくは、冗長性を失った(RAID レベ ル 1 と RAID レベル 5 の場合は 1 台までの故障、RAID レベル 6 の場合は 2 台までの故障 )、論理ドライブの状態は縮退(「ステータス] が[縮退])となります。

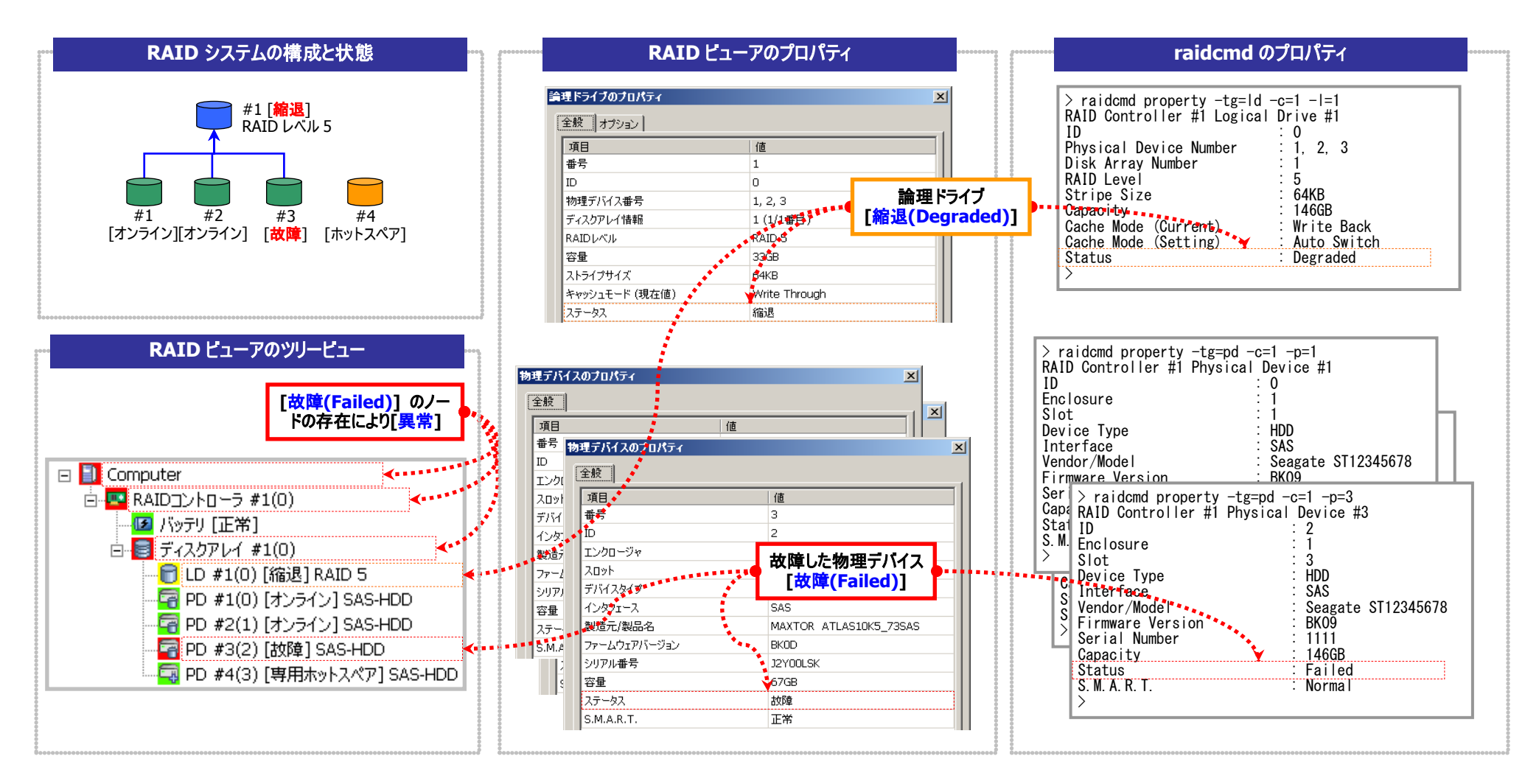

図 **23 RAID** ビューア**/raidcmd** の表示**(**論理ドライブ冗長性喪失**)**

## 故障した物理デバイスを交換し、**RAID**システムを復旧したとき

論理ドライブの冗長性を失ったまま RAID システムを使い続けると、物理デバイスがさらに故障したとき論理ドライブのデータを失う可能性があります。冗長性が低下した論理ドライブが存在すると きは、ホットスペアや、故障した物理デバイスの交換により論理ドライブを復旧します。ホットスペアや、故障した物理デバイスの交換でリビルドが動作すると、物理デバイスの状態はリビルド中([ステー タス] が[リビルド中] )に変化します。リビルドにより論理ドライブが復旧すると、論理ドライブの状態はオンラインになります。

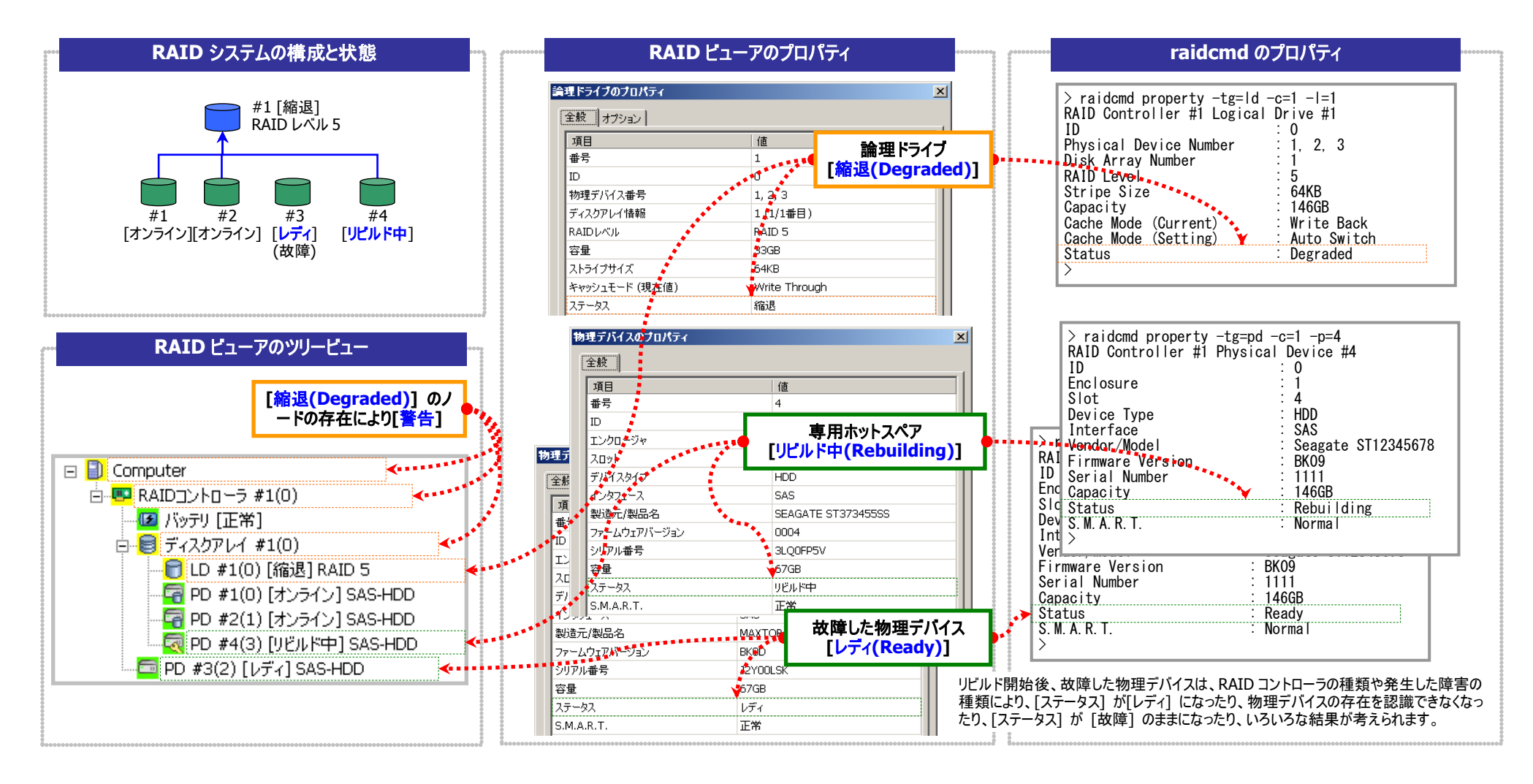

図 **24 RAID** ビューア**/raidcmd** の表示**(**物理デバイスのリビルド**)**

## 物理デバイスが故障し、論理ドライブが停止したとき

論理ドライブの冗長性を失ったまま RAID システムを使い続け、物理デバイスがさらに故障すると論理ドライブは停止します(RAID レベル 1 と RAID レベル 5 の場合は 2 台以上の故障、RAID レ ベル 6 の場合は 3 台以上の故障 )。論理ドライブが停止すると、論理ドライブの状態はオフライン([ステータス] が[オフライン] )となります。オフラインとなった論理ドライブのデータは失われてしまいま す。故障した物理デバイスをすべて交換し、RAID システムを構築しなおします。

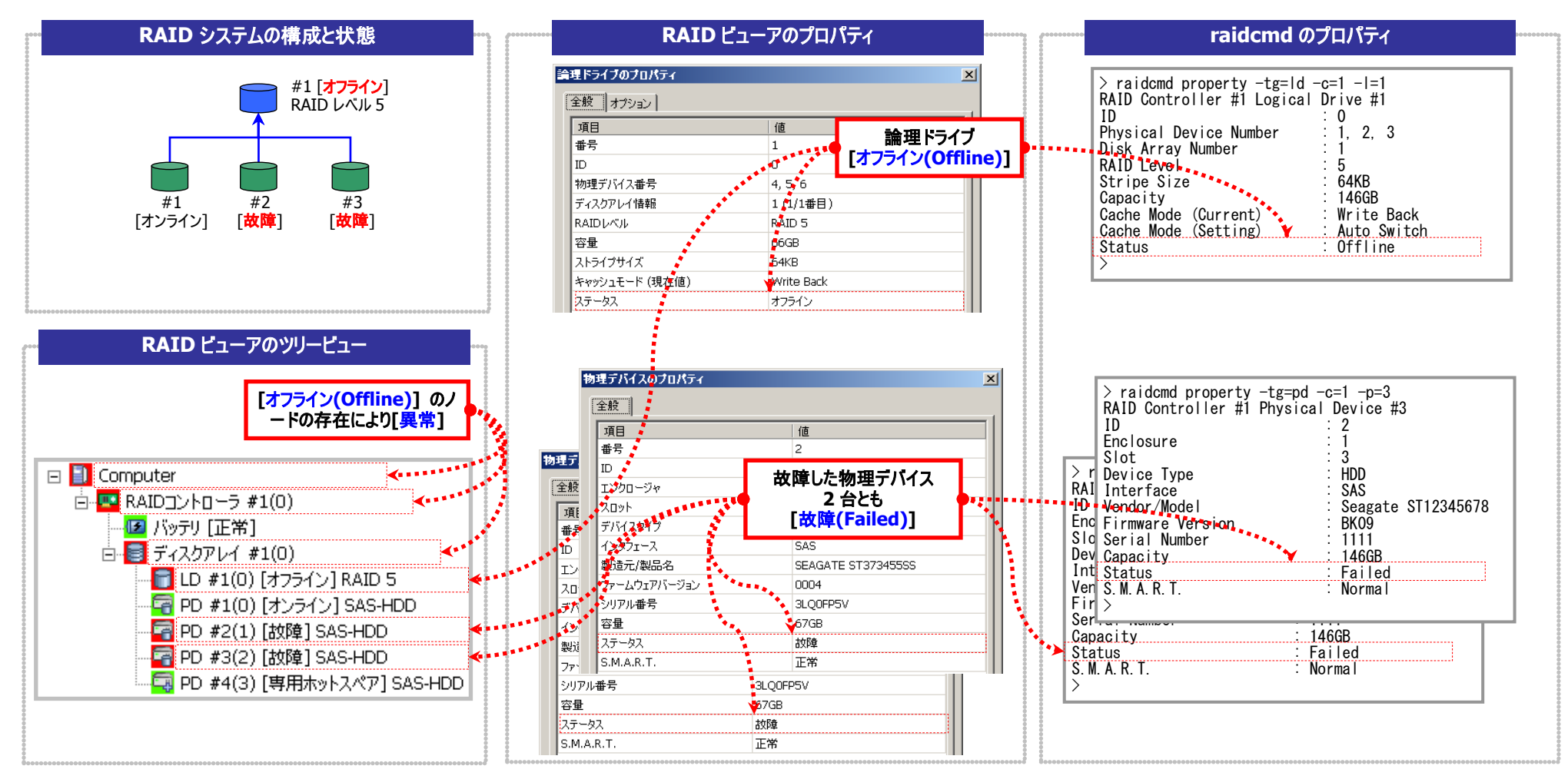

図 **25 RAID** ビューア**/raidcmd** の表示 **(**論理ドライブの停止**)**

# バッテリの状態を監視する

RAID コントローラが検出するバッテリの状態は、Universal RAID Utility では以下の手段で監視できます。

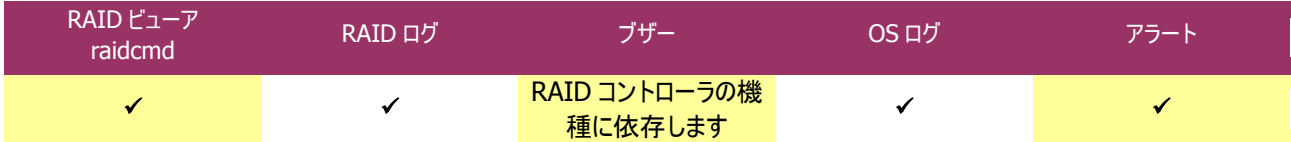

Universal RAID Utility は、RAID コントローラに搭載しているバッテリのイベントを監視します。検出したバッテリのイベントは、 RAID ログに記録します。また、バッテリの問題を検出した場合、バッテリの状態を RAID ビューアではバッテリの[ステータス] へ、 raidcmd では RAID コントローラの[Battery Status] へ反映します([警告]/[Warning] に変化)。バッテリの状態は、その問題を解 決するまで保持します。

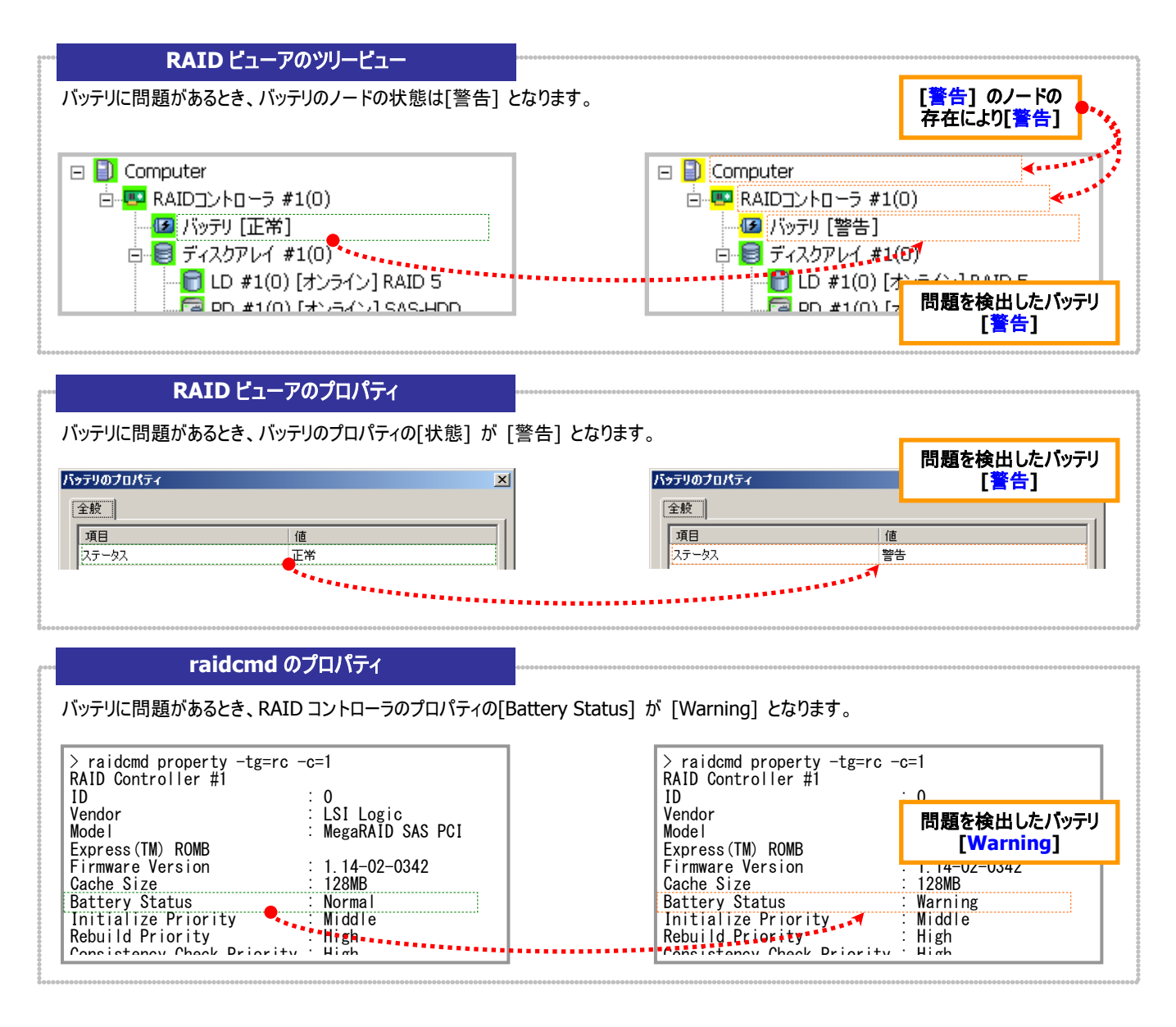

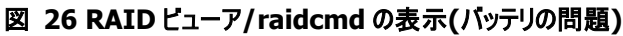

# エンクロージャの状態を監視する

RAID コントローラが検出するエンクロージャの状態は、Universal RAID Utility では以下の手段で監視できます。

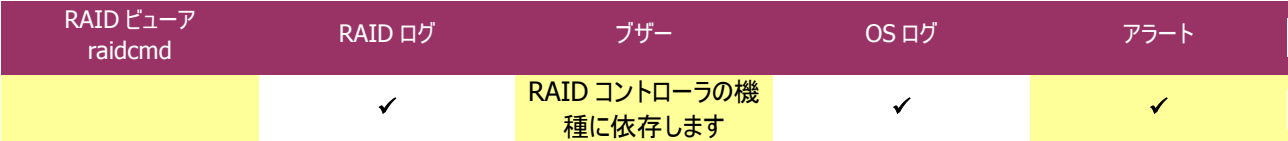

Universal RAID Utility は、RAID コントローラが検出したエンクロージャのイベントを監視します。検出したエンクロージャのイベント は、RAID ログに記録します。また、重要なイベントは、OS ログへ記録したり、ESMPRO/ServerManager へアラート送信をしたりしま す。

なお、このカテゴリで監視するイベントは、RAID ビューアのツリービューや、プロパティの[ステータス]/[Status] には状態を反映しま せん。

エンクロージャに関するログについては、「付録 C : ログ/イベント一覧」を参照してください。

# **RAID**システムのさまざまなイベントを監視する

RAID コントローラが検出するその他のイベントは、Universal RAID Utility では以下の手段で監視できます。

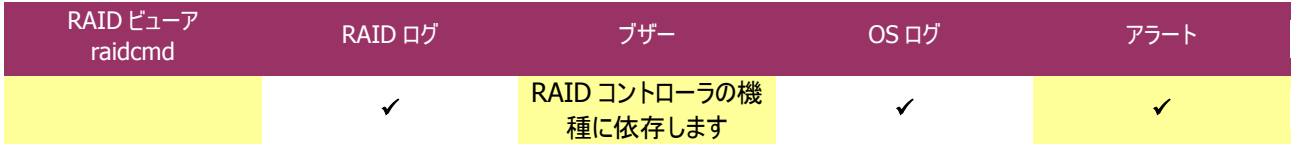

Universal RAID Utility は、これまでに説明した物理デバイスの故障、バッテリのイベント、エンクロージャのイベント以外にも、 RAID システムの様々なイベントを監視します。検出した RAID システムのイベントは、RAID ログに記録します。また、重要なイベント は、OS ログへ記録したり、ESMPRO/ServerManager へアラート送信をしたりします。

なお、このカテゴリで監視するイベントは、RAID ビューアのツリービューや、プロパティの[ステータス]/[Status] には状態を反映しま せん。

RAID システムのさまざまなイベントに関するログについては、「付録 C : ログ/イベント一覧」を参照してください。

## 物理デバイスを予防交換する

物理デバイスが S.M.A.R.T.(Self-Monitoring, Analysis and Reporting Technology)をサポートし、かつ、RAID コントローラが その S.M.A.R.T.エラーを検出できる場合、Universal RAID Utility は、その S.M.A.R.T.エラーを以下の手段で監視できます。

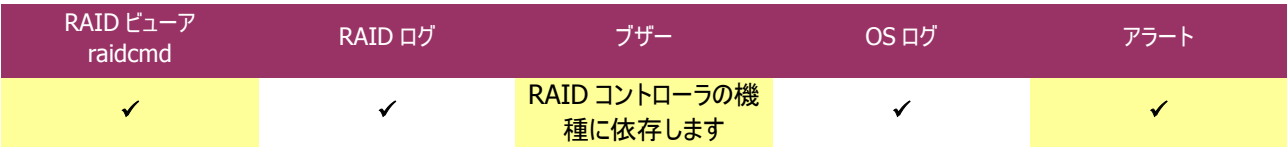

Universal RAID Utility は、物理デバイスの S.M.A.R.T.エラーを監視します。S.M.A.R.T.エラーを検出したときは、そのイベントを RAID ログに記録します。また、物理デバイスの S.M.A.R.T.の状態を物理デバイスの状態として反映します(物理デバイスの状態を [警告]/[Warning] に変化)。物理デバイスの状態は、S.M.A.R.T.エラーを解決するまで物理デバイスの状態として保持します。

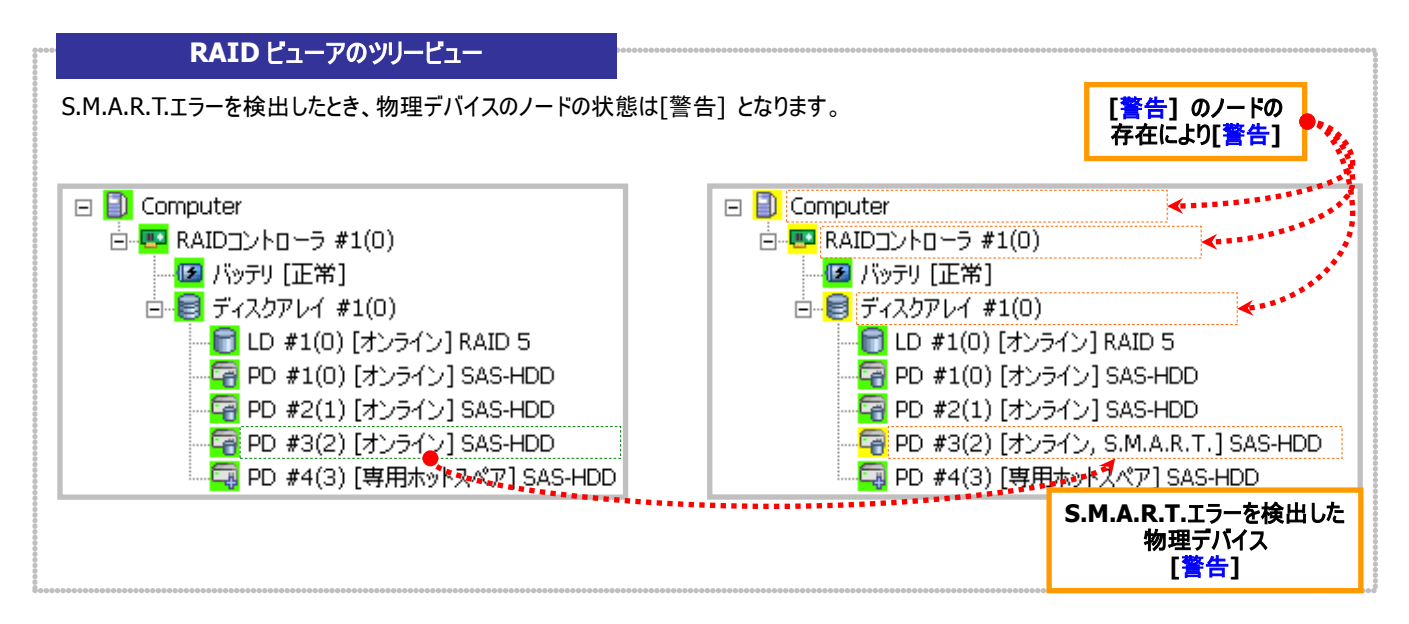

### **RAID** ビューアのプロパティ

S.M.A.R.T.エラーを検出したとき、物理デバイスのプロパティの[S.M.A.R.T.] が [検出] となります。

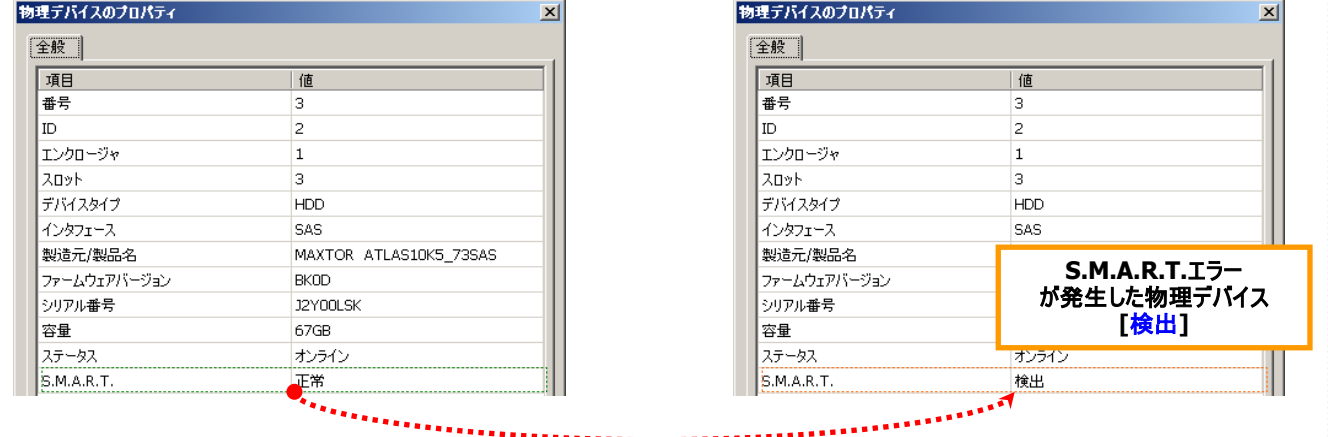

### **raidcmd** のプロパティ

S.M.A.R.T.エラーを検出したとき、物理デバイスのプロパティの[S.M.A.R.T.] が [Detected] となります。 > raidcmd property -tg=pd -c=1 -p=1 RAID Controller #1 Physical Device #1 ID : 0 Enclosure : 1<br>Slot : 1 Slot : 1 Device Type : HDD<br>Interface : SAS Interface<br>Vendor/Model Seagate ST12345678 Firmware Version : BK09 Serial Number : 1111 Capacity : 146GB Status : Online S.M.A.R.T. Normal > > raidcmd property -tg=pd -c=1 -p=1 RAID Controller #1 Physical Device #1 ID : 0 Enclosure Slot Device Type **Example** Interface **S.M.A.** Vendor/Model Firmware Version **i Fi** Serial Number : 1111 Capacity : 146GB Status : Online S.M.A.R.T. Detected > **S.M.A.R.T.**エラーが発生した 物理デバイス **[Detected]**

図 **27 RAID** ビューア**/raidcmd** の表示**(S.M.A.R.T.**エラー検出**)**

# **ESMPRO/ServerManager**による管理

ESMPRO/ServerManager Ver. 5.3 以降を使用すると、ESMPRO/ServerManager で Universal RAID Utility が管理する RAID システムの参照や監視、オペレーション実行などを行えます。本章では、ESMPRO/ServerManager を使用して RAID システ ムを管理するにあたり留意すべき点について記述します。

なお、ESMPRO/ServerManager の動作環境や操作方法などについては、ESMPRO/ServerManager の操作説明を参照してく ださい。

# 動作環境とインストール

## **ESMPRO/ServerManager**のバージョン

Universal RAID Utility Ver2.4 をインストールしたシステムを管理できる ESMPRO/ServerManager は、 『ESMPRO/ServerManager Ver. 5.3 以降』 です。RAID システムを実装するコンピュータを管理するためのシステムには、 『ESMPRO/ServerManager Ver. 5.3 以降』をインストールしてください。

# **RAID**システム管理モードを活用する

「ESMPRO/ServerManager Universal RAID Utility 管理機能」では、ESMPRO/ServerManager のユーザーアカウントごとに、 Universal RAID Utility の使用できる RAID システム管理モードを設定します。RAID ビューアや raidcmd のように、RAID システム 管理モードを自由に切り替えることはできません。

## スタンダードモードを使用する

ESMPRO/ServerManager の Administrator 以外のユーザーアカウントは、既定値ではスタンダードモードの使用権限が あります。

アドバンストモードを使用可能なユーザーアカウントを、スタンダードモードのみ使用できるように設定するには、設定を変更 するユーザーアカウントの [ユーザ情報] を変更します。 [ユーザ情報] の [RAID システム管理モード] で [スタンダードモ ード] を選択してください。

[ユーザ情報] を変更する方法については、ESMPRO/ServerManager Ver. 5.3 の操作説明を参照してください。

## アドバンストモードを使用する

ESMPRO/ServerManager の Administrator のユーザーアカウントは、既定値ではアドバンストモードの使用権限がありま す。

スタンダードモードしか使用できないユーザーアカウントを、アドバンストモードも使用できるように設定するには、設定を変 更するユーザーアカウントの [ユーザ情報] を変更します。 [ユーザ情報] の [RAID システム管理モード] で [アドバンスト モード] を選択してください。

[ユーザ情報] を変更する方法については、ESMPRO/ServerManager Ver. 5.3 の操作説明を参照してください。

# **ESMPRO/ServerManager**で使用できる機能

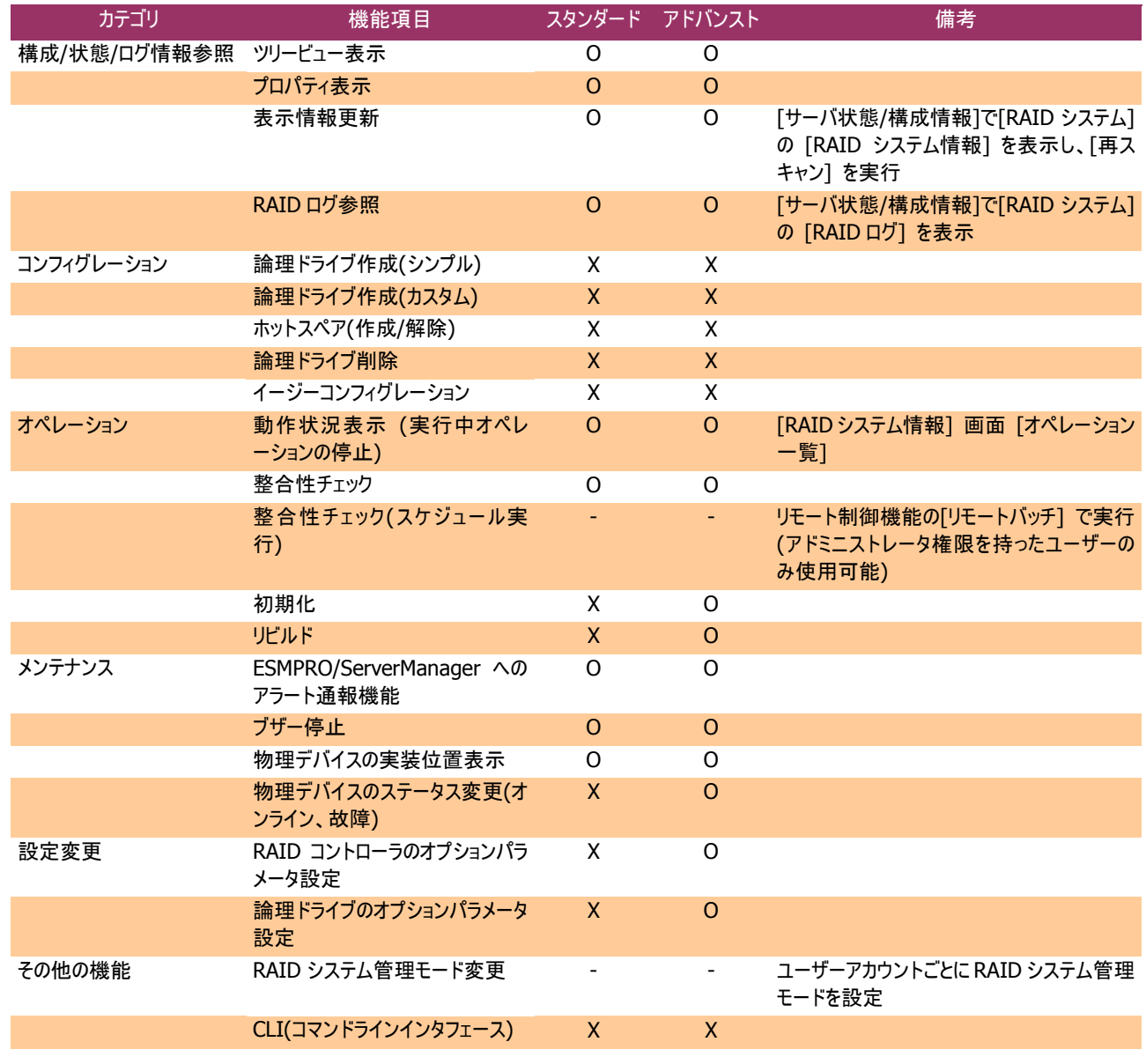

「ESMPRO/ServerManager Universal RAID Utility 管理機能」で使用できる機能は、以下のとおりです。

# **Universal RAID Utility**の設定変更

Universal RAID Utility の設定変更について説明します。

# **Universal RAID Utility**が使用する**TCP**ポートを変更する

Universal RAID Utility が使用する TCP ポートが他アプリケーションなどで使用する TCP ポートと競合する場合、Universal RAID Utility の使用する TCP ポートを変更できます。

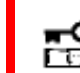

TCP ポートの変更は管理者権限を持つユーザーで行います。管理者権限を持つユーザーでなけれ ば、TCP ポートは変更できません。

## オペレーティングシステムが**Windows**の場合

手順 **1** 管理者権限を持つユーザーでログオンします。

手順 **2** RAID ビューア、ログビューアを開いているときは終了します。raidcmd を実行しているときは停止します。

手順 **3** raidsrv サービスを停止します。ESMPRO/ServerManager Ver. 5.3 以降で RAID システムを管理している場合、raidsrv Agent サービス、eciService サービスも停止します。[スタート] ボタン、[コントロール パネル] の順にクリックし、[管理ツール]、[サービス] の順にダブルクリックします。[Universal RAID Utility] サービスをクリックし、[操作] メニューで[停止] をクリックします。同様に、 [Universal RAID Utility raidsrv Agent] サービス、[eciService] サービスも停止します。

手順 **4** データポート、イベントポート、ESMPRO/ServerManager Ver. 5.3 用通信ポートの 3 つの TCP ポートごとに、それぞれ変更 する箇所が複数あります。各設定ファイルの該当する箇所の TCP ポート番号を修正します。

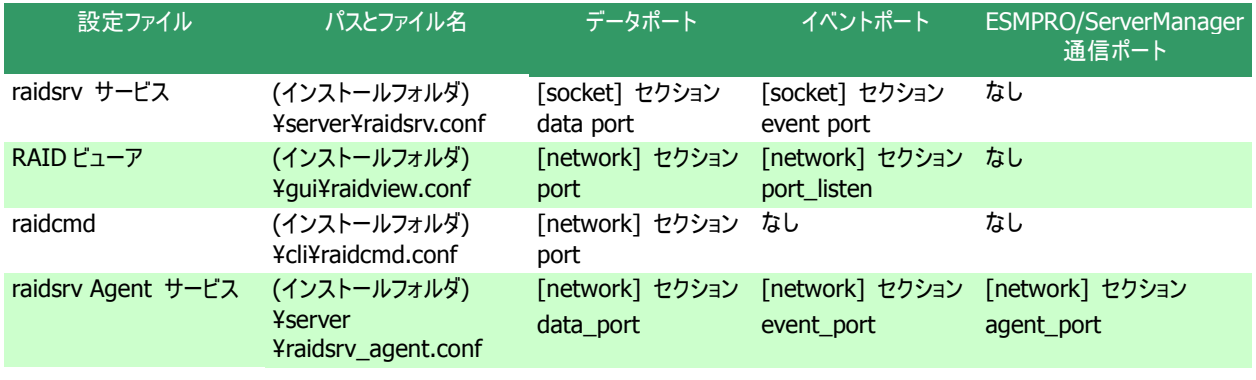

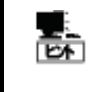

インストールフォルダの既定値は、CPU アーキテクチャが x86 の場合は、%SystemDrive%¥Program Files¥Universal RAID Utility 、x64 の場合は、% SystemDrive%¥Program Files (x86)¥Universal RAID Utility です。

手順 **5** 3 つ、あるいは、4 つの設定ファイルを修正後、raidsrv サービス、および raidsrv Agent サービス、eciService を開始します。 [スタート] ボタン、[コントロール パネル] の順にクリックし、[管理ツール]、[サービス] の順にダブルクリックします。[Universal RAID Utility] サービスをクリックし、[操作] メニューで[開始] をクリックします。同様に、[Universal RAID Utility raidsrv Agent] サービス、 [eciService] サービスも開始します。
#### オペレーティングシステムが**Linux**、または、**VMware ESX**の場合

手順 **1** 管理者権限を持つユーザーでログインします。

手順 **2** raidcmd を実行しているときは停止します。

手順 **3** raidsrv サービスを停止します。 ESMPRO/ServerManager Ver. 5.3 以降で RAID システムを 管理している場合、raidsrv Agentサービス、eciServiceサービ

スも停止します。

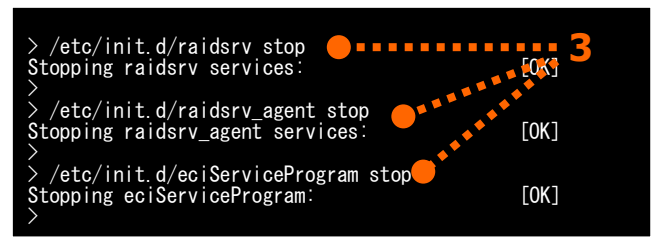

手順 **4** データポート、イベントポート、ESMPRO/ServerManager Ver. 5.3 用通信ポートの 3 つの TCP ポートごとに、それぞれ変更 する箇所が複数あります。各設定ファイルの該当する箇所の TCP ポート番号を修正します。

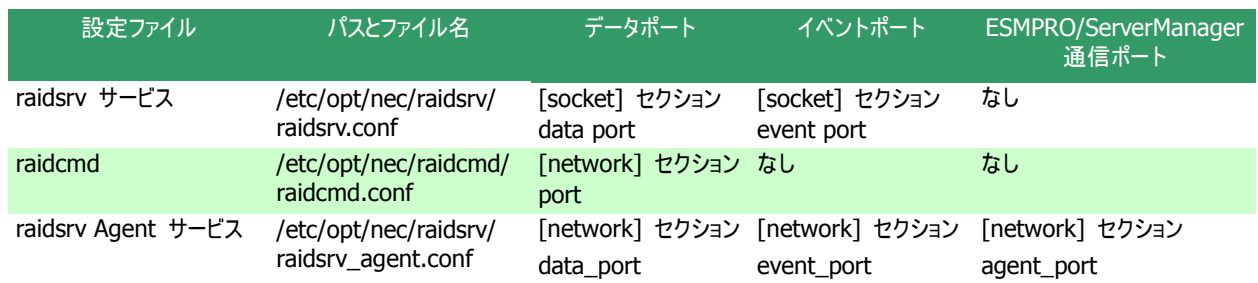

手順 **5** 2 つ、あるいは、3 つの設定ファイルを修正後、 raidsrv サービス、および raidsrv Agent サービス、eciService を開始します。

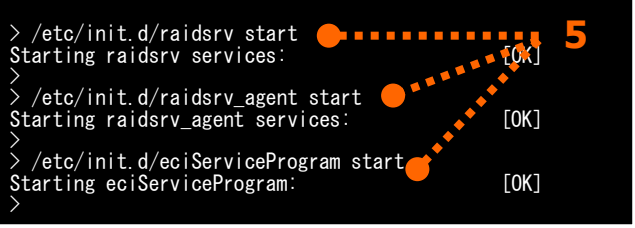

# **RAID**ビューア起動時の**RAID**システム管理モードを変更する

RAID ビューアは、起動したときは スタンダードモード で動作します。これを、必ずアドバンストモードで起動するように設定を変更 できます。

手順 **1** [ツール] メニューで、[オプション] をクリックします。

手順 **2** [オプション] ダイアログボックスの[全般] タブ で [つねにアドバンストモードで起動する] チェックボックスをオンにし、 [OK] もしくは、[適用] をクリックします。

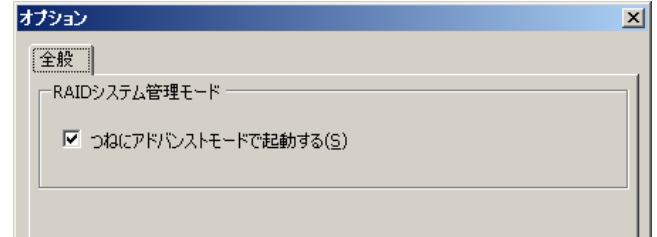

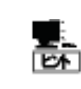

[つねにアドバンストモードで起動する] の設定は、次回 RAID ビューアの起動時から有効になります。

# 注意事項

Universal RAID Utility を使用する上で注意すべき点について説明します。

# 動作環境

#### **IPv6** の利用について

Universal RAID Utilityは、IPv6(Internet Protocol version 6)環境では動作しません。IPv4環境で使用してください。 IPv6 環境で RAID システムを管理するには、Universal RAID Utility の代わりに、RAID コントローラの BIOS ユーティリティ を使用してください。

### ソリッドステートドライブ**(SSD)**のサポートについて

Universal RAID Utility Ver2.31 以降の RAID ビューア、raidcmd は、オンボードの RAID コントローラ(LSI Embedded MegaRAIDTM)に接続したソリッドステートドライブをハードディスクドライブとして表示します。ソリッドステートドライブを正しく表 示するには、ソリッドステートドライブをサポートしているドライバ(バージョン 14.00.1026 以降)が必要です。

ドライババージョンが 14.00.1026 よりも古い環境において Universal RAID Utility を Ver2.3 以前のバージョンから更新し た場合、ソリッドステートドライブと識別していた物理デバイスをハードディスクドライブと識別します。

オンボードの RAID コントローラ(LSI Embedded MegaRAIDTM)に、ソリッドステートドライブとハードディスクドライブを同時 に接続する場合、下記の機能で物理デバイスを選択、指定する際にソリッドステートドライブとハードディスクドライブを間違え て選択する可能性があります。下記の見分け方法を参照し、適切な物理デバイスを選択してください。

#### ソリッドステートドライブとハードディスクドライブが混在する可能性がある機能

■ イージーコンフィグレーション

イージーコンフィグレーション機能は実行しないでください。論理ドライブの作成は[「論理ドライブを簡単に作成す](#page-63-0) [る」](#page-63-0)もしくは[「論理ドライブを自由に作成する」](#page-66-0)を参照してください。

■ 論理ドライブの作成(シンプル/カスタム)

論理ドライブを構成する物理デバイスを選択する際、ソリッドステートドライブとハードディスクドライブが混在しない ように注意してください。

■ リビルド

論理ドライブを構成する物理デバイスがソリッドステートドライブかハードディスクドライブか確認して、適切な物理 デバイスに交換してリビルドを実行してください。

#### ソリッドステートドライブとハードディスクドライブの見分け方法

物理デバイスのプロパティを参照し、物理デバイスの容量を確認してください。 物理デバイスが SSD の場合、容量は 30GB/50GB/100GB で表示されます。

#### インストール**/**アンインストール中の**DistributedCOM**のイベント登録について

オペレーティングシステムに Windows Server 2008 R2、Windows 7 を使用するシステムで Universal RAID Utility を インストールやアンインストールする場合、OS のイベントログに以下のイベントを登録することがあります。以下のイベントが登 録されても、システムや Universal RAID Utility の動作に問題はありません。

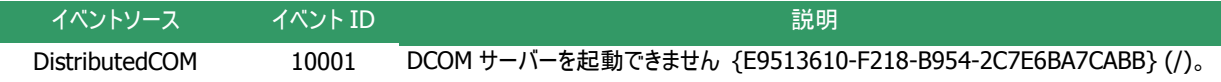

# **RAID**ビューア、ログビューア

#### **RAID**ビューア、ログビューア起動時のデジタル署名の確認について

RAID ビューアとログビューアはデジタル署名を署名しています。.NET Framework を使用するデジタル署名を持つアプリケ ーションを起動すると、.NET Framework はデジタル署名が失効していないかネットワークへ確認を行います。そのため、ネット ワークに接続していないコンピュータや、ネットワーク接続状況の悪いコンピュータの場合、RAID ビューア、ログビューアの起動 まで数分待たされる可能性があります。

待たされる時間はオペレーティングシステムやネットワーク接続状況により異なります。

参考情報 <http://support.microsoft.com/kb/936707/ja>

#### **Microsoft .NET Framework Version 2.0**以降が存在しない状態での 起動について

Microsoft .NET Framework Version 2.0 以降をインストールせずに、RAID ビューア、ログビューアを起動すると、起動に 失敗します。

- **1.** Microsoft .NET Framework Version 2.0 よりも古いバージョンが存在する場合 .NET Framework の初期化エラーの発生を示すメッセージダイアログを表示します。
- **2.** Microsoft .NET Framework が存在しない場合 .NET Framework のリンクエラーによりアプリケーションエラーが発生したことを示すメッセージダイアログを表示します。 また、OS のイベントログに、以下のイベントを登録します。

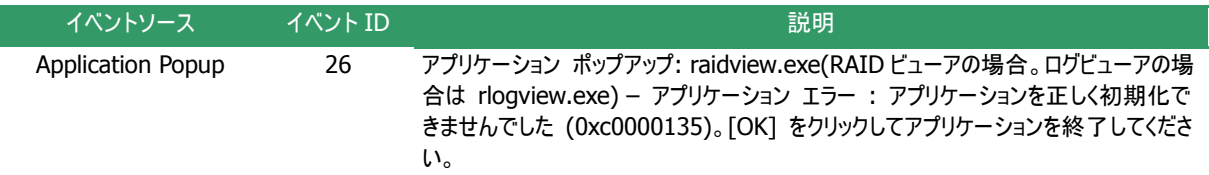

RAID ビューア、ログビューアを使用するには、Microsoft .NET Framework Version 2.0 をインストールしてください。

#### **Microsoft Visual C++ 2005 SP1** ライブラリのランタイムコンポーネント が存在しない状態での起動について

Microsoft Visual C++ 2005 SP1 ライブラリのランタイムコンポーネントをインストールせずに、RAID ビューアを起動すると、 起動に失敗します。

**1.** Microsoft Visual C++ 2005 SP1 ライブラリのランタイムコンポーネント が存在しない場合

Microsoft Visual C++ 2005 SP1 ライブラリの DLL をロードできないため、問題の発生を示すメッセージダイアログを 表示します。

また、OS のイベントログに、以下のイベントを登録します。

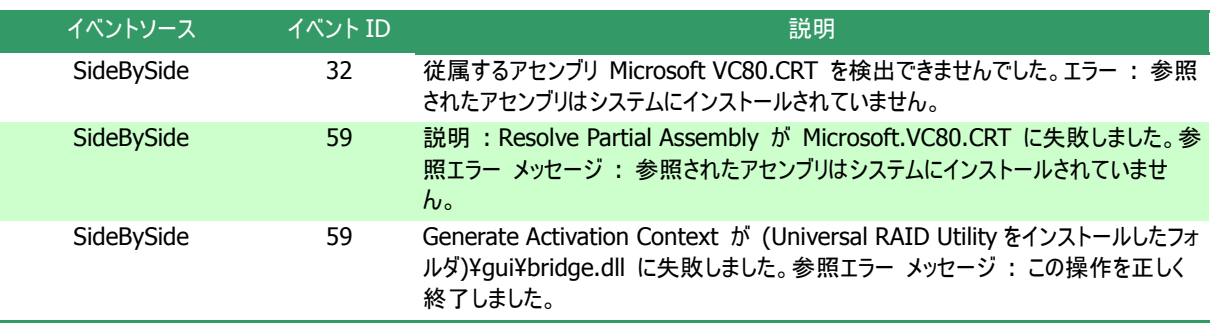

RAID ビューアを使用するには、Microsoft Visual C++ 2005 SP1 ライブラリのランタイムコンポーネントをインストールしてく ださい。

## **ESMPRO/ServerManager**

#### 複数の**ESMPRO/ServerManager**からの同時実行

ESMPRO/ServerManager から RAID システムへオペレーションなどを実行すると、以下のエラーが発生する場合がありま す。以下のエラーが発生した場合、他の ESMPRO/ServerManager から同じ RAID システムへ同時にオペレーションなどを 実行している可能性があります。保守員などへ調査を依頼する前に、このような操作を行っていないか確認してください。行 っていた場合、実行タイミングをずらして再実行してください。

「システムエラーが発生しました。collect ログを採取後、調査を依頼してください。」